# **TomTom START Gebruikershandleiding**

**16.2**

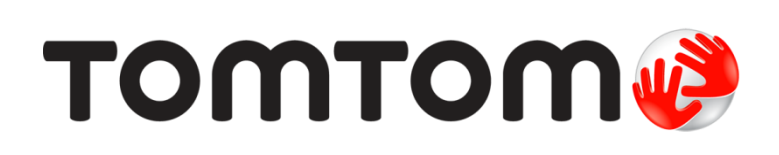

### Inhoud

### Welkom bij navigatie met TomTom

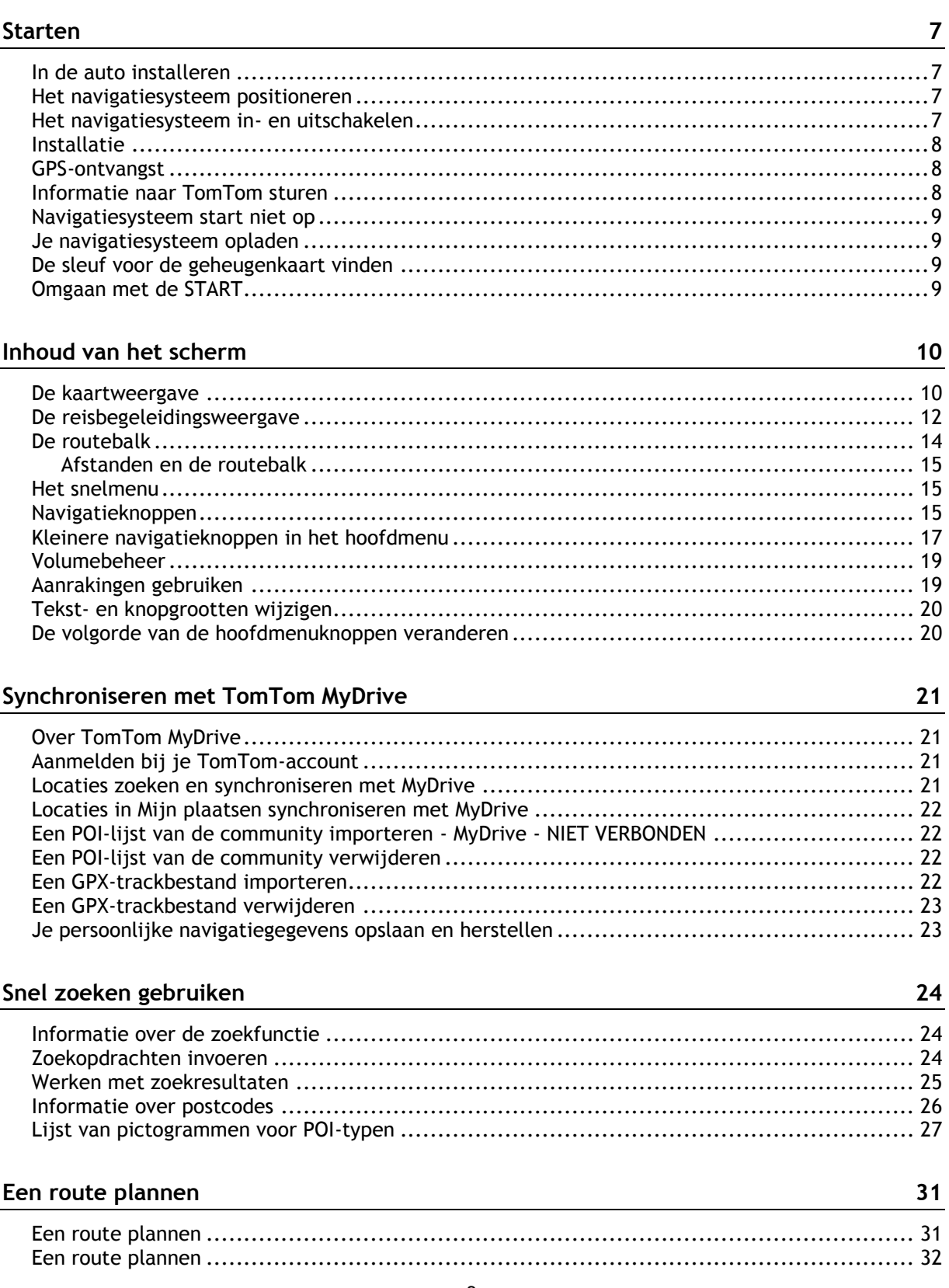

 $\boldsymbol{6}$ 

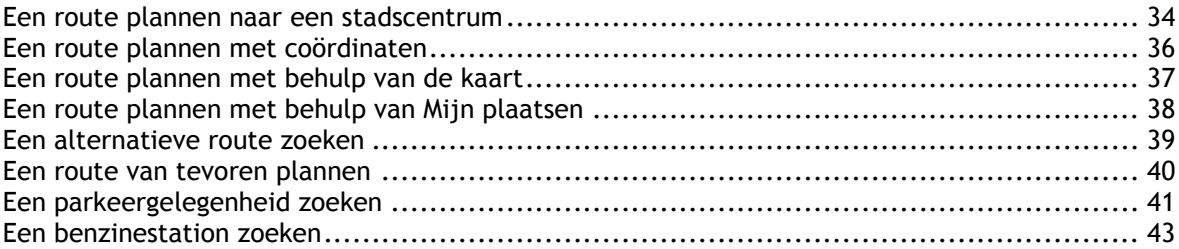

### **[Je route wijzigen](#page-44-0) 45**

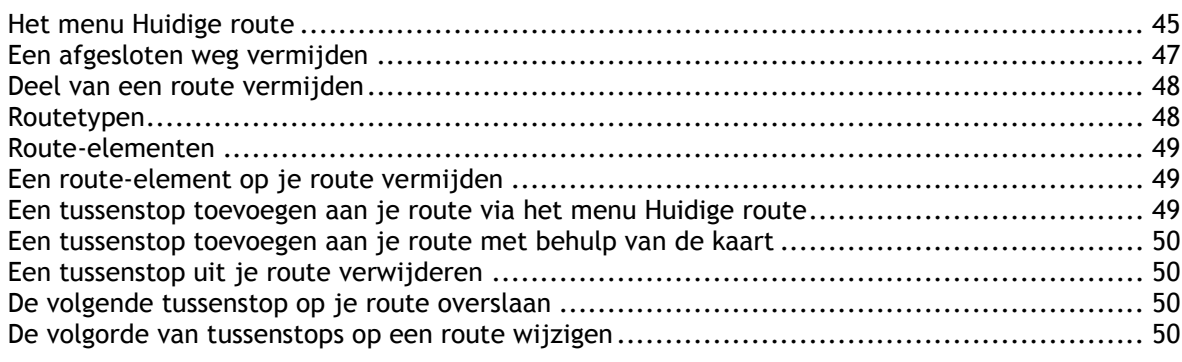

#### **[Mijn routes](#page-50-0) 51**

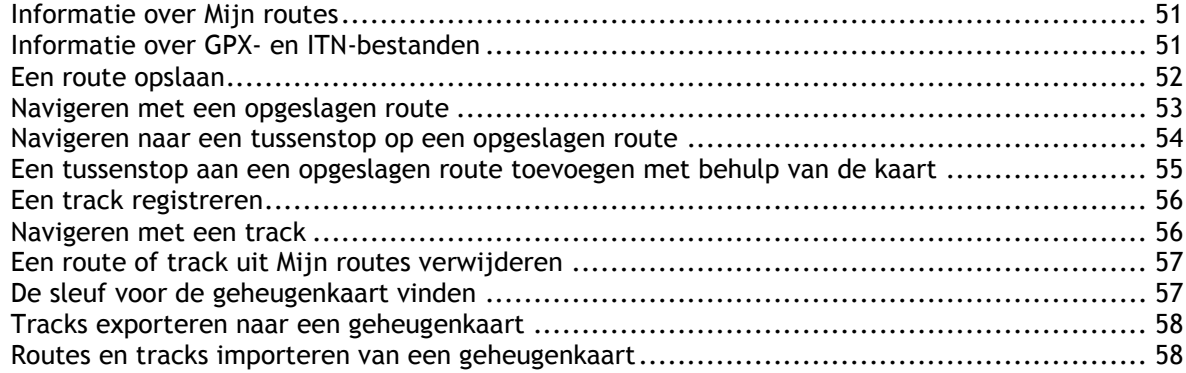

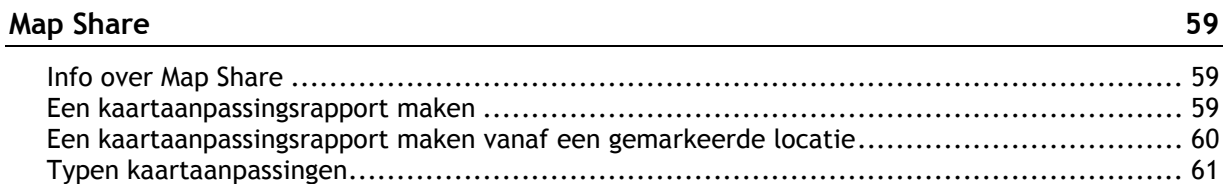

### **[Verkeersinformatie](#page-62-0) 63**

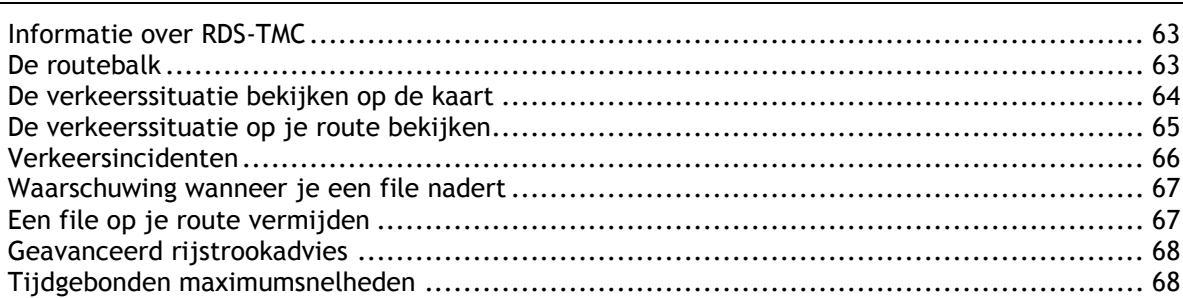

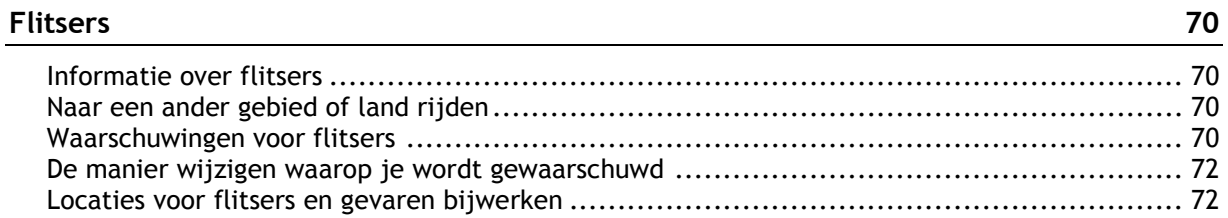

#### Gevarenzones

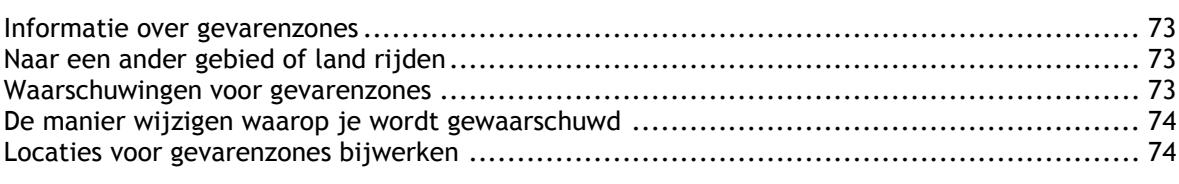

### Mijn plaatsen

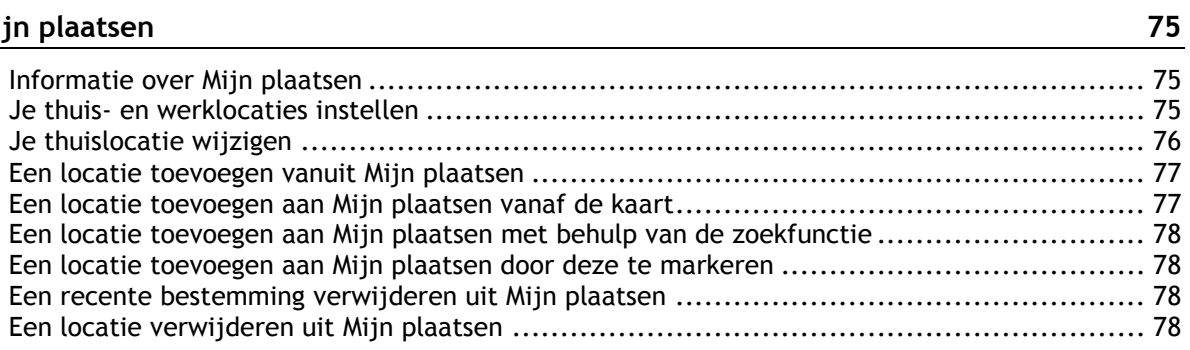

### Instellingen

 $\frac{73}{ }$ 

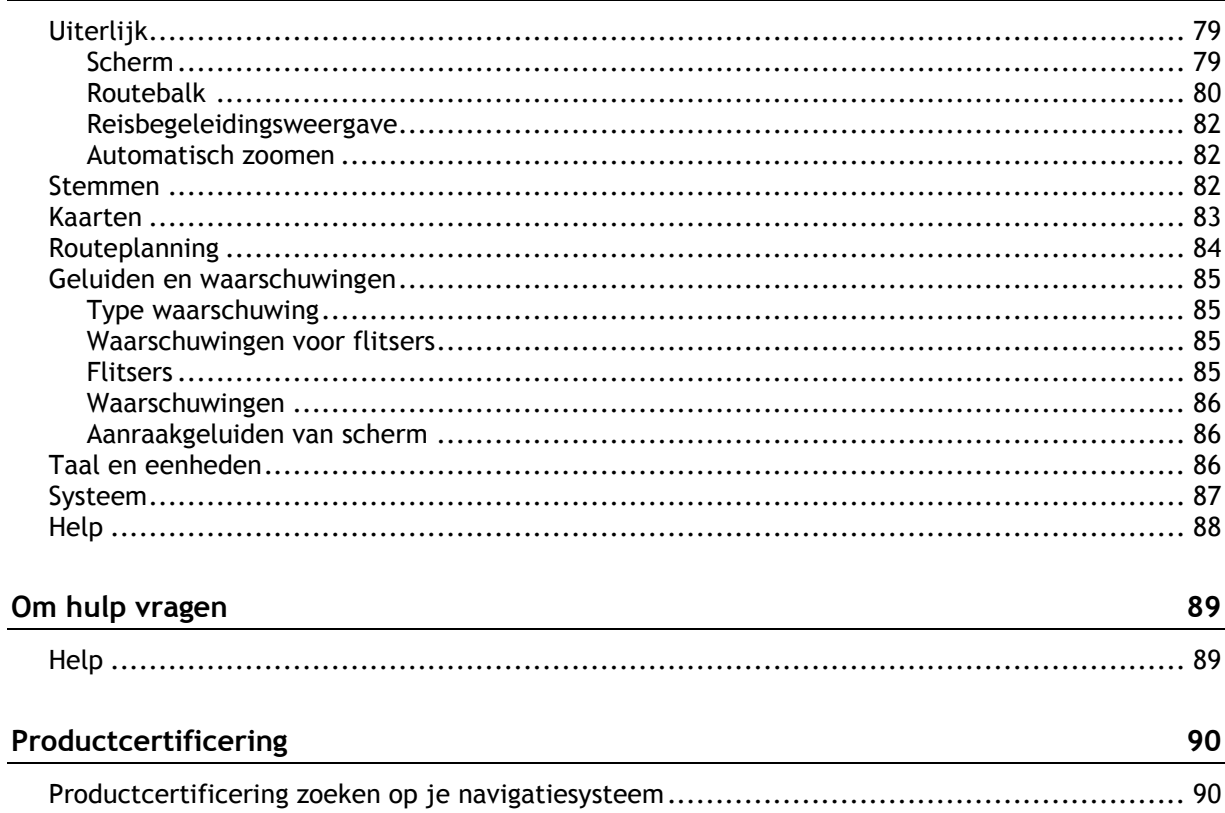

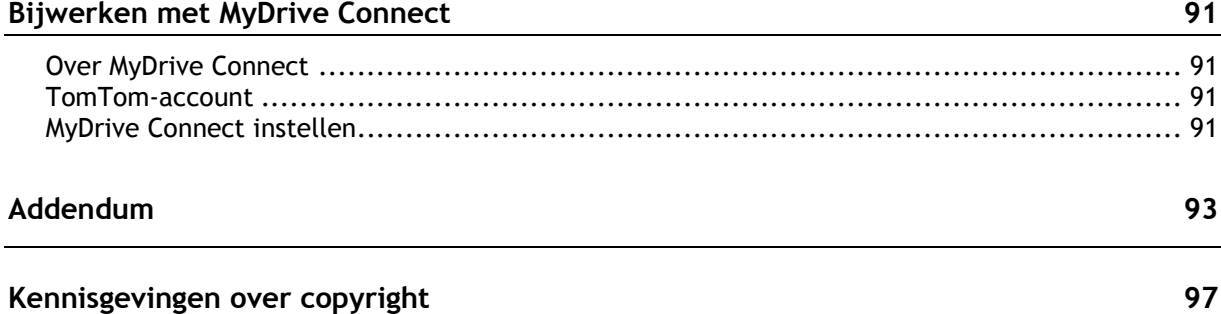

## <span id="page-5-0"></span>**Welkom bij navigatie met TomTom**

In deze gebruikershandleiding vind je alles wat je moet weten over je nieuwe TomTom START-navigatiesysteem.

We raden je aan om het hoofdstuk [Starten](#page-6-0) te lezen voor informatie over hoe je aan de slag kunt gaan met je systeem en hoe je het in je voertuig kunt installeren.

Verder kun je meer lezen over Snel zoeken in het hoofdstuk [Snel zoeken gebruiken.](#page-23-0)

Ga naar *Inhoud van het scherm* voor informatie over wat je op het systeem ziet.

Om je eerste route te plannen, ga je naar [Een route plannen.](#page-30-0)

**Tip**: op [tomtom.com/support](http://www.tomtom.com/support) vind je antwoorden op veelgestelde vragen. Selecteer je productmodel in de lijst of voer een zoekopdracht in.

We wensen je veel plezier met het lezen over en vooral het gebruiken van je nieuwe navigatiesysteem!

### <span id="page-6-0"></span>**Starten**

#### <span id="page-6-1"></span>**In de auto installeren**

Gebruik de meegeleverde houder om je TomTom START in je voertuig te bevestigen. Lees de instructies voor het positioneren van je navigatiesysteem voordat je je START bevestigt.

Bevestig je START als volgt:

1. Sluit de meegeleverde USB-kabel aan op de houder. Als de houder is ingebouwd in je START, sluit je de USB-kabel hierop aan.

**Let op**: gebruik UITSLUITEND de USB-kabel die werd meegeleverd bij je START. Andere USB-kabels werken mogelijk niet naar behoren.

- 2. Sluit de USB-kabel aan op de USB-auto-oplader en steek deze in de voedingsbron op het dashboard.
- 3. Kies op de voorruit of een zijruit de beste egale plaats om je TomTom START te bevestigen.

**Tip**: als de houder is geïntegreerd in je START, kun je het navigatiesysteem eenvoudig draaien. Je haalt de houder van de START met de uitsparing voor je duim. Draai de houder om en klik hem vast op het navigatiesysteem.

- 4. Zorg ervoor dat zowel de zuignap op de houder als de voorruit schoon en droog zijn.
- 5. Duw de zuignap van de houder stevig vast tegen de voorruit.
- 6. Draai vervolgens de rubberen greep bij de basis van de houder naar rechts totdat je voelt dat deze vergrendeld is.
- 7. Als je houder niet is ingebouwd in je START, plaats je je START in de houder en zorg je ervoor dat deze vastklikt.

Zelfklevende schijven voor op het dashboard zijn als accessoire bij je START verkrijgbaar. Voor meer informatie ga je naar [tomtom.com/accessories.](http://www.tomtom.com/accessories)

#### <span id="page-6-2"></span>**Het navigatiesysteem positioneren**

Ga voorzichtig te werk bij het installeren van je START. De START mag het volgende niet blokkeren of belemmeren:

- Je zicht op de weg.
- De bedieningselementen in je voertuig.
- Je achteruitkijkspiegels.
- De airbags.

Je moet je START gemakkelijk kunnen aanraken zonder je ver uit te rekken of voorover te leunen. In een auto kun je je START bevestigen aan de voor- of zijruit, maar je kunt ook een dashboardmontageschijf gebruiken om de houder aan het dashboard te bevestigen.

#### <span id="page-6-3"></span>**Het navigatiesysteem in- en uitschakelen**

#### **Het navigatiesysteem inschakelen**

Druk op de Aan/Uit-knop totdat het navigatiesysteem wordt gestart. Als het navigatiesysteem was uitgeschakeld, zie je de kaartweergave. Als het navigatiesysteem in de slaapstand stond, zie je het laatste scherm dat je hebt bekeken.

#### **De slaapstand inschakelen**

Druk op de Aan/Uit-knop en laat deze weer los als je de slaapstand wilt inschakelen.

Je kunt ook langer dan twee seconden op de Aan/Uit-knop drukken, totdat de knoppen Slaapstand en Schakel uit worden weergegeven. Selecteer **Slaapstand** als je de slaapstand wilt inschakelen.

**Tip**: als je de slaapstand wilt inschakelen wanneer de USB-kabel niet is bevestigd of het navigatiesysteem van de houder wordt verwijderd, ga je naar Batterij-instellingen in het menu [Instellingen.](#page-78-0)

#### **Het navigatiesysteem volledig uitschakelen**

Als je het navigatiesysteem volledig wilt uitschakelen, ga je op een van de volgende manieren te werk:

- Houd de Aan/Uit-knop langer dan twee seconden ingedrukt, totdat de knoppen Slaapstand en Schakel uit worden weergegeven. Selecteer **Schakel uit** als je het navigatiesysteem wilt uitschakelen. Selecteer de knop voor het vorige scherm als je het navigatiesysteem niet wilt uitschakelen.
- Houd de Aan/Uit-knop langer dan vijf seconden ingedrukt, totdat het navigatiesysteem wordt uitgeschakeld.

#### <span id="page-7-0"></span>**Installatie**

**Opmerking**: de taal die je kiest, wordt gebruikt voor alle tekst op het scherm. Je kunt de taal later altijd wijzigen in [Taal en eenheden](#page-85-2) van het menu **Instellingen**.

Als je je TomTom START voor het eerst inschakelt, moet je een aantal vragen beantwoorden om het navigatiesysteem in te stellen. Beantwoord de vragen door het scherm aan te raken.

#### <span id="page-7-1"></span>**GPS-ontvangst**

Als je de TomTom START voor het eerst start, kan het enkele minuten duren voordat je positie wordt vastgesteld. Na deze eerste keer wordt je positie veel sneller gevonden.

Voor een goede satellietontvangst gebruik je je START buitenshuis en houd je het recht. Grote objecten, zoals hoge gebouwen, kunnen de ontvangst soms verstoren.

**Belangrijk**: QuickGPSFix bevat informatie over satellietposities, zodat je positie sneller kan worden bepaald op je START. QuickGPSfix-informatie wordt in realtime naar Always Connected-navigatiesystemen verzonden en naar Smartphone Connected-navigatiesystemen wanneer ze met TomTom Services zijn verbonden via je smartphone. Je kunt QuickGPSFix ook updaten met [MyDrive.](#page-90-0)

#### <span id="page-7-2"></span>**Informatie naar TomTom sturen**

Wanneer je je navigatiesysteem voor het eerst gebruikt of START opnieuw hebt ingesteld, wordt je door de START gevraagd om toestemming te geven zodat het systeem wat informatie kan verzamelen over je gebruik van het navigatiesysteem. De gegevens worden opgeslagen op de START totdat we ze ophalen. We gebruiken ze anoniem om onze producten en services te verbeteren. Als je gebruikmaakt van onze services, gebruiken we ook informatie over je locatie om de services aan je te leveren.

Je kunt op elk gewenst moment je toestemming voor het verzenden van deze gegevens intrekken door het volgende te doen:

- 1. Selecteer de knop **Instellingen** in het hoofdmenu.
- 2. Selecteer **Systeem**.
- 3. Selecteer **Je gegevens en privacy**.

4. Selecteer de knop om het verzenden van informatie in of uit te schakelen.

**Let op**: als je ervoor kiest geen informatie over je locatie naar ons te verzenden, ontvang je onze services niet meer. Dit komt doordat services de locatie van je navigatiesysteem naar TomTom moeten verzenden om de verkeersinformatie te ontvangen voor de locatie waar je je bevindt. De einddatum van je abonnement verandert niet, ook niet als je deze gegevens niet naar ons verzendt.

#### **Extra informatie**

Wanneer je vermoedt dat je gegevens niet worden gebruikt voor het doel waarvoor je deze aan TomTom hebt verstrekt, neem je contact met ons op via [tomtom.com/support.](http://www.tomtom.com/support)

Ga voor de meest recente en meer gedetailleerde informatie naar [tomtom.com/privacy.](http://www.tomtom.com/privacy)

#### <span id="page-8-0"></span>**Navigatiesysteem start niet op**

In enkele gevallen komt het voor dat je TomTom START niet correct start of niet meer reageert wanneer je het scherm aanraakt.

Controleer in dat geval eerst of de batterij is opgeladen. Voor het opladen van de batterij sluit je je START aan op de auto-oplader. Afhankelijk van het type navigatiesysteem kan het 3–5 uur duren voordat de batterij volledig is opgeladen.

Als het probleem hiermee niet wordt opgelost, kun je het navigatiesysteem resetten. Houd hiertoe de Aan/Uit-knop ingedrukt totdat de START opnieuw wordt opgestart.

#### <span id="page-8-1"></span>**Je navigatiesysteem opladen**

De batterij van je TomTom START wordt opgeladen wanneer je het systeem aansluit op de oplader van het voertuig, op je computer of een USB-thuisoplader.

Je wordt gewaarschuwd wanneer het batterijniveau laag of kritiek is. Je verliest je verbinding met sommige TomTom Services wanneer het batterijniveau laag is of de batterij bijna leeg is. Wanneer de batterij leeg is, schakelt de START over naar de slaapstand.

**Let op**: gebruik UITSLUITEND de USB-kabel die werd meegeleverd bij je START. Andere USB-kabels werken mogelijk niet naar behoren.

#### <span id="page-8-2"></span>**De sleuf voor de geheugenkaart vinden**

De sleuf voor de geheugenkaart zit aan de onderkant van de houder.

Haal de houder van de START met de uitsparing voor je duim om de geheugenkaart te plaatsen. Steek de geheugenkaart in de sleuf. Klik de houder terug op het navigatiesysteem.

#### <span id="page-8-3"></span>**Omgaan met de START**

Het is belangrijk dat je zorgvuldig omgaat met je navigatiesysteem:

- Open onder geen enkele voorwaarde de behuizing van je navigatiesysteem. Dit kan gevaarlijk zijn en hierdoor vervalt je aanspraak op garantie.
- Veeg het scherm van je navigatiesysteem af of droog het met een zachte doek. Gebruik geen vloeibare schoonmaakmiddelen.

### <span id="page-9-0"></span>**Inhoud van het scherm**

#### <span id="page-9-1"></span>**De kaartweergave**

De kaartweergave wordt getoond wanneer je geen route hebt gepland. Je werkelijke locatie wordt getoond zodra je START je GPS-locatie heeft gevonden.

Je kunt de kaartweergave op dezelfde manier gebruiken als een traditionele papieren kaart. Je kunt de kaart verplaatsen met behulp van [aanrakingen](#page-18-1) en je kunt in- of uitzoomen met de zoomknoppen.

**Belangrijk**: alles op de kaart is interactief, met inbegrip van de route en de kaartsymbolen. Probeer iets te selecteren en kijk wat er gebeurt!

**Tip**: als je een pop-upmenu wilt openen voor een item op de kaart, bijvoorbeeld een route of een POI, selecteer je het item om het menu te openen. Als je een locatie op de kaart wilt selecteren, selecteer je de locatie en houd je deze vast tot er een pop-upmenu wordt geopend.

Op de kaart worden je huidige locatie en veel andere locaties getoond, zoals je [Mijn plaat](#page-74-0)[sen-](#page-74-0)locaties.

Als je geen route hebt gepland, wordt er uitgezoomd op de kaart zodat je het gebied rondom je locatie kunt zien.

Als je een route hebt gepland, wordt de volledige route op de kaart weergegeven. Je kunt direct vanaf de kaart [tussenstops toevoegen](#page-48-2) aan je route. Wanneer je begint met rijden, wordt de [reisbegeleidingsweergave](#page-11-0) weergegeven.

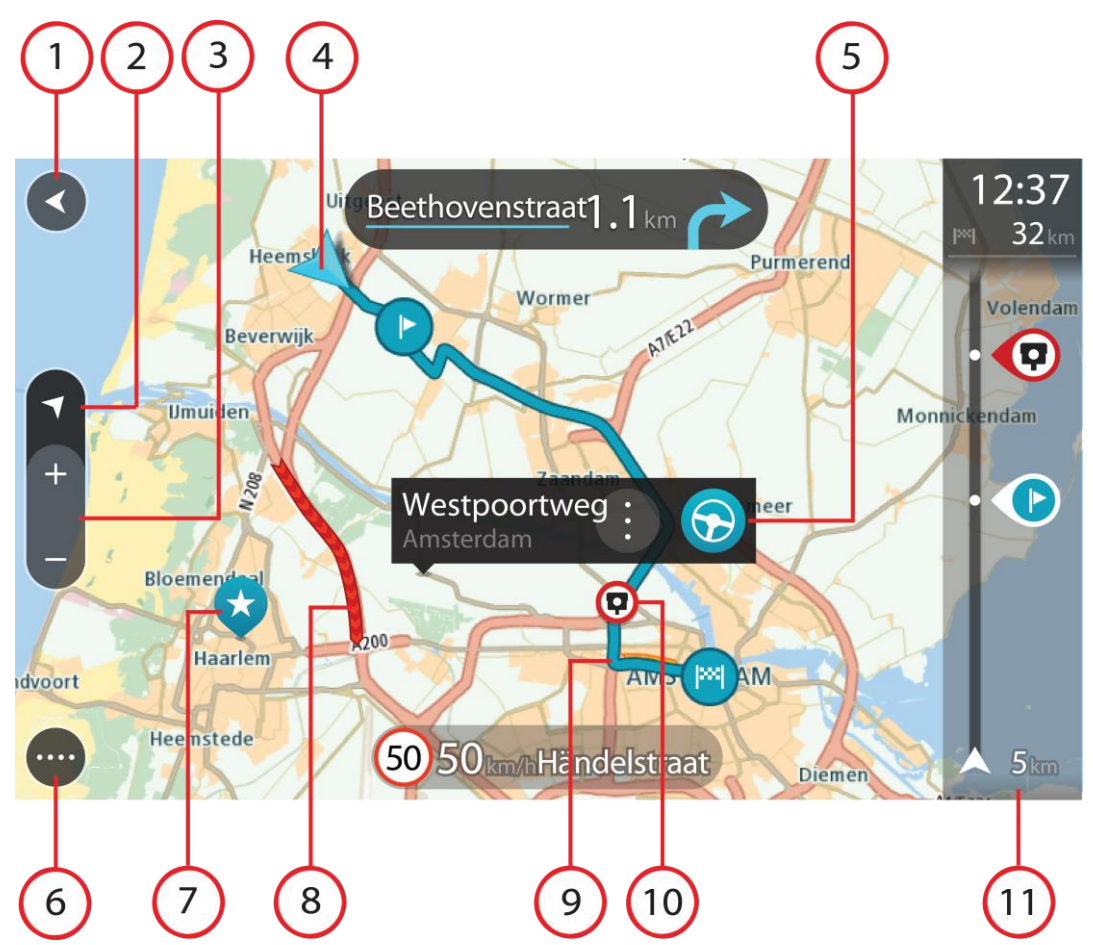

- 1. De knop voor het vorige scherm. Met deze knop keer je terug naar een overzicht van de hele route. Als er geen route is gepland, wordt je huidige locatie in het midden weergegeven.
- 2. Weergaveknop. Tik op de weergaveknop om te schakelen tussen de kaartweergave en de reisbegeleidingsweergave. Wanneer tijdens het rijden de kaartweergave actief is, draait de kleine pijl om je reisrichting ten aanzien van het noorden aan te geven, met het noorden boven.
- 3. Zoomknoppen. Selecteer de zoomknoppen als je wilt in- of uitzoomen.
- 4. Huidige locatie. Dit symbool geeft je huidige locatie aan. Selecteer het symbool om de locatie aan Mijn plaatsen toe te voegen of zoek in de buurt van je huidige locatie.

**Let op**: als je START je locatie niet kan vinden, wordt het symbool grijs weergegeven.

- 5. Geselecteerde locatie. Druk op een locatie en houd deze ingedrukt als je [een locatie wilt](#page-36-0)  [selecteren](#page-36-0) op de kaart. Selecteer de knop voor het pop-upmenu als je opties wilt weergeven voor de locatie, of selecteer de knop **Rijd** als je een route wilt plannen naar de locatie
- 6. Hoofdmenuknop. Selecteer deze knop om het hoofdmenu te openen.
- 7. Kaartsymbolen. Op de kaart worden symbolen gebruikt voor je bestemming en je opgeslagen plaatsen:

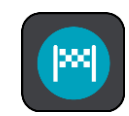

Je bestemming.

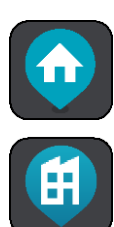

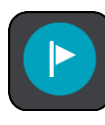

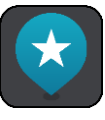

Een locatie die is opgeslagen in [Mijn plaatsen.](#page-74-0)

Een [tussenstop](#page-44-0) op je route.

Wanneer een zoekopdracht naar POI's dicht bij een bestemming gereed is en de resultaten op de kaart worden getoond, worden minder belangrijke POI's weergegeven als zwarte punaises met witte kruisjes.

Je thuislocatie. Je kunt je thuislocatie instellen bij [Mijn plaatsen.](#page-74-0)

Je werklocatie. Je kunt je werklocatie instellen bij [Mijn plaatsen.](#page-74-0)

Selecteer een kaartsymbool om het pop-upmenu te openen en selecteer vervolgens de menuknop om een lijst weer te geven met acties die je kunt uitvoeren.

8. Verkeersinformatie. Selecteer het verkeersincident als je informatie over de [vertraging](#page-62-0) wilt bekijken.

**Let op**: verkeersinformatie is alleen beschikbaar als je TomTom START beschikt over RDS-TMC Traffic.

- 9. Je route, mits je [een route hebt gepland.](#page-30-0) Selecteer de route om deze te wissen, wijzig het routetype, voeg een tussenstop toe of sla wijzigingen in je route op.
- 10. Flitsers op je route. Selecteer een [flitser](#page-69-0) om informatie over die flitser weer te geven.
- 11. Routebalk. De [routebalk](#page-13-0) wordt getoond wanneer je een route hebt gepland.

#### <span id="page-11-0"></span>**De reisbegeleidingsweergave**

De reisbegeleidingsweergave wordt gebruikt om je via de route naar je bestemming te leiden. De reisbegeleidingsweergave wordt getoond wanneer je begint te rijden. Je ziet je huidige locatie en details van de route, zoals 3D-gebouwen in bepaalde plaatsen.

**Let op**: 3D-gebouwen in de reisbegeleidingsweergave zijn niet op alle navigatiesystemen beschikbaar.

De reisbegeleidingsweergave is doorgaans in 3D. Je kunt een 2D-kaart weergeven waarbij de kaart meebeweegt in je reisrichting door de 2D- [en 3D-standaardinstellingen](#page-78-0) te wijzigen.

**Tip**: wanneer je een route hebt gepland en de 3D-reisbegeleidingsweergave wordt weergegeven, selecteer je de rijweergaveknop om over te schakelen naar de [kaartweergave](#page-9-1) en de interactieve functies te gebruiken.

Als je START weer wordt gestart nadat het in de slaapstand heeft gestaan en je een route hebt gepland, wordt de reisbegeleidingsweergave getoond, inclusief je huidige locatie.

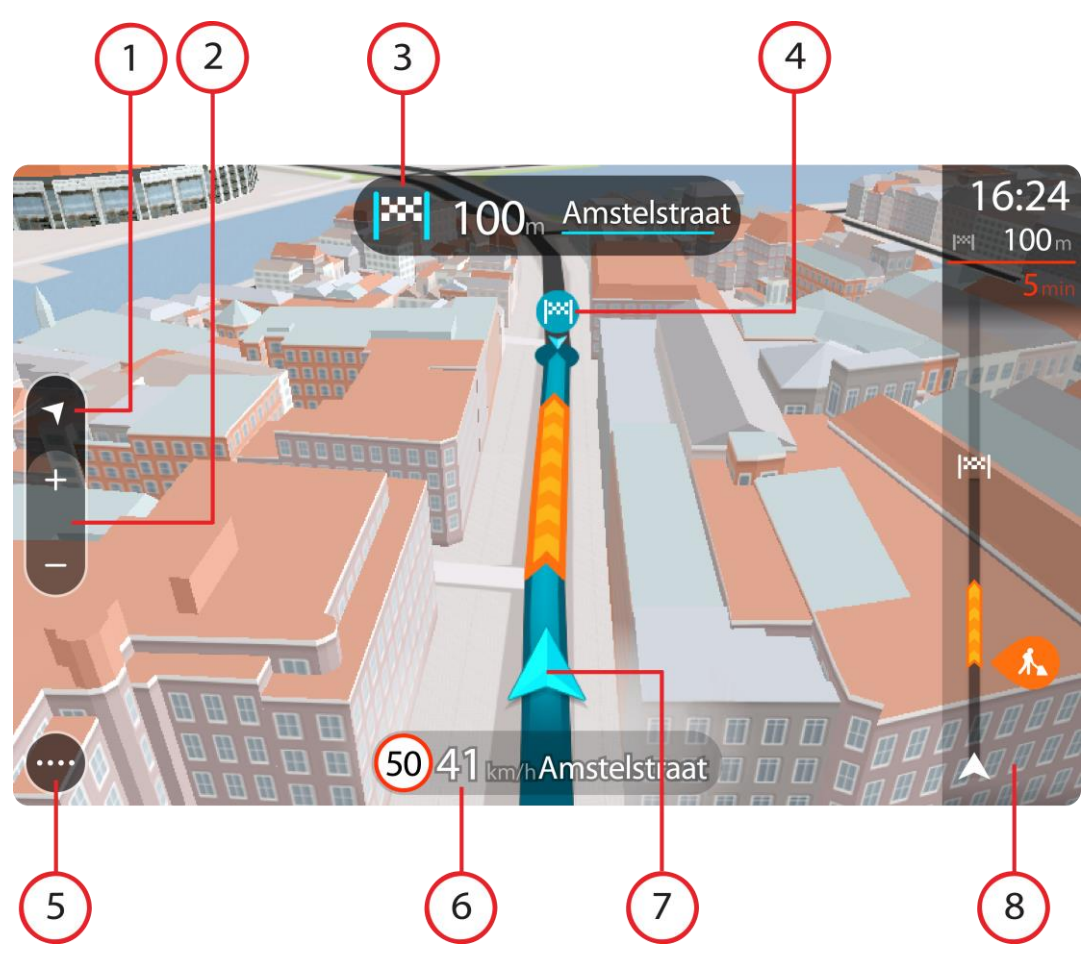

- 1. Weergaveknop. Tik op de weergaveknop om te schakelen tussen de kaartweergave en de reisbegeleidingsweergave. Wanneer tijdens het rijden de reisbegeleidingsweergave actief is, draait de kleine pijl om je reisrichting ten aanzien van het noorden aan te geven, met het noorden boven.
- 2. Zoomknoppen. Selecteer de zoomknoppen als je wilt in- of uitzoomen.

**Tip**: op sommige systemen kun je ook een [knijpbeweging](#page-18-1) maken om in en uit te zoomen.

- 3. Instructiekader. In dit kader wordt de volgende informatie getoond:
	- De richting van de volgende afslag.
	- De afstand tot de volgende afslag.
	- De naam van de volgende weg op je route.
	- [Rijstrookadvies](#page-67-0) op sommige knooppunten.

**Let op**: selecteer het instructiekader om een lijst met stapsgewijze instructies voor je geplande route weer te geven.

- 4. Routesymbolen. Op je route worden symbolen gebruikt om je beginlocatie, je [tussenstops](#page-48-2) en je bestemming te tonen.
- 5. Hoofdmenuknop. Selecteer deze knop om het hoofdmenu te tonen.
- 6. Snelheidskader. In dit kader wordt de volgende informatie getoond:
	- De maximumsnelheid op jouw locatie.
	- Je huidige snelheid. Als je meer dan 5 km/u harder rijdt dan de maximumsnelheid, wordt het snelheidskader rood. Als je minder dan 5 km/u harder rijdt dan de maximumsnelheid, wordt het snelheidskader oranje.
- De naam van de straat waar je rijdt.
- 7. Huidige locatie. Dit symbool geeft je huidige locatie aan. Selecteer het symbool of het snelheidskader om het [snelmenu](#page-14-1) te openen.

**Let op**: als je START je locatie niet kan vinden, wordt het symbool grijs weergegeven.

8. Routebalk. De [routebalk](#page-13-0) wordt getoond wanneer je een route hebt gepland.

**Belangrijk**: als je een grotere routebalk wilt zien met meer informatie over de route, wijzig je de instelling voor [Route-informatie.](#page-80-0)

#### <span id="page-13-0"></span>**De routebalk**

De routebalk wordt getoond wanneer je een route hebt gepland. Boven aan de routebalk bevindt zich een kader met aankomstinformatie en daaronder een balk met symbolen.

**Belangrijk**: als je een grotere routebalk wilt zien met meer informatie over de route, wijzig je de instelling voor [Route-informatie.](#page-80-0)

**Opmerking**: de [resterende afstand die wordt weergegeven met de routebalk](#page-14-0) is afhankelijk van de totale lengte van je route.

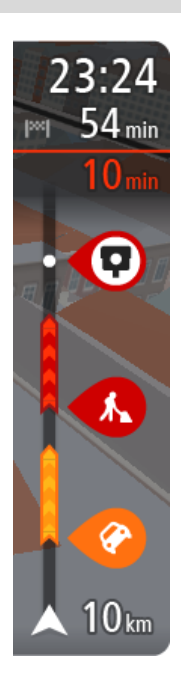

In het kader met aankomstinformatie wordt de volgende informatie getoond:

- De geschatte aankomsttijd op je bestemming.
- Hoelang het duurt om vanaf de huidige locatie naar de bestemming te rijden.
- Vlak bij de bestemmingsmarkering wordt een knop van een parkeergelegenheid getoond wanneer er in de buurt van je bestemming parkeergelegenheid is.

**Tip**: als je bestemming in een andere tijdzone ligt, zie je een plusteken (+) of een minteken (-) en het tijdsverschil in hele en halve uren in het [kader met aankomstinformatie.](#page-9-0) De verwachte aankomsttijd is de lokale tijd op je bestemming.

Als je [tussenstops](#page-44-0) aan je route hebt toegevoegd, selecteer je dit kader om te schakelen tussen informatie over de volgende tussenstop en je eindbestemming.

In het kader met aankomstinformatie kun je [kiezen welke informatie](#page-78-0)  [wordt weergegeven.](#page-78-0)

Op de balk worden symbolen voor de volgende informatie gebruikt:

- De volgende twee [tussenstops](#page-44-0) op je route.
- Benzinestations die zich op de route bevinden.
- [RDS-TMC Traffic.](#page-62-0)
- **TomTom [Flitsers](#page-69-0) en [Gevarenzones.](#page-72-0)**
- Stopplaatsen die op de route liggen.

Je kunt [kiezen welke informatie wordt weergegeven](#page-80-0) op de route.

De symbolen staan in de volgorde waarin ze voorkomen op de route. Bij verkeersincidenten geeft het symbool voor elk incident beurtelings het type incident en de vertraging in minuten aan. Selecteer een symbool om meer informatie weer te geven over een vertraging, een incident of een flitser. Als er een symbool boven op een ander symbool wordt weergegeven en je de symbolen selecteert, wordt er ingezoomd op de routebalk om elk symbool apart weer te geven. Vervolgens kun je een van de symbolen selecteren.

De totale vertraging als gevolg van files en andere incidenten op de

route, inclusief informatie van IQ Routes, wordt boven de symbolen weergegeven.

Zie [Verkeersincidenten](#page-65-0) voor een volledige lijst met incidenttypen. De onderzijde van de routebalk geeft je huidige locatie aan en toont de afstand tot het volgende incident op je route.

**Tip**: om de leesbaarheid van de routebalk te verbeteren, worden sommige incidenten mogelijk niet weergegeven. Dit zijn altijd minder belangrijke incidenten die slechts weinig vertraging veroorzaken.

Op de routebalk staan ook berichten over de status, bijvoorbeeld **Zoeken naar snelste route** of **Routevoorbeeld wordt weergegeven**.

#### <span id="page-14-0"></span>**Afstanden en de routebalk**

De resterende afstand die op de routebalk wordt weergegeven, is afhankelijk van de lengte van je route of de resterende afstand op je route.

 Bij resterende afstanden die langer zijn dan 50 km, wordt alleen de volgende 50 km weergegeven. Het bestemmingspictogram wordt niet weergegeven.

**Tip**: je kunt op de routebalk scrollen om de hele route te bekijken.

- Voor resterende afstanden tussen 10 km en 50 km wordt de volledige afstand weergegeven. Het bestemmingspictogram wordt vast boven aan de routebalk weergegeven.
- Voor resterende afstanden van minder dan 10 km wordt de volledige afstand weergegeven. Het bestemmingspictogram verplaatst zich omlaag in de richting van de pijl naarmate je dichter bij je bestemming komt.

De bovenste helft van de routebalk geeft twee keer zo veel van de afstand weer als de onderste helft, zoals in de volgende voorbeelden:

- Een resterende afstand van 50 km op de routebalk wordt opgedeeld in 34 km in de bovenste helft en 16 km in de onderste helft.
- Een resterende afstand van 10 km op de routebalk wordt opgedeeld in 6,6 km in de bovenste helft en 3,3 km in de onderste helft.

De routebalk wordt tijdens de rit constant bijgewerkt.

#### <span id="page-14-1"></span>**Het snelmenu**

Om het snelmenu te openen selecteer je het symbool voor de huidige locatie of het snelheidskader in de reisbegeleidingsweergave.

Je kunt vervolgens een van de volgende dingen doen:

- **[Een locatie markeren](#page-77-1)**
- [Een maximumsnelheid wijzigen](#page-60-0)
- [Een afgesloten weg vermijden](#page-46-0)
- Je huidige locatie bekijken, of de lengte- en breedtegraad als je je niet op een weg met een naam bevindt.

#### <span id="page-14-2"></span>**Navigatieknoppen**

Selecteer in de [kaartweergave](#page-9-1) of de [reisbegeleidingsweergave](#page-11-0) de hoofdmenuknop om het hoofdmenu te openen.

In het hoofdmenu zijn de volgende navigatieknoppen beschikbaar:

**Let op**: niet alle functies worden ondersteund op alle systemen.

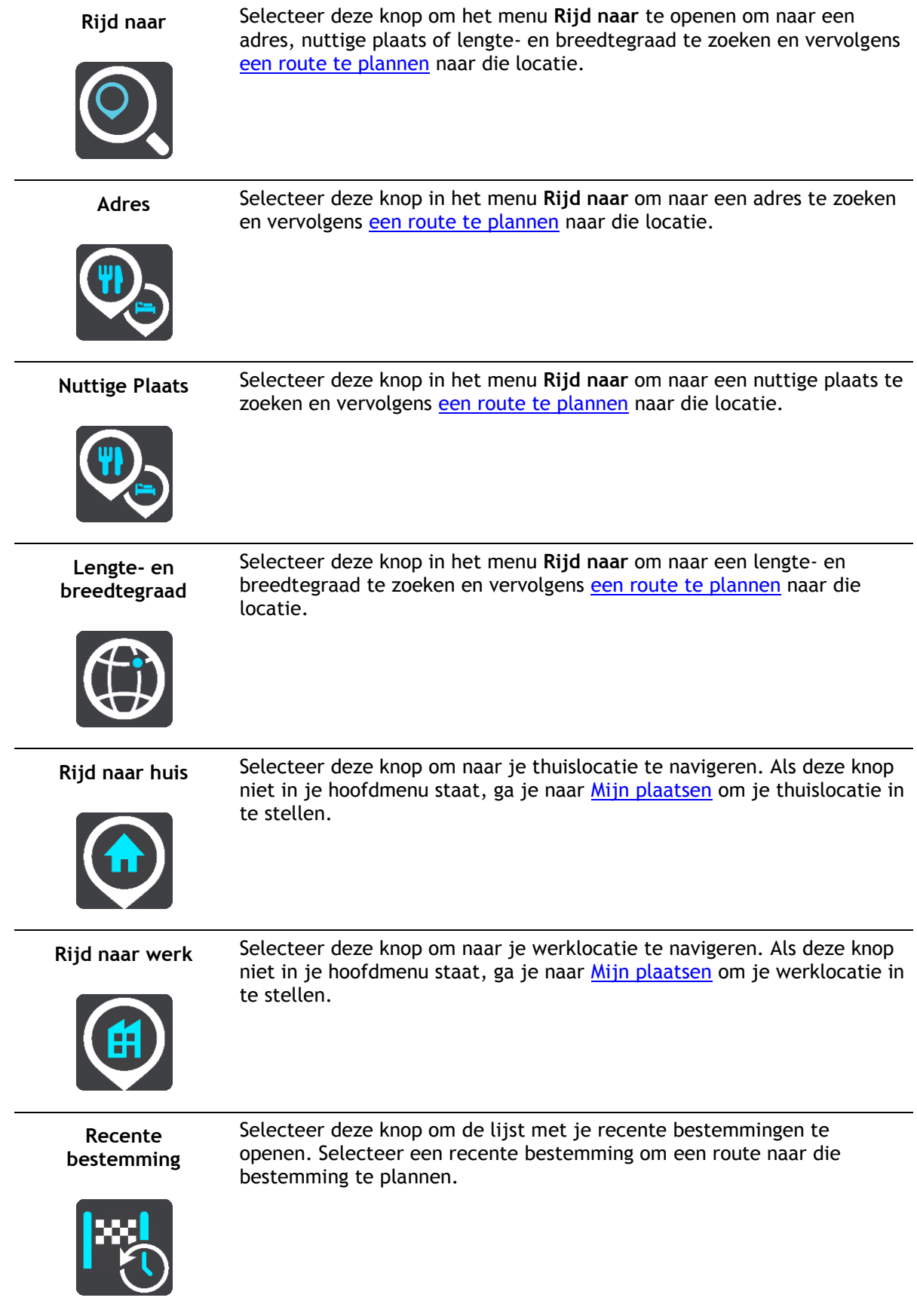

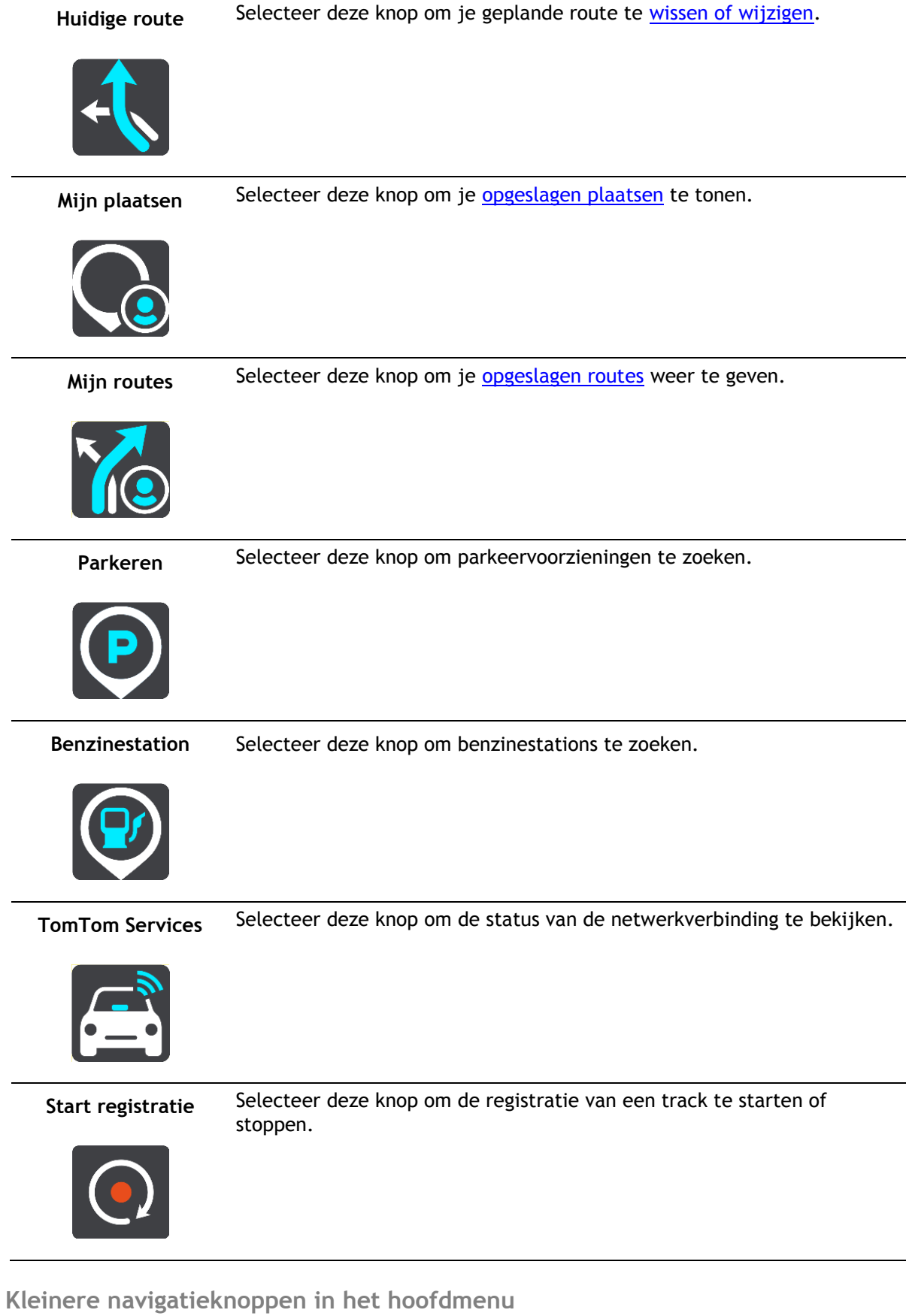

<span id="page-16-0"></span>Selecteer in de kaartweergave of de reisbegeleidingsweergave de hoofdmenuknop om het hoofdmenu te openen.

Behalve de navigatieknoppen zijn in het hoofdmenuscherm de volgende knoppen beschikbaar:

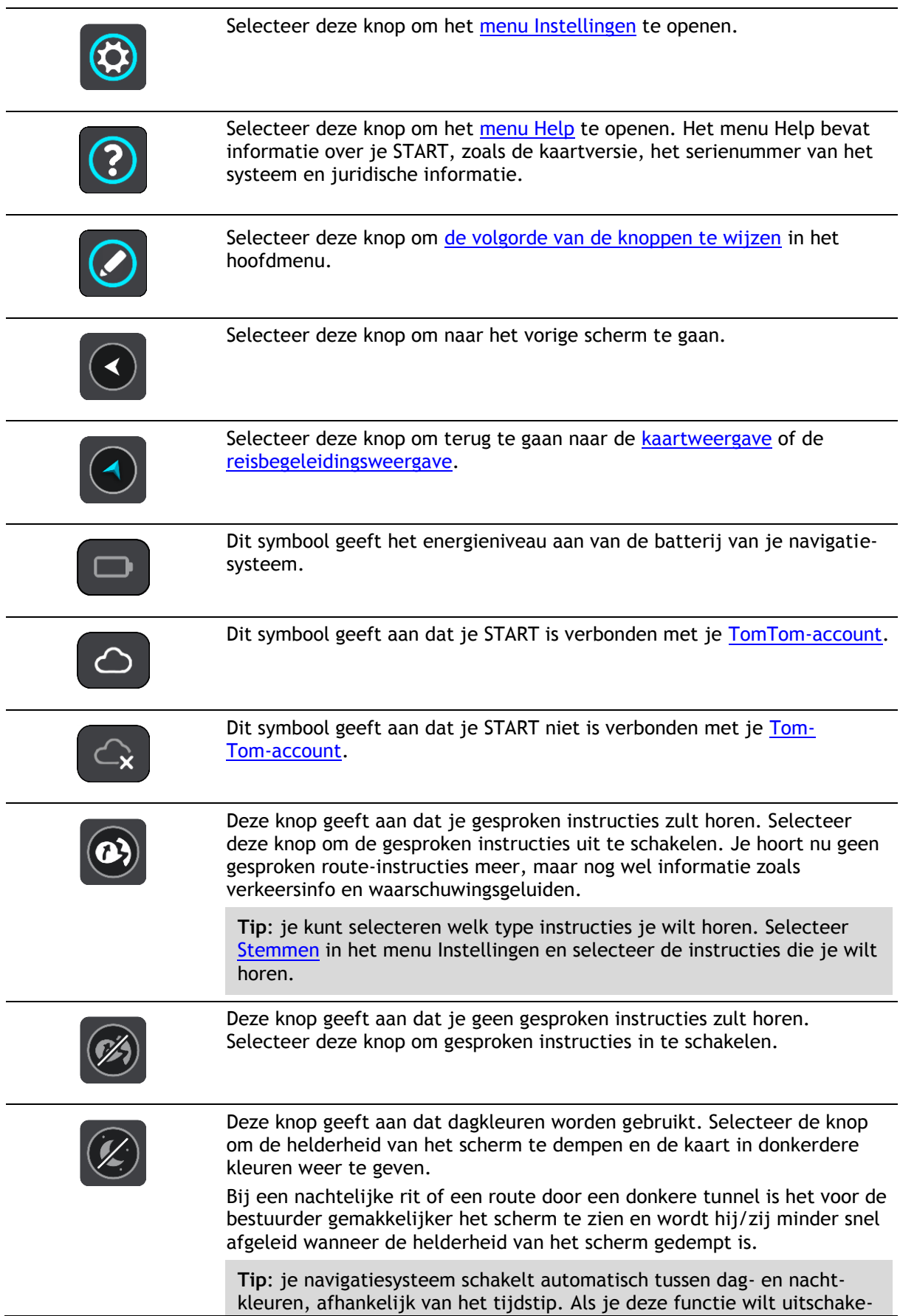

len, selecteer je [Uiterlijk](#page-80-1) in het menu Instellingen en schakel je **Schakel naar nachtkleuren als het donker wordt** uit.

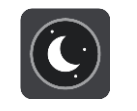

Deze knop geeft aan dat nachtkleuren worden gebruikt. Selecteer de knop om de helderheid van het scherm te verhogen en de kaart in helderdere kleuren weer te geven.

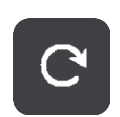

Selecteer deze knop om je scherm te vernieuwen.

#### <span id="page-18-0"></span>**Volumebeheer**

Selecteer in de kaartweergave of de reisbegeleidingsweergave de hoofdmenuknop om het hoofdmenu te openen.

Selecteer de volumeregeling en verschuif deze om het volume van gesproken instructies en waarschuwingen te wijzigen. Als de gesproken instructies zijn uitgeschakeld, wordt het volume van de waarschuwingen toch gewijzigd.

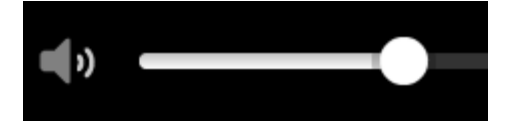

#### <span id="page-18-1"></span>**Aanrakingen gebruiken**

Gebruik aanrakingen om je START te bedienen.

scrollen.

In deze gebruikershandleiding wordt steeds uitgelegd welke aanrakingen je moet gebruiken, maar hier volgt alvast een complete lijst met alle aanrakingen die je kunt gebruiken.

**Dubbel tikken** Raak tweemaal snel achter elkaar het scherm aan met één vinger. Je gebruikt deze aanraking bijvoorbeeld wanneer je wilt inzoomen op de kaart.

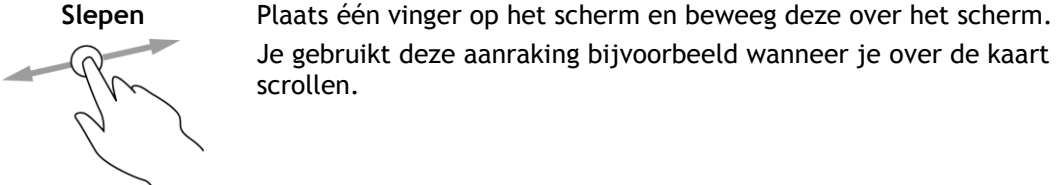

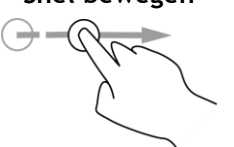

**Snel bewegen** Maak met het topje van één vinger een snelle beweging over het scherm. Je gebruikt deze aanraking bijvoorbeeld wanneer je een flinke afstand

Je gebruikt deze aanraking bijvoorbeeld wanneer je over de kaart wilt

**Tip**: snel bewegen werkt niet op alle systemen.

wilt overbruggen op de kaart.

#### **Ingedrukt houden** Plaats gedurende meer dan 0,5 seconde één vinger op het scherm.

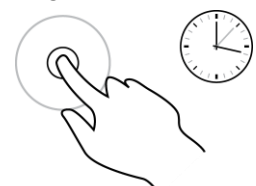

Je gebruikt deze aanraking bijvoorbeeld wanneer je het pop-upmenu voor een locatie op de kaart wilt openen.

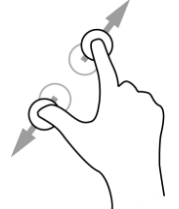

**Pinch to Zoom** Raak het scherm aan met je duim en een vinger. Beweeg ze uit elkaar om in te zoomen en beweeg ze naar elkaar toe om uit te zoomen.

Je gebruikt deze aanraking bijvoorbeeld wanneer je wilt in- of uitzoomen op de kaart.

**Tip**: "Pinch to Zoom" werkt niet op alle systemen. Wanneer "Pinch to Zoom" niet werkt op je START, gebruik je de zoomknoppen om in en uit te zoomen.

**Tikken of selecteren**

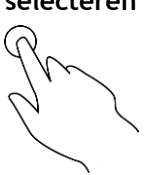

Tik met één vinger op het scherm.

Je gebruikt deze aanraking bijvoorbeeld wanneer je een item wilt selecteren in het hoofdmenu.

**Tip**: om een pop-upmenu te openen voor een item op de kaart, selecteer je het item en houd je het vast totdat het menu wordt geopend.

#### <span id="page-19-0"></span>**Tekst- en knopgrootten wijzigen**

Je kunt de grootte van tekst en knoppen op het scherm wijzigen, zodat de tekst eenvoudiger te lezen is en knoppen gemakkelijker te gebruiken zijn.

**Let op**: deze functie is alleen beschikbaar op navigatiesystemen met een scherm van 6 inch of groter.

Als je de grootte van de tekst en de knoppen wilt wijzigen, selecteer je de knop **Instellingen** in het hoofdmenu en vervolgens **Uiterlijk** en **Grootte van tekst en knoppen**. Je navigatiesysteem moet opnieuw worden opgestart om de wijziging door te voeren.

#### <span id="page-19-1"></span>**De volgorde van de hoofdmenuknoppen veranderen**

Om de volgorde van de hoofdmenuknoppen aan te passen aan jouw voorkeur, ga je als volgt te werk:

1. Selecteer de hoofdmenuknop om het hoofdmenu te openen.

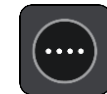

2. Houd de knop die je wilt verplaatsen twee seconden ingedrukt.

**Tip**: je kunt ook helemaal rechts van het hoofdmenu op de knop Wijzig drukken.

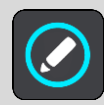

De menuknop wordt weergegeven met pijlen naar links en naar rechts.

- 3. Druk op de pijl naar links of rechts in het hoofdmenu om de knop naar een andere positie in het menu te verplaatsen.
- 4. Selecteer en verplaats andere knoppen om ze in de gewenste volgorde te zetten.
- 5. Selecteer **OK**.

## <span id="page-20-0"></span>**Synchroniseren met TomTom MyDrive**

#### <span id="page-20-1"></span>**Over TomTom MyDrive**

TomTom MyDrive is een eenvoudige manier om POI-bestanden van de community te importeren op je TomTom START.

#### <span id="page-20-2"></span>**Aanmelden bij je TomTom-account**

Je moet je aanmelden bij MyDrive om je TomTom-account te synchroniseren. Wanneer je je vanaf je navigatiesysteem aanmeldt bij je TomTom-account of als je een webbrowser gebruikt, verloopt de synchronisatie met je account automatisch.

#### **Aanmelden bij MyDrive op je START**

- 1. Verbind je START met je computer met behulp van [MyDrive Connect.](#page-90-0)
- 2. Selecteer **TomTom Services** in het hoofdmenu op je navigatiesysteem.
- 3. Selecteer **MyDrive**.
- 4. Voer het e-mailadres en wachtwoord in dat je gebruikt voor je TomTom-account.
- 5. Selecteer **Meld je aan**.
	- Je START wordt verbonden met je TomTom-account.
- 6. Keer terug naar de kaartweergave.

Je START slaat je persoonlijke navigatiegegevens automatisch op je TomTom-account op.

#### **Met een webbrowser aanmelden bij MyDrive**

Meld je aan met het e-mailadres en wachtwoord van je TomTom-account. Als je bent aangemeld, kun je je persoonlijke navigatiegegevens van je navigatiesystemen zien en kun je bestemmingen selecteren en plaatsen maken om te synchroniseren met je navigatiesystemen.

#### <span id="page-20-3"></span>**Locaties zoeken en synchroniseren met MyDrive**

Als je bent aangemeld bij TomTom MyDrive, kun je locaties zoeken in [MyDrive](#page-90-0) en ze synchroniseren met de locaties in *[Mijn plaatsen](#page-74-0)* op je START.

- 1. Verbind je START met je computer met behulp van [MyDrive Connect.](#page-90-0)
- 2. Meld je in een webbrowser aan bij je TomTom-account.
- 3. Selecteer een bestemming op de kaart.

**Tip**: je kunt naar een bestemming zoeken of je kunt de kaart verplaatsen en een bestemming selecteren. Je kunt ook een bestemming selecteren in Mijn plaatsen.

- 4. Klik op de locatie, open het pop-upmenu en selecteer **Voeg plaats toe**. De locatie wordt weergegeven in de lijst **Favorieten** in het MyDrive-menu **Mijn plaatsen**.
- 5. Meld je aan bij MyDrive op je START. Je START synchroniseert met je TomTom-account en ontvangt de nieuwe **Favorieten**-locatie. De locatie is opgeslagen in [Mijn plaatsen.](#page-74-0)

#### <span id="page-21-0"></span>**Locaties in Mijn plaatsen synchroniseren met MyDrive**

Als je op je START bent aangemeld bij MyDrive, worden de locaties die je aan [Mijn plaatsen](#page-74-0) hebt toegevoegd, automatisch gesynchroniseerd met je TomTom-account. Je kunt de locaties en POI-plaatslijsten in Mijn plaatsen zien wanneer je in een webbrowser bent aangemeld bij MyDrive.

#### <span id="page-21-1"></span>**Een POI-lijst van de community importeren - MyDrive - NIET VERBONDEN**

Je kunt op internet verzamelingen vinden van POI's van de community en ze met MyDrive in een webbrowser uploaden naar [Mijn plaatsen.](#page-74-0) Een POI-verzameling kan bijvoorbeeld campings of restaurants bevatten voor het gebied waarin je reist en biedt een eenvoudige manier om een locatie te selecteren zonder dat je steeds naar de locatie hoeft te zoeken.

Je START maakt gebruik van .OV2-bestanden voor POI-verzamelingen.

Ga als volgt te werk om een .OV2-bestand te uploaden naar je START:

- 1. Verbind je START met je computer met behulp van [MyDrive Connect.](#page-90-0)
- 2. Selecteer **Importeer POI-bestand** in MyDrive en blader naar je .OV2-bestand.

**Tip**: de plaatslijst in Mijn plaatsen heeft dezelfde naam als het .OV2-bestand. Wijzig de naam van het bestand zodat je deze eenvoudig kunt herkennen in Mijn plaatsen.

- 3. Upload de POI-lijst naar je START. Je nieuwe POI-lijst wordt in de lijst Plaatsen weergegeven.
- 4. Selecteer je nieuwe POI-lijst in Mijn plaatsen.

Je nieuwe POI-lijst wordt geopend en alle POI's in de lijst worden getoond. Selecteer de kaartweergave om de POI's op de kaart te zien.

#### <span id="page-21-2"></span>**Een POI-lijst van de community verwijderen**

Je kunt alleen een geüploade POI-lijst verwijderen als je START via [MyDrive Connect](#page-90-0) is verbonden met je computer.

Je kunt als volgt een POI-lijst verwijderen:

- 1. Verbind je START met je computer met behulp van [MyDrive Connect.](#page-90-0)
- 2. Selecteer in MyDrive het POI-bestand dat je wilt verwijderen en selecteer vervolgens **Verwijder**.

De POI-lijst wordt verwijderd uit je Mijn plaatsen-lijst.

#### <span id="page-21-3"></span>**Een GPX-trackbestand importeren**

#### **GPX-bestanden (GPS exchange-indeling)**

GPX-bestanden bevatten een zeer gedetailleerde registratie van een route, inclusief off-road locaties. Een GPX-bestand kan bijvoorbeeld een toeristische route of een vaste voorkeursroute bevatten. Je kunt op internet verzamelingen vinden van GPX-bestanden van de community en ze met MyDrive in een webbrowser uploaden naar [Mijn plaatsen.](#page-50-0) GPX-bestanden worden tracks nadat ze zijn geïmporteerd.

Tracks hebben een begin- en eindpunt, maar geen tussenstops, en er is een vast, kaartafhankelijk traject tussen deze punten. Je navigatiesysteem volgt deze route zo nauwkeurig mogelijk. Je kunt tracks bewerken met hulpmiddelen als Tyre Pro.

#### **GPX-bestanden gebruiken**

Je kunt MyDrive op je computer gebruiken om GPX-trackbestanden te importeren op je Tom-Tom-navigatiesysteem. De tracks worden opgeslagen in het menu Mijn routes. Je systeem navigeert exact langs de GPX-track en biedt niet aan je route opnieuw te plannen, zelfs niet als er een snellere route beschikbaar is.

#### **Een GPX-trackbestand importeren**

**Let op**: voor het importeren van OV2- en GPX-bestanden moet er ten minste 400 MB geheugenruimte op je START beschikbaar zijn. Als je het bericht **Je hebt meer ruimte nodig**ziet, maak dan ruimte vrij door ongewenste OV2- of GPX-bestanden met behulp van MyDrive te verwijderen, of door content van het systeem te verwijderen met behulp van MyDrive Connect.

Ga als volgt te werk om een GPX-bestand te importeren met MyDrive:

- 1. Verbind je START met je computer met behulp van [MyDrive Connect.](#page-90-0)
- 2. Selecteer **Mijn routes** in MyDrive.
- 3. Selecteer **Importeer GPX-bestand** en blader naar je GPX-bestand.

**Tip**: het trackbestand in Mijn routes heeft dezelfde naam als het GPX-bestand. Wijzig de naam van het bestand zodat je deze eenvoudig kunt herkennen in Mijn routes.

Je nieuwe track wordt weergegeven in de lijst Mijn routes.

- 4. Wacht totdat het trackbestand is geüpload naar je START.
- 5. Open [Mijn routes.](#page-50-0)

Je geïmporteerde track wordt weergegeven in de lijst Mijn routes.

#### <span id="page-22-0"></span>**Een GPX-trackbestand verwijderen**

Je kunt alleen een geüpload GPX-trackbestand verwijderen als je START via [MyDrive Connect](#page-90-0) is verbonden met je computer.

Je kunt als volgt een POI-lijst verwijderen:

- 1. Verbind je START met je computer met behulp van [MyDrive Connect.](#page-90-0)
- 2. Selecteer **Mijn routes** in MyDrive.
- 3. Selecteer het trackbestand dat je wilt verwijderen en selecteer vervolgens **Verwijder**. De track wordt verwijderd uit je Mijn routes-lijst.

#### <span id="page-22-1"></span>**Je persoonlijke navigatiegegevens opslaan en herstellen**

Als je op je START bent aangemeld bij MyDrive en je START is aangesloten op de computer, worden de persoonlijke navigatiegegevens voortdurend en automatisch gesynchroniseerd met je Tom-Tom-account.

Als je je START reset of je op een ander systeem aanmeldt bij MyDrive, worden je opgeslagen persoonlijke navigatiegegevens hersteld op je START of het andere systeem.

De volgende persoonlijke navigatiegegevens worden opgeslagen op je TomTom-account:

- MyDrive-bestemmingen.
- Alle opgeslagen locaties in [Mijn plaatsen.](#page-74-0)
- Alle geïmporteerde POI-plaatslijsten.
- Alle geïmporteerde tracks.

**Tip**: MyDrive synchroniseert ook je locaties in Mijn plaatsen met je TomTom-account. Je kunt je locaties uit Mijn plaatsen en de POI-plaatslijsten zien die je in een webbrowser of in de MyDrive-app hebt geïmporteerd in MyDrive.

Zorg dat er minstens 400 MB beschikbaar is op je systeem voordat je het synchroniseert met MyDrive. Als er niet voldoende ruimte vrij is, wordt de MyDrive-informatie niet gesynchroniseerd. Je kunt de hoeveelheid beschikbare vrije ruimte controleren door naar **Info** te gaan in het **Help**-menu van je navigatiesysteem.

**Let op**: het synchroniseren van grote hoeveelheden informatie naar je navigatiesysteem kan enige tijd duren.

### <span id="page-23-0"></span>**Snel zoeken gebruiken**

#### <span id="page-23-1"></span>**Informatie over de zoekfunctie**

Je gebruikt het menu **Rijd naar** om Adressen en Nuttige Plaatsen (POI's) te zoeken en vervolgens naar deze plaatsen te navigeren. Kies eerst een land of een staat om in te zoeken en voer vervolgens het adres, of het type of de naam van de POI in.

In **Adres** kun je zoeken naar het volgende:

- **Een specifiek adres in een plaats.**
- Een postcode, bijvoorbeeld **1016 EG** voor Keizersgracht, Amsterdam.
- Een stad om naar het centrum van die stad te navigeren, bijvoorbeeld **Amsterdam**.

In **Nuttige Plaatsen** kun je zoeken naar het volgende:

Een Nuttige Plaats (POI), bijvoorbeeld een **museum**.

In **Lengte- en breedtegraad** kun je zoeken naar het volgende:

 Lengte- en breedtegraadcoördinaten, bijvoorbeeld **N 51°30′31″ W 0°08′34″**.

#### <span id="page-23-2"></span>**Zoekopdrachten invoeren**

Selecteer **Rijd naar** in het Hoofdmenu en selecteer vervolgens **Adres** of **Nuttige Plaats**. Het zoekscherm geeft een toetsenbord en de volgende knoppen weer:

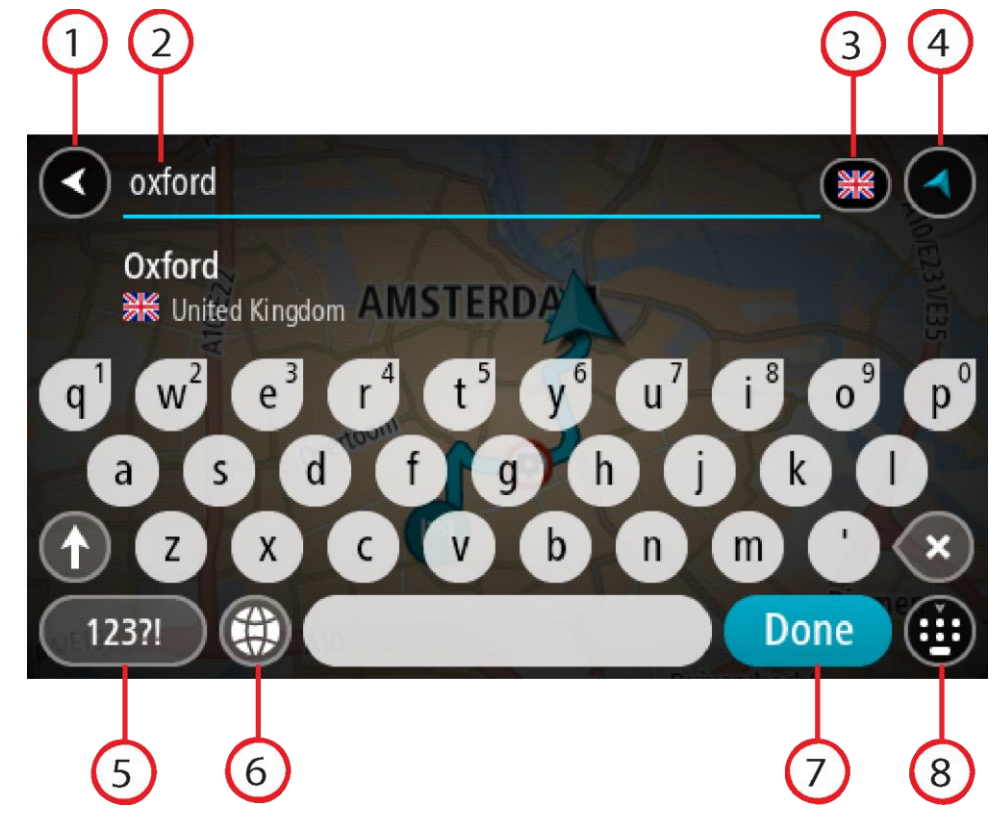

1. **De knop voor het vorige scherm**.

Selecteer deze knop om naar het vorige scherm te gaan.

2. **Invoervak voor de zoekopdracht**.

Voer hier je zoekopdracht in. Tijdens het typen worden overeenkomende adressen of POI's getoond.

**Tip**: als je een lettertoets op het toetsenbord [ingedrukt houdt,](#page-18-1) krijg je toegang tot extra tekens als deze beschikbaar zijn. Houd bijvoorbeeld de letter "e" ingedrukt om de volgende tekens weer te geven: 3 e è é ê ë en meer.

**Tip**: als je een zoekopdracht wilt bewerken, selecteer je het woord dat je al hebt getypt om de cursor te plaatsen. Je kunt nu tekens invoegen of verwijderen.

#### 3. **Land- of staatselectie**.

Selecteer het land dat of de staat die je wilt zoeken.

#### 4. **Weergaveknop**.

Selecteer deze knop om terug te gaan naar de [kaartweergave](#page-9-1) of de [reisbegeleidingsweergave.](#page-11-0)

#### 5. **123?!-knop**.

Selecteer deze knop om cijfers en symbolen op je toetsenbord te gebruiken. Selecteer de **=\<**-knop om te schakelen tussen cijfers en meer symbolen. Selecteer de **ABC**-knop om terug te gaan naar het algemene toetsenbord.

#### 6. **Knop voor toetsenbordindeling**.

Selecteer deze knop om de toetsenbordindeling te wijzigen in die van een andere taal. Je kunt maximaal vier indelingen kiezen in de lijst. Als je meer dan een indeling hebt geselecteerd, kun je de knop voor de toetsenbordindeling selecteren om een pop-upvenster te openen, zodat je snel tussen de geselecteerde toetsenbordindelingen kunt schakelen. [Houd deze knop ingedrukt](#page-18-1) om direct naar de lijst met alle indelingen te gaan.

#### 7. **Knop OK**.

Selecteer deze knop om het toetsenbord te verbergen.

#### 8. **Toetsenbord weergeven/verbergen**.

Selecteer deze knop om het toetsenbord weer te geven of te verbergen.

**Tip**: selecteer één keer de **Shift**-knop om van de volgende letter die je typt, een hoofdletter te maken. [Tik twee keer](#page-18-1) op de **Shift-knop** om Caps-Lock in te schakelen als je alleen hoofdletters wilt gebruiken. Selecteer de **Shift**-knop één keer om Caps-Lock weer uit te schakelen.

**Tip**: selecteer de knop voor de kaart-/reisbegeleidingsweergave in de rechterbovenhoek van het scherm als je een zoekopdracht wilt annuleren.

#### <span id="page-24-0"></span>**Werken met zoekresultaten**

Je zoekresultaten voor **Adres** of **Nuttige Plaats** worden in een lijst weergegeven.

**Tip**: verberg het toetsenbord of scrol omlaag door de resultatenlijst om meer resultaten te zien.

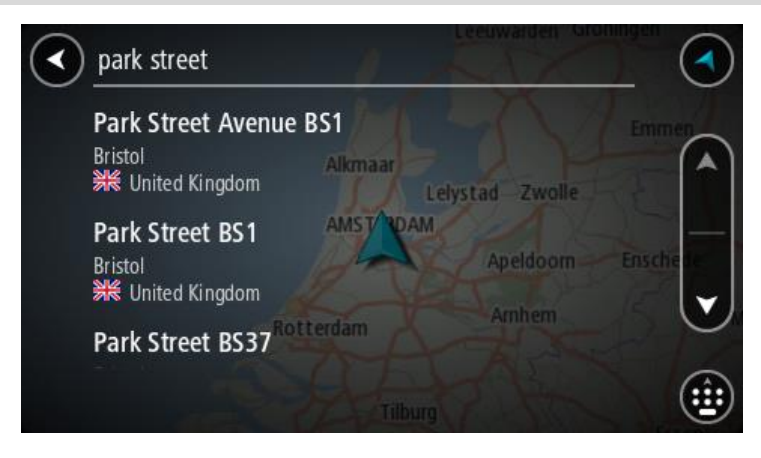

Wanneer je een adres selecteert in de lijst met zoekresultaten, kun je ervoor kiezen om dit adres te tonen op de kaart, een kruising toe te voegen of een route te plannen naar die gekozen locatie. Voor een exact adres kun je het huisnummer toevoegen. Als je een POI selecteert uit de lijst met zoekresultaten, wordt deze op de kaart getoond.

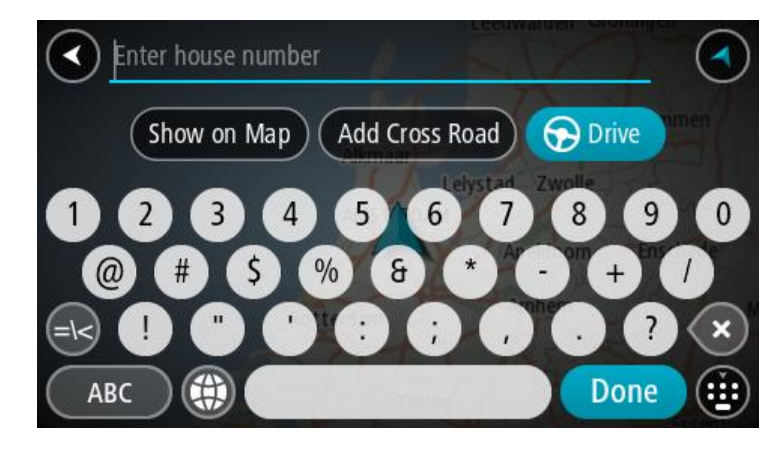

Als je het adres of de POI toont op de kaart, kun je het pop-upmenu gebruiken om [de locatie toe te](#page-76-1)  [voegen](#page-76-1) aan Mijn plaatsen. Als er al een route is gepland, kun je de locatie toevoegen aan je huidige route.

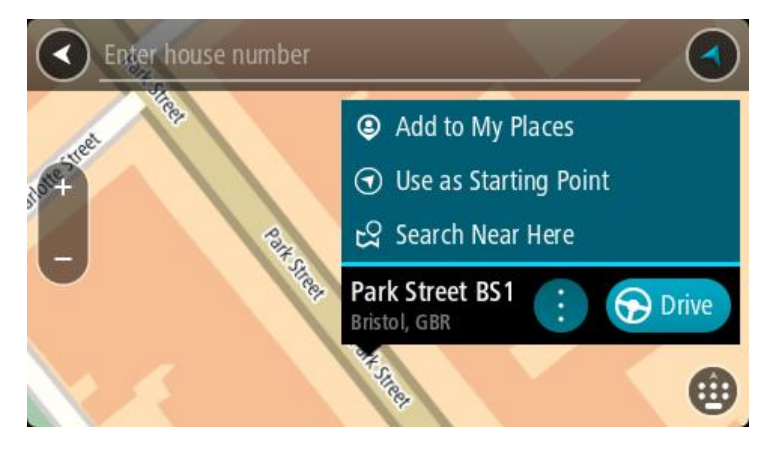

**Opmerking**: de beste zoekresultaten worden op de kaart getoond. Wanneer je inzoomt, worden geleidelijk aan ook de lager gerangschikte zoekresultaten getoond.

#### <span id="page-25-0"></span>**Informatie over postcodes**

Wanneer je zoekt op postcode, zijn de resultaten afhankelijk van het type postcode dat wordt gebruikt in het land waarin je zoekt.

De volgende typen postcodes worden gebruikt:

- Postcodes waarmee je navigeert naar een straat of een deel van een straat.
- Postcodes waarmee je navigeert naar een gebied dat bijvoorbeeld bestaat uit één stad, meerdere dorpen in een landelijk gebied of een wijk in een grote stad.

#### **Postcodes voor straten**

In landen, zoals Nederland en het Verenigd Koninkrijk, wordt dit type postcode gebruikt. Als je zoekt met een postcode voor straten, voer je de postcode in, voeg je vervolgens een spatie in en voer je eventueel het huisnummer in. Bijvoorbeeld "1017CT 35". Je navigatiesysteem plant vervolgens een route naar een specifiek huis of gebouw in een specifieke straat.

#### **Postcodes voor gebieden**

In landen zoals Duitsland, Frankrijk en België wordt dit type postcode gebruikt. Als je zoekt met een postcode voor een gebied, bestaan je zoekresultaten uit alle straten in een stadswijk, de hele stad of de dorpen die binnen het postcodegebied liggen.

**Opmerking**: als je zoekt met een postcode voor een gebied, wordt er geen specifiek adres getoond in de zoekresultaten.

Toch is dit type postcode wel zeer handig om het aantal zoekresultaten te verminderen. Een zoekopdracht voor Neustadt in Duitsland resulteert bijvoorbeeld in een lange lijst met mogelijke resultaten omdat er meerdere steden zijn die deze naam hebben. Door een spatie toe te voegen, gevolgd door de postcode voor een gebied, beperk je de resultaten tot de stad Neustadt die je zoekt.

Ook kun je bijvoorbeeld voor het zoeken in een grote stad een postcode voor een gebied invoeren en in de zoekresultaten het stadscentrum selecteren dat je zoekt.

<span id="page-26-0"></span>**Lijst van pictogrammen voor POI-typen**

#### **Juridische en financiële dienstverlening**

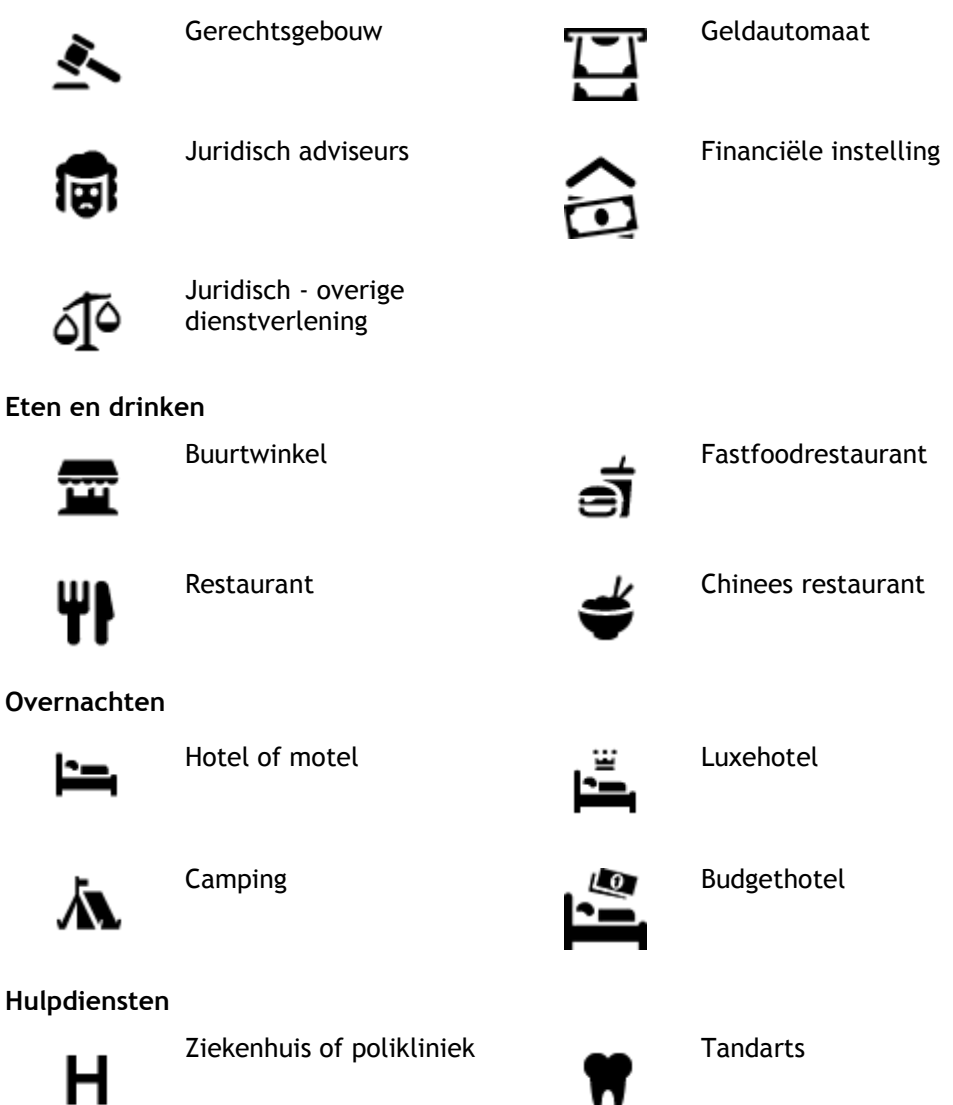

Politiebureau **Dierenarts** 

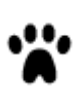

Dokter **Brandweerkazerne** 

**Autoservices**

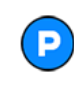

Parkeerplaats **Benzinestation** 

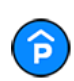

Parkeergarage **Autowasserette** 

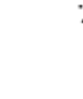

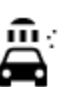

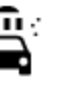

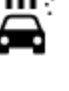

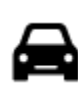

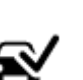

Autodealer Centrum voor voer-<br> **Autodealer** Centrum voor voer-<br>
tuigkeuringen tuigkeuringen

elektrische auto's

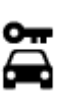

Autoverhuur Oplaadpunt(en) voor

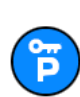

Autoverhuur (parkeren) Garagebedrijf

**Overige services**

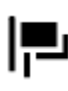

Ambassade **Huisdierenservice** 

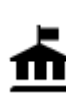

Overheidskantoor **Telecommunicatie** 

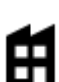

Bedrijf Wijkcentrum

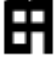

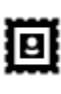

Postkantoor **Apotheek** 

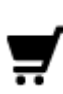

Winkelcentrum Schoonheidssalon

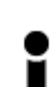

Toeristeninformatie **nach and Minkel** 

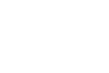

**Onderwijs**

 $22.$ 

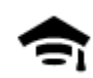

Hogeschool of universiteit **Aa** School

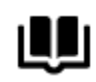

Bibliotheek Congrescentrum

**Vrije tijd**

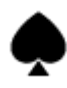

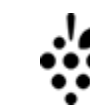

Casino Wijnmakerij

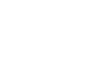

Theater Toeristische attractie

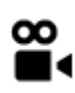

**GB** 

Bioscoop **Dierentuin** 

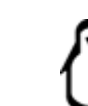

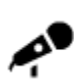

Concertgebouw Pretpark

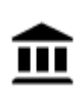

Museum Tentoonstellingscentrum<br>
Tentoonstellingscentrum

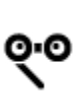

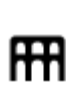

Opera Cultureel centrum

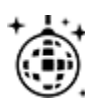

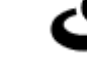

Uitgaansgelegenheid Recreatiecentrum

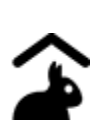

Kinderboerderij

**Sport**

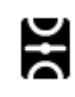

Sportterrein **CON** Zwembad

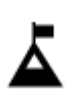

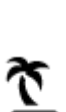

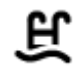

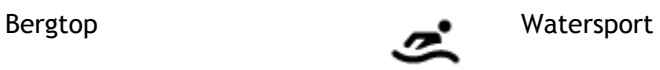

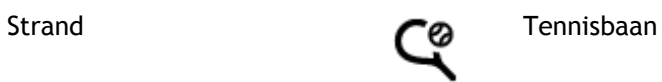

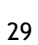

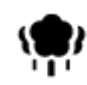

Park of recreatiegebied and IJsbaan

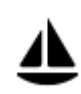

Jachthaven **Sportcentrum** 

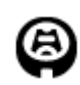

Stadion Golfbaan Golfbaan Golfbaan Golfbaan Golfbaan Golfbaan Golfbaan Golfbaan Golfbaan Golfbaan Golfbaan Golfbaan Golfbaan Golfbaan Golfbaan Golfbaan Golfbaan Golfbaan Golfbaan Golfbaan Golfbaan Golfbaan Golfbaan Golfbaa

**Religie**

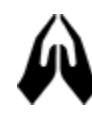

Kerk Gebedsplek

**Reizen**

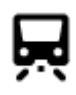

Station Bergpas

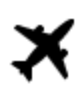

憂

**a'''** 

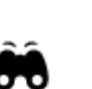

Vliegveld **View Allen Uitzichtpunt** 

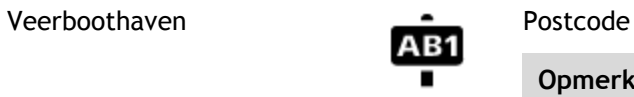

**Opmerking**: wordt niet in alle landen gebruikt.

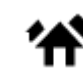

Grensovergang Woongebied

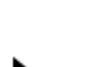

Busstation Stadscentrum Stadscentrum

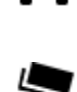

П

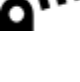

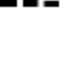

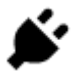

Tolpoort Oplaadstations voor<br>
Oplaadstations voor oplaatstations voor oplaatstations voor oplaatstations voor op de versien van de versien<br>
Oplaadstations voor op de versien van de versien van de versien van de versien van elektrische auto's

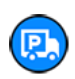

Stopplaats Chauffeurscafé

### <span id="page-30-0"></span>**Een route plannen**

#### <span id="page-30-1"></span>**Een route plannen**

**Belangrijk**: in het belang van de veiligheid en om afleiding tijdens het rijden te vermijden, kun je het beste altijd je route plannen voordat je op weg gaat.

Als je een route naar een adres wilt plannen, ga je als volgt te werk:

1. Selecteer de hoofdmenuknop om het hoofdmenu te openen.

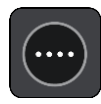

2. Selecteer **Rijd naar**.

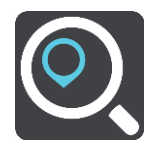

3. Selecteer **Adres**.

Je kunt je land of staat wijzigen door de vlag te selecteren voordat je een stad selecteert.

4. Voer de naam of de postcode van de plaats in. Tijdens het typen worden plaatsen met vergelijkbare namen in de lijst weergegeven. Selecteer de naam als de juiste plaats in de lijst verschijnt.

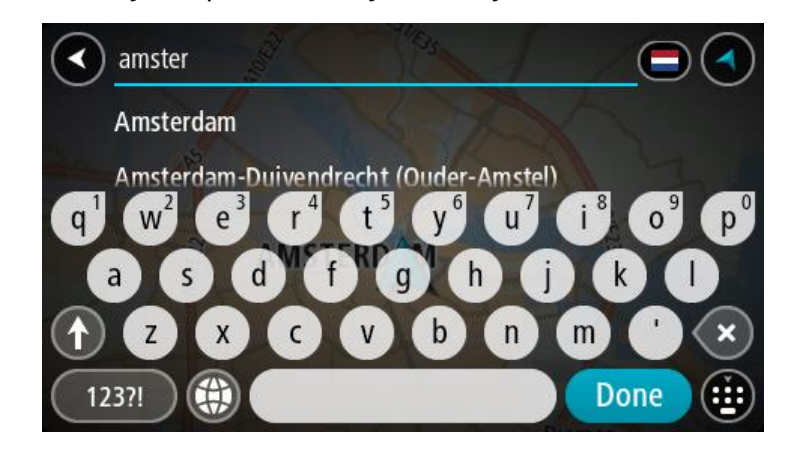

5. Voer de straatnaam in.

Tijdens het typen worden straten met vergelijkbare namen in de lijst weergegeven.

Selecteer de naam als de juiste straatnaam in de lijst verschijnt.

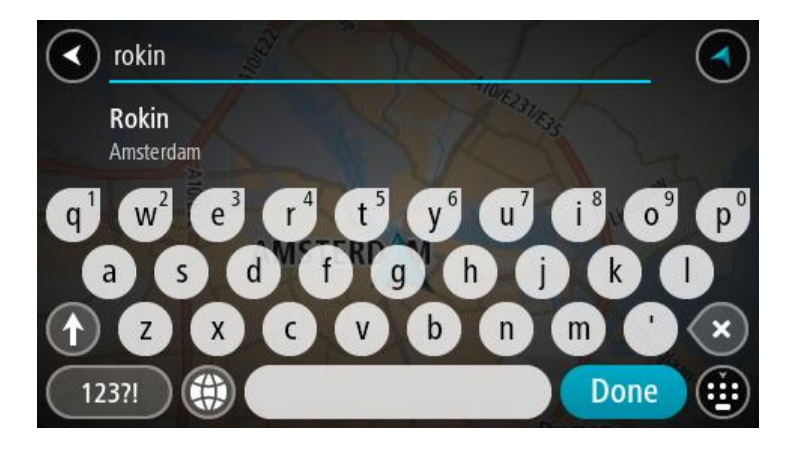

6. Voer het huisnummer in.

**Tip**: als het huisnummer niet bestaat wordt het rood weergegeven. Het dichtstbijzijnde huisnummer wordt vervolgens weergegeven in de knop **Rijd naar**.

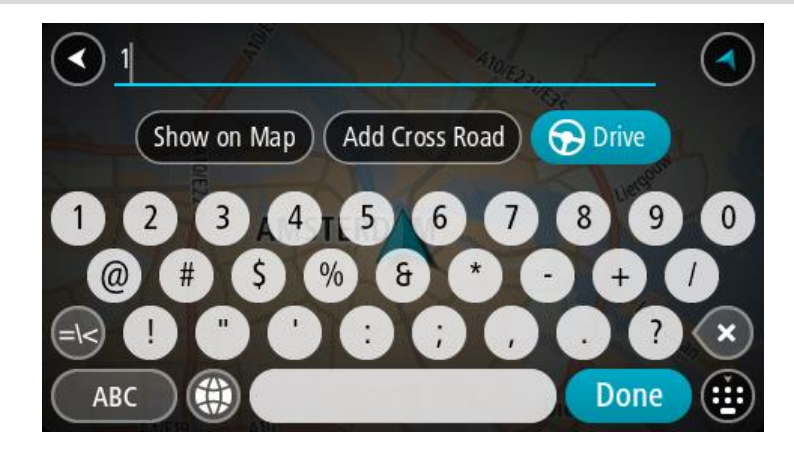

7. Selecteer **Rijd** op je navigatiesysteem. Er wordt een route gepland en je wordt vervolgens naar de bestemming geleid. Zodra je begint te rijden, wordt automatisch de [reisbegeleidingsweergave](#page-11-0) getoond.

**Tip**: als je bestemming in een andere tijdzone ligt, zie je een plusteken (+) of een minteken (-) en het tijdsverschil in hele en halve uren in het [kader met aankomstinformatie.](#page-9-0) De verwachte aankomsttijd is de lokale tijd op je bestemming.

**Tip**: je kunt [een tussenstop toevoegen aan een route](#page-49-0) die je al had gepland.

**Tip**: je kunt een route opslaan met [Mijn routes.](#page-50-0)

#### <span id="page-31-0"></span>**Een route plannen**

**Belangrijk**: in het belang van de veiligheid en om afleiding tijdens het rijden te vermijden, kun je het beste altijd je route plannen voordat je op weg gaat.

Als je met de zoekfunctie een route naar een type POI of een specifieke POI wilt plannen, ga je als volgt te werk:

1. Selecteer de hoofdmenuknop om het hoofdmenu te openen.

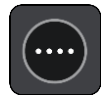

2. Selecteer **Rijd naar**.

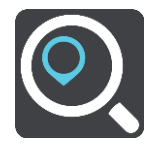

3. Selecteer **Nuttige Plaats**.

Je kunt je land of staat wijzigen door de vlag te selecteren voordat je een stad selecteert.

- 4. Kies waar je wilt zoeken. Je kunt een van de volgende opties kiezen:
	- **Dichtbij**.
	- **In plaats**.
	- **Op de route**, mits je een route hebt gepland.
	- **Dicht bij bestemming**, mits je een route hebt gepland.
	- **Dicht bij locatie op de kaart**, mits je een locatie op de kaart hebt geselecteerd.
	- **Dicht bij vertrekpunt**, mits je een route of track hebt gepland.
- 5. Voer de naam van de locatie in waarnaar je een route wilt plannen.

**Tip**: als je een lettertoets op het toetsenbord [ingedrukt houdt,](#page-18-1) krijg je toegang tot extra tekens als deze beschikbaar zijn. Houd bijvoorbeeld de letter "e" ingedrukt om de volgende tekens weer te geven: 3 e è é ê ë en meer.

Je kunt naar een type POI (Point of Interest) zoeken, zoals een restaurant of toeristische attractie. Je kunt ook naar een specifieke POI zoeken, bijvoorbeeld "Rosie's Pizzeria".

Tijdens het typen van het adres worden suggesties weergegeven op basis van wat je hebt ingevoerd.

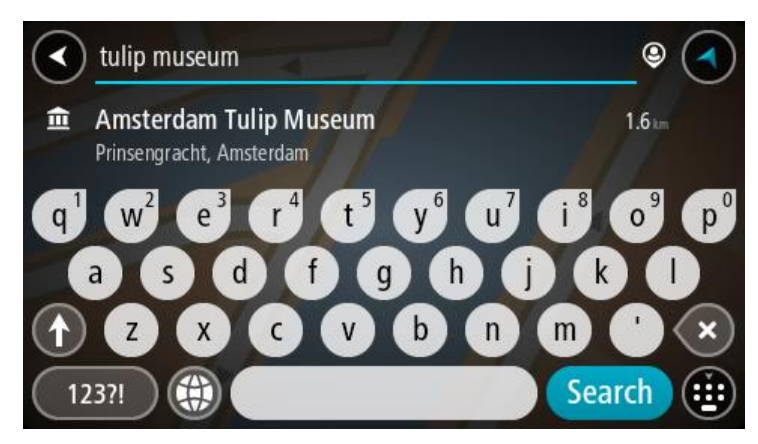

6. Selecteer een type POI of een afzonderlijke POI. Als je een type POI hebt geselecteerd, selecteer je een POI.

De locatie wordt weergegeven op de kaart.

7. Voor meer informatie over de POI selecteer je de POI op de kaart en vervolgens de pop-upmenuknop. Selecteer **Meer informatie** in het pop-upmenu.

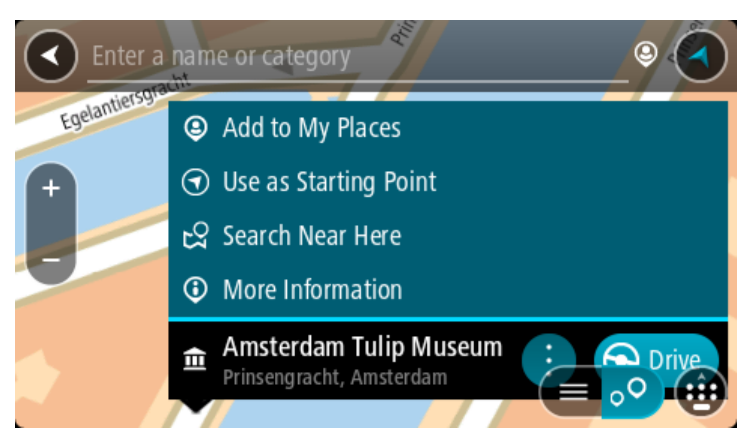

Je ziet meer informatie over de POI, zoals het telefoonnummer, het volledige adres en het e-mailadres.

8. Om een route naar deze bestemming te plannen, selecteer je **Rijd** op je navigatiesysteem. Er wordt een route gepland en je wordt vervolgens naar de bestemming geleid. Zodra je begint te rijden, wordt automatisch de [reisbegeleidingsweergave](#page-11-0) getoond.

**Tip**: als je bestemming in een andere tijdzone ligt, zie je een plusteken (+) of een minteken (-) en het tijdsverschil in hele en halve uren in het [kader met aankomstinformatie.](#page-9-0) De verwachte aankomsttijd is de lokale tijd op je bestemming.

**Tip**: je kunt [een tussenstop toevoegen aan een route](#page-49-0) die je al had gepland.

**Tip**: je kunt een route opslaan met [Mijn routes.](#page-50-0)

#### <span id="page-33-0"></span>**Een route plannen naar een stadscentrum**

**Belangrijk**: in het belang van de veiligheid en om afleiding tijdens het rijden te vermijden, kun je het beste altijd je route plannen voordat je op weg gaat.

Als je een route naar een stadscentrum wilt plannen, ga je als volgt te werk:

1. Selecteer de hoofdmenuknop om het hoofdmenu te openen.

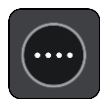

2. Selecteer **Rijd naar**.

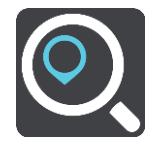

3. Selecteer **Adres**.

Je kunt je land of staat wijzigen door de vlag te selecteren voordat je een stad selecteert.

4. Voer de plaatsnaam in.

Tijdens het typen worden plaatsen met vergelijkbare namen in de lijst weergegeven.

Selecteer de naam als de juiste plaats in de lijst verschijnt.

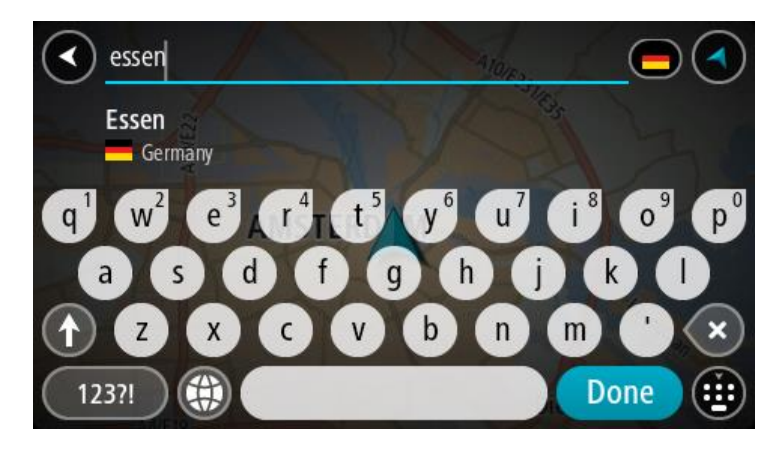

5. Selecteer de POI in het stadscentrum.

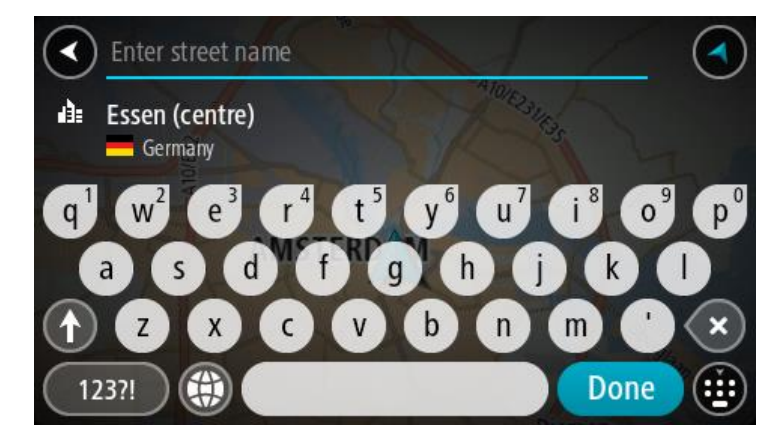

6. Selecteer **Rijd** op je navigatiesysteem.

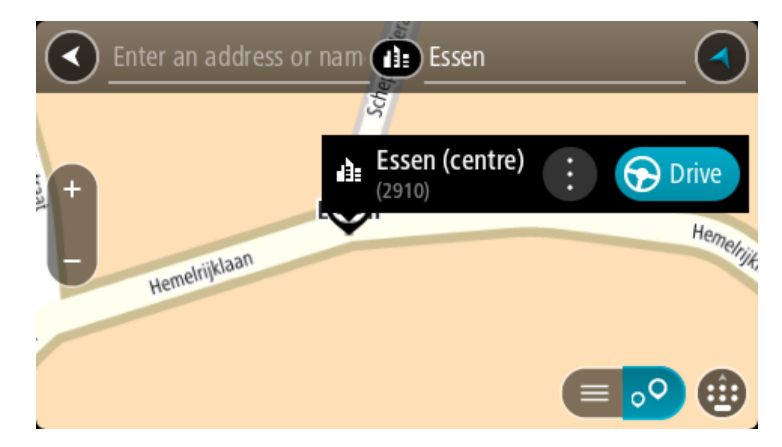

Er wordt een route gepland en je wordt vervolgens naar de bestemming geleid. Zodra je begint te rijden, wordt automatisch de [reisbegeleidingsweergave](#page-11-0) getoond.

**Tip**: als je bestemming in een andere tijdzone ligt, zie je een plusteken (+) of een minteken (-) en het tijdsverschil in hele en halve uren in het [kader met aankomstinformatie.](#page-9-0) De verwachte aankomsttijd is de lokale tijd op je bestemming.

**Tip**: je kunt [een tussenstop toevoegen aan een route](#page-49-0) die je al had gepland.

**Tip**: je kunt een route opslaan met Mijn [routes.](#page-50-0)

#### <span id="page-35-0"></span>**Een route plannen met coördinaten**

**Belangrijk**: in het belang van de veiligheid en om afleiding tijdens het rijden te vermijden, kun je het beste altijd je route plannen voordat je op weg gaat.

Als je een route wilt plannen met coördinaten, ga je als volgt te werk:

1. Selecteer de hoofdmenuknop om het hoofdmenu te openen.

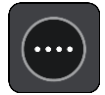

2. Selecteer **Rijd naar**.

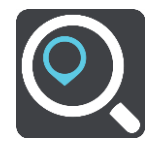

#### 3. Selecteer **Lengte- en breedtegraad**.

- 4. Typ de twee coördinaten. Je kunt de volgende typen coördinaten invoeren:
	- Decimale waarden, bijvoorbeeld:

N 51.51000 W 0.13454

51.51000 -0.13454

**Tip**: voor decimale waarden hoef je geen letter te gebruiken om de lengte- en breedtegraad aan te geven. Voor locaties die ten westen liggen van de nulmeridiaan en locaties die ten zuiden liggen van de evenaar, wordt een minteken (-) voor de coördinaten geplaatst.

Graden, minuten en seconden, bijvoorbeeld:

N 51°30'31" W 0°08'34"

Standaard GPS-coördinaten, bijvoorbeeld:

N 51 30.525 W 0 08.569

**Let op**: de balk onder de coördinaten wordt rood als je coördinaten invoert die niet worden herkend door je START.

5. Tijdens het typen worden suggesties weergegeven op basis van wat je hebt ingevoerd. Je kunt gewoon doorgaan met typen of een suggestie selecteren.

**Tip**: verberg het toetsenbord of scrol omlaag door de resultatenlijst om meer resultaten te zien.

**Tip**: je kunt de resultaten op de kaart of in een lijst weergeven door de knop voor de lijst/kaart te selecteren:

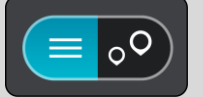

6. Selecteer een suggestie voor je bestemming.

De locatie wordt weergegeven op de kaart.

7. Om een route naar deze bestemming te plannen, selecteer je **Rijd** op je navigatiesysteem. Er wordt een route gepland en je wordt vervolgens naar de bestemming geleid. Zodra je begint te rijden, wordt automatisch de [reisbegeleidingsweergave](#page-11-0) getoond.

**Tip**: als je bestemming in een andere tijdzone ligt, zie je een plusteken (+) of een minteken (-) en het tijdsverschil in hele en halve uren in het [kader met aankomstinformatie.](#page-9-0) De verwachte aankomsttijd is de lokale tijd op je bestemming.

Tip: je kunt [een tussenstop toevoegen aan een route](#page-49-0) die je al had gepland.
#### **Tip**: je kunt een route opslaan met [Mijn routes.](#page-50-0)

## **Een route plannen met behulp van de kaart**

**Belangrijk**: in het belang van de veiligheid en om afleiding tijdens het rijden te vermijden, kun je het beste altijd je route plannen voordat je op weg gaat.

Om een route te plannen met behulp van de kaart, doe je het volgende:

1. [Verplaats de kaart](#page-18-0) en zoom in totdat je de bestemming ziet waar je naartoe wilt navigeren.

**Tip**: je kunt ook een kaartsymbool selecteren om het pop-upmenu te openen. Vervolgens selecteer je de knop **Rijd** om een route naar deze locatie te plannen

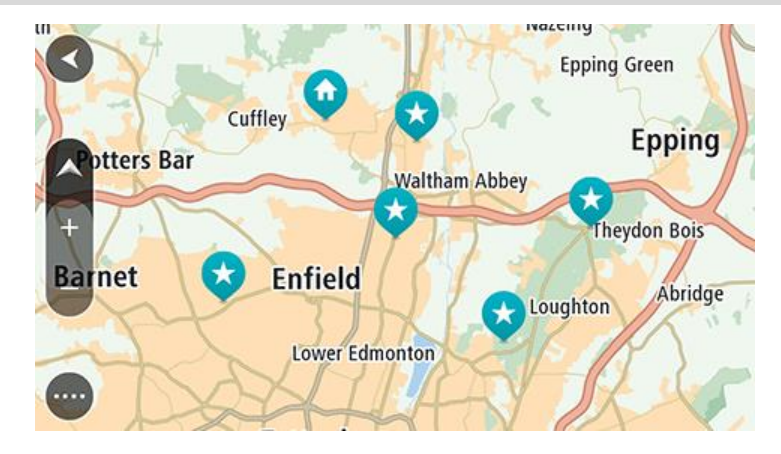

2. Wanneer je de bestemming hebt gevonden op de kaart, selecteer je deze door het scherm ongeveer één seconde ingedrukt te houden.

In een pop-upmenu wordt het dichtstbijzijnde adres getoond.

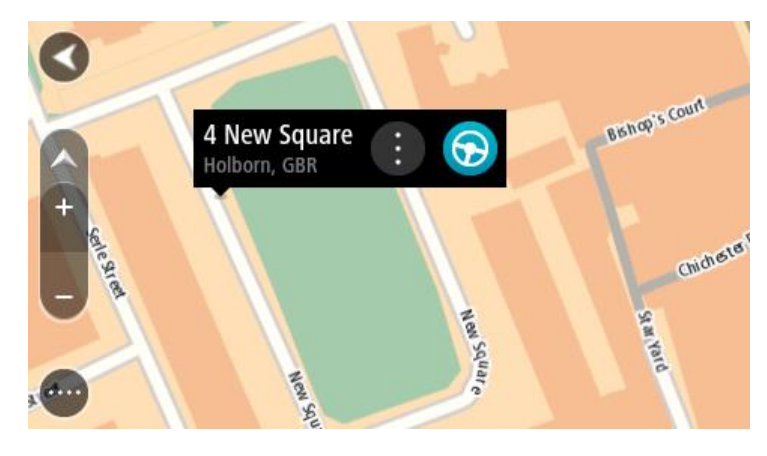

3. Om een route naar deze bestemming te plannen, selecteer je **Rijd** op je navigatiesysteem. Er wordt een route gepland en je wordt vervolgens naar de bestemming geleid. Zodra je begint te rijden, wordt automatisch de reisbegeleidingsweergave getoond.

**Tip**: je kunt de locatie die je hebt geselecteerd, ook op andere manieren gebruiken. Zo kun je deze toevoegen aan [Mijn plaatsen](#page-74-0) door de knop voor het pop-upmenu te selecteren.

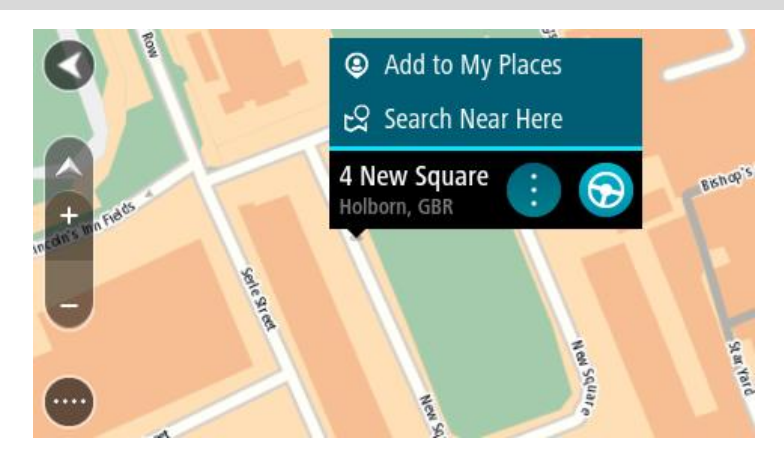

**Tip**: als je bestemming in een andere tijdzone ligt, zie je een plusteken (+) of een minteken (-) en het tijdsverschil in hele en halve uren in het [kader met aankomstinformatie.](#page-9-0) De verwachte aankomsttijd is de lokale tijd op je bestemming.

Tip: je kunt [een tussenstop toevoegen aan een route](#page-49-0) die je al had gepland. **Tip**: je kunt een route opslaan met [Mijn routes.](#page-50-0)

## **Een route plannen met behulp van Mijn plaatsen**

Als je vanaf je huidige locatie wilt navigeren naar een van [Mijn plaatsen,](#page-74-1) ga je als volgt te werk:

1. Selecteer de hoofdmenuknop om het hoofdmenu te openen.

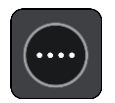

2. Selecteer **Mijn plaatsen**.

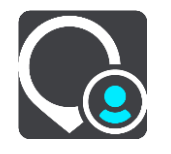

Er wordt een lijst met al je plaatsen geopend.

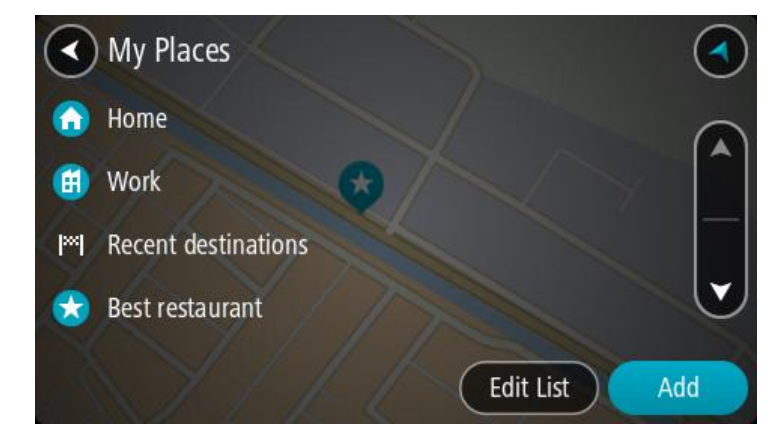

3. Selecteer de plaats waar je naartoe wilt navigeren, bijvoorbeeld Thuis.

De door jou gekozen plaats wordt met een pop-upmenu op de kaart getoond.

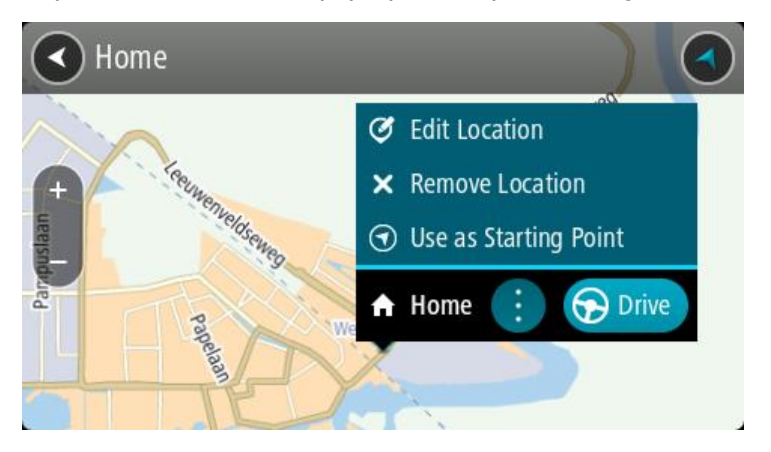

4. Om een route naar deze bestemming te plannen, selecteer je **Rijd** op je navigatiesysteem. Er wordt een route gepland en je wordt vervolgens naar de bestemming geleid. Zodra je begint te rijden, wordt automatisch de reisbegeleidingsweergave getoond.

**Tip**: als je bestemming in een andere tijdzone ligt, zie je een plusteken (+) of een minteken (-) en het tijdsverschil in hele en halve uren in het [kader met aankomstinformatie.](#page-9-0) De verwachte aankomsttijd is de lokale tijd op je bestemming.

**Tip**: je kunt [een tussenstop toevoegen aan een route](#page-49-0) die je al had gepland.

**Tip**: je kunt een route opslaan met [Mijn routes.](#page-50-0)

## <span id="page-38-0"></span>**Een alternatieve route zoeken**

**Belangrijk**: in het belang van de veiligheid en om afleiding tijdens het rijden te vermijden, kun je het beste altijd je route plannen voordat je op weg gaat.

Je kunt als volgt een alternatieve route vinden:

- 1. Plan een route zoals je normaal doet.
- 2. Selecteer de route in de [kaartweergave.](#page-9-1)
- 3. Selecteer de pop-upmenuknop om het menu te openen.
- 4. Selecteer **Alternatieve route** en vervolgens **Zoek alternatief**.

Er worden tot drie alternatieve routes in de kaartweergave weergegeven. Voor elke alternatieve route zie je in een ballon het verschil in reistijd.

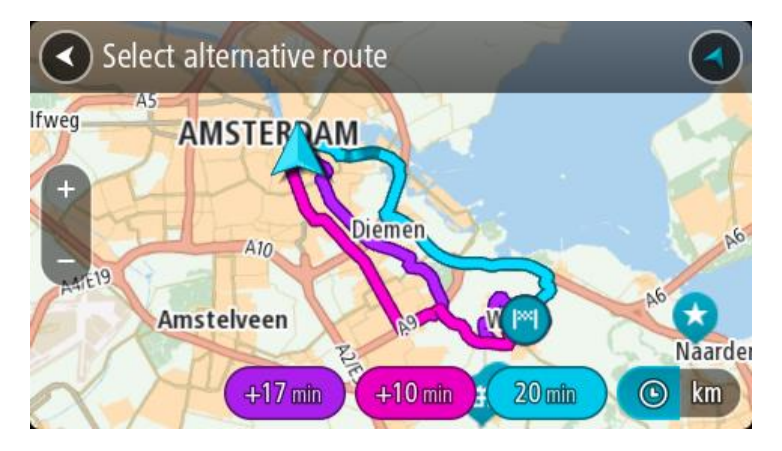

- 5. Selecteer de gekozen route door op de tijdballon te tikken.
- 6. Selecteer **Rijden maar**.

7. Je wordt vervolgens naar je bestemming geleid. Zodra je begint te rijden, wordt automatisch de [reisbegeleidingsweergave](#page-11-0) getoond.

**Opmerking**: je kunt ook alternatieve routes vinden door in het hoofdmenu **Huidige route** te selecteren en vervolgens **Zoek alternatief** te gebruiken.

## **Een route van tevoren plannen**

Je kunt een route van tevoren plannen voordat je de route gaat rijden. Je kunt de route opslaan als onderdeel van je lijst [Mijn routes.](#page-50-0)

Als je een route van tevoren wilt plannen, ga je als volgt te werk:

1. Selecteer de hoofdmenuknop om het hoofdmenu te openen.

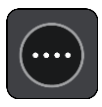

**Tip**: als je niet naar je beginpunt en bestemming wilt zoeken, ga je naar de kaartweergave en houd je een locatie ingedrukt om de locatie te selecteren.

2. Selecteer **Rijd naar**.

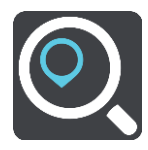

3. Selecteer **Adres** of **Nuttige Plaats**.

Je kunt je land of staat wijzigen door de vlag te selecteren.

- 4. Zoek naar een adres of POI.
- 5. Selecteer de suggestie voor het adres of de POI en selecteer vervolgens **Toon op kaart**.
- 6. Selecteer de pop-upmenuknop.

In een pop-upmenu wordt een lijst met opties weergegeven.

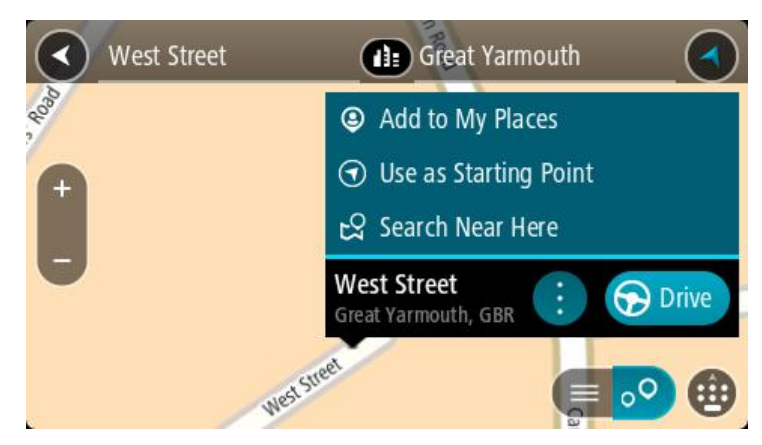

- 7. Selecteer **Gebruik als beginpunt**.
- 8. Herhaal deze stappen om je bestemming te zoeken en te kiezen en selecteer vervolgens de knop **Rijd** in het pop-upmenu.

Je route wordt gepland met het door jou gekozen beginpunt en de door jou gekozen bestemming. De geschatte reistijd wordt boven aan de routebalk weergegeven.

**Tip**: tussenstops, POI's, plaatsen en de bestemming kunnen allemaal via de bijbehorende pop-upmenu's worden geselecteerd als beginpunt. **Tip**: je kunt [de route in Mijn routes opslaan.](#page-51-0)

9. Selecteer **Rijd** boven aan het scherm om naar het beginpunt te rijden.

Het beginpunt van de route wordt omgezet in je eerste tussenstop en vervolgens wordt de route gepland. Je wordt vanaf je huidige locatie naar je bestemming geleid. Zodra je begint te rijden, wordt automatisch de reisbegeleidingsweergave getoond.

## **Het beginpunt wijzigen en van je huidige locatie het beginpunt maken**

- 1. Selecteer het startpunt van de route in de kaartweergave.
- 2. Selecteer de pop-upmenuknop.

In een pop-upmenu wordt een lijst met opties weergegeven.

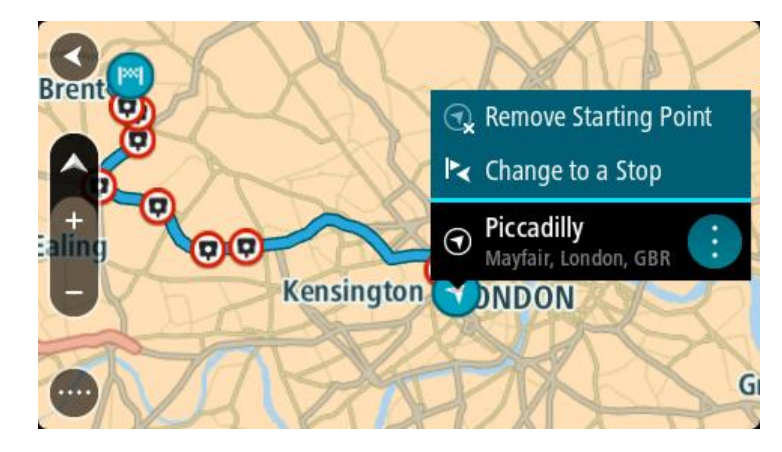

3. Selecteer **Verwijder beginpunt**.

Je route wordt opnieuw gepland met je huidige locatie als beginpunt. Het oorspronkelijke beginpunt is uit je route verwijderd.

#### **Het beginpunt wijzigen in een tussenstop**

- 1. Selecteer het beginpunt op de route in de kaartweergave.
- 2. Selecteer de pop-upmenuknop.

In een pop-upmenu wordt een lijst met opties weergegeven.

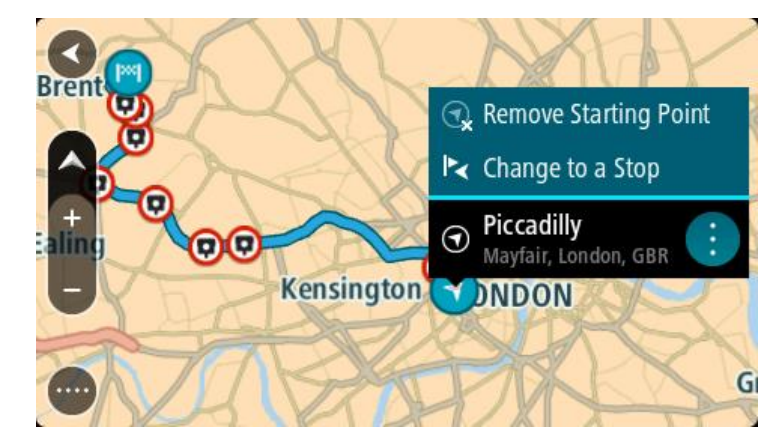

3. Selecteer **Wijzig in tussenstop**.

Je route wordt opnieuw gepland met het beginpunt als tussenstop.

## **Een parkeergelegenheid zoeken**

**Belangrijk**: in het belang van de veiligheid en om afleiding tijdens het rijden te vermijden, kun je het beste altijd je route plannen voordat je op weg gaat.

Als je een parkeergelegenheid zoekt, ga je als volgt te werk:

1. Selecteer de hoofdmenuknop om het hoofdmenu te openen.

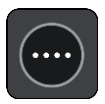

2. Selecteer **Parkeren**.

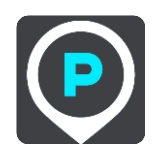

De kaart wordt geopend en er worden locaties van parkeergelegenheden getoond.

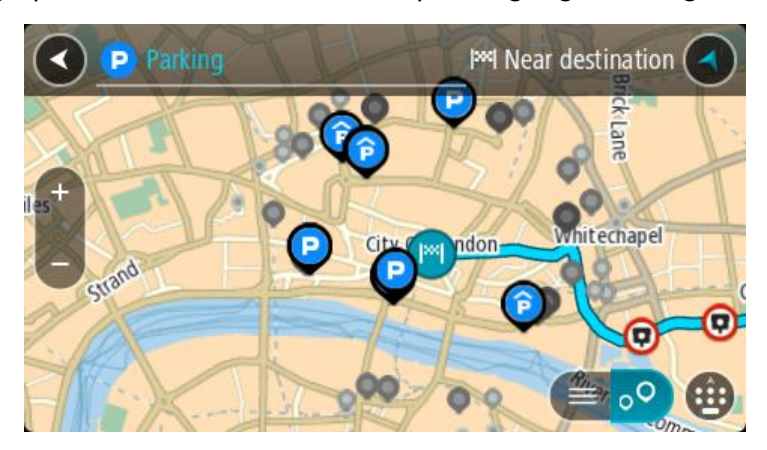

Als er een route is gepland, worden op de kaart parkeergelegenheden getoond in de buurt van je bestemming. Als er geen route is gepland, worden op de kaart parkeergelegenheden in getoond de buurt van je huidige locatie.

Je kunt op het scherm een lijst met parkeergelegenheden weergeven door te drukken op deze knop:

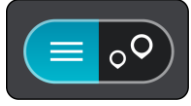

Je kunt een parkeergelegenheid selecteren in de lijst als je deze wilt vinden op de kaart.

**Tip**: je kunt de scrollbalk rechts in het scherm gebruiken om omlaag te scrollen in de lijst met resultaten.

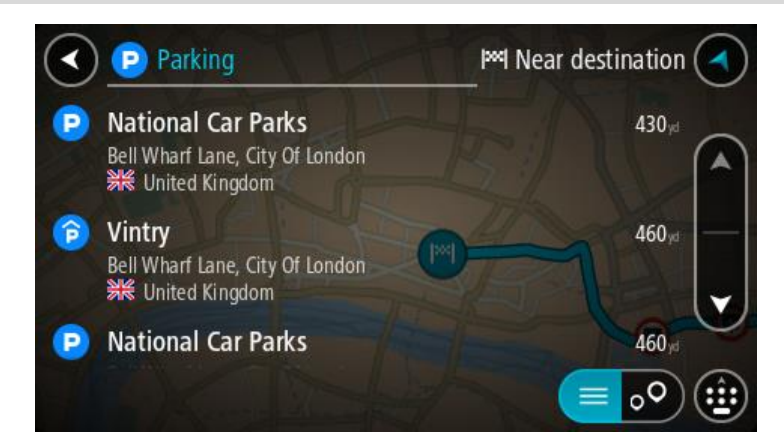

3. Selecteer een parkeergelegenheid op de kaart of in de lijst.

Er wordt een pop-upmenu geopend met de naam van de parkeergelegenheid.

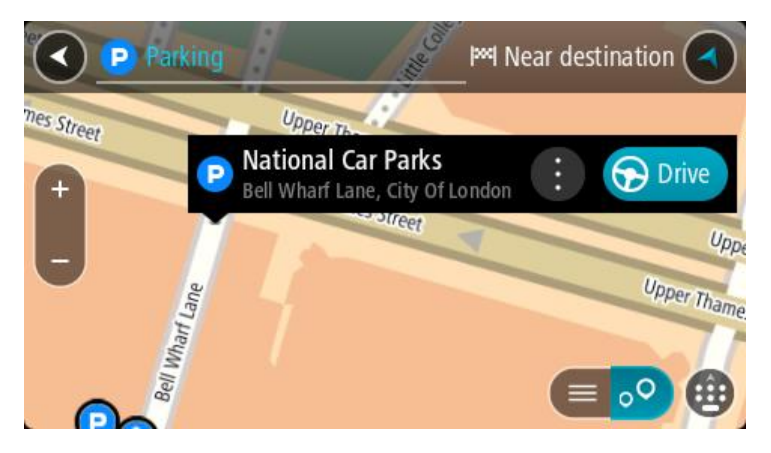

4. Selecteer **Rijd** op je navigatiesysteem.

Er wordt een route gepland en je wordt vervolgens naar de bestemming geleid. Zodra je begint te rijden, wordt automatisch de reisbegeleidingsweergave getoond.

**Tip**: via het pop-upmenu kun je een parkeergelegenheid toevoegen als tussenstop op je route.

## **Een benzinestation zoeken**

**Belangrijk**: in het belang van de veiligheid en om afleiding tijdens het rijden te vermijden, kun je het beste altijd je route plannen voordat je op weg gaat.

Als je een benzinestation zoekt, ga je als volgt te werk:

1. Selecteer de hoofdmenuknop om het hoofdmenu te openen.

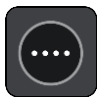

2. Selecteer **Benzinestation**.

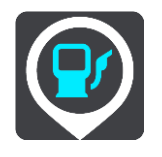

De kaart wordt geopend en er worden locaties van benzinestations getoond.

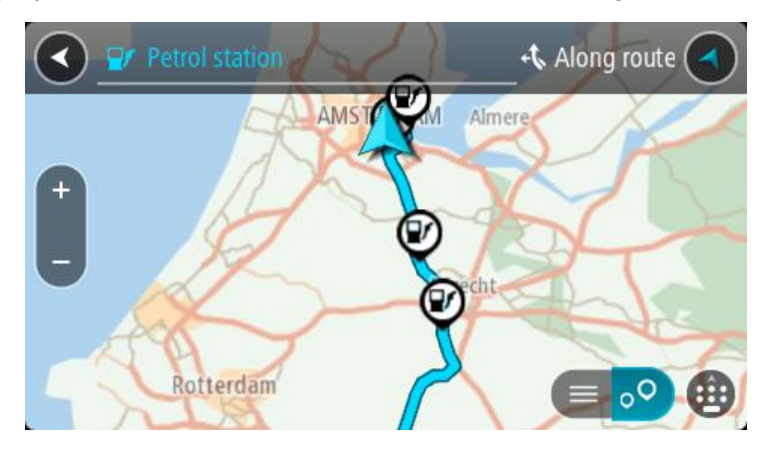

Als er een route is gepland, worden op de kaart benzinestations getoond die op de route liggen. Als er geen route is gepland, worden op de kaart benzinestations getoond in de buurt van je huidige locatie.

Je kunt op het scherm een lijst met benzinestations weergeven door te drukken op deze knop:

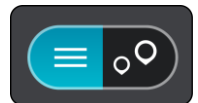

Je kunt een benzinestation selecteren in de lijst als je dit wilt vinden op de kaart.

**Tip**: je kunt de scrollbalk rechts in het scherm gebruiken om omlaag te scrollen in de lijst met resultaten.

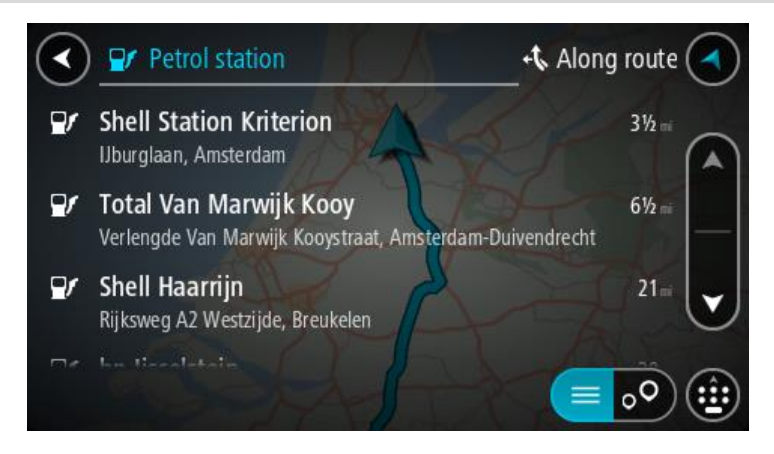

3. Selecteer een benzinestation op de kaart of in de lijst. Er wordt een pop-upmenu geopend met de naam van het benzinestation.

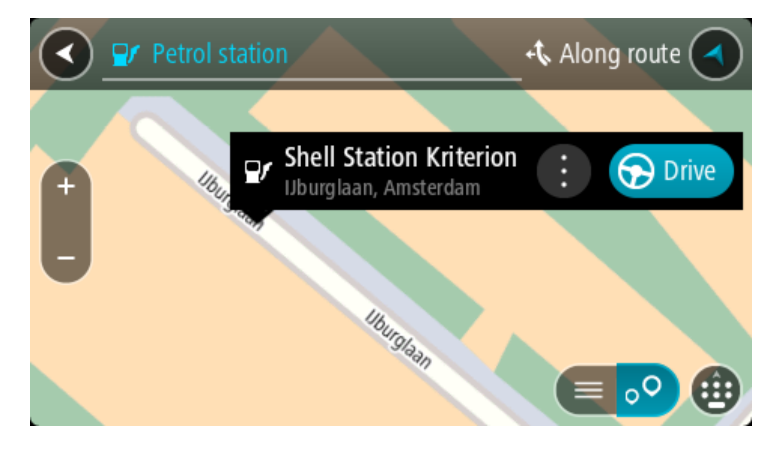

4. Selecteer **Rijd** op je navigatiesysteem.

Er wordt een route gepland en je wordt vervolgens naar de bestemming geleid. Zodra je begint te rijden, wordt automatisch de reisbegeleidingsweergave getoond.

**Tip**: via het pop-upmenu kun je een benzinestation toevoegen als tussenstop op je route. Een benzinestation als tussenstop op je route wordt met een blauw pictogram aangegeven.

# <span id="page-44-0"></span>**Je route wijzigen**

## **Het menu Huidige route**

Wanneer je een route of track hebt gepland, selecteer je in het hoofdmenu de knop **Huidige route** of **Huidige track** om het menu Huidige route of Huidige track te openen.

De volgende knoppen zijn beschikbaar in het menu:

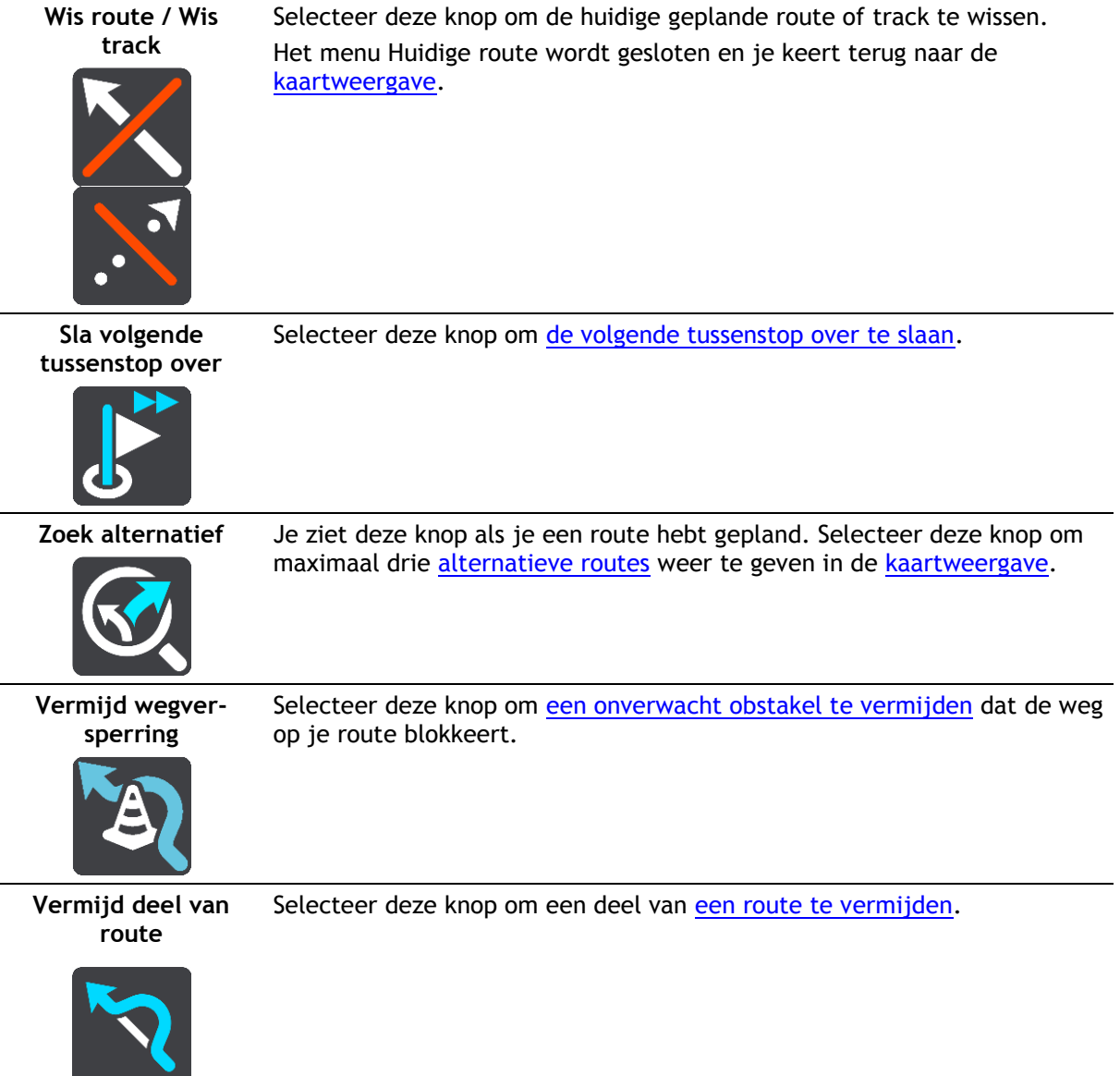

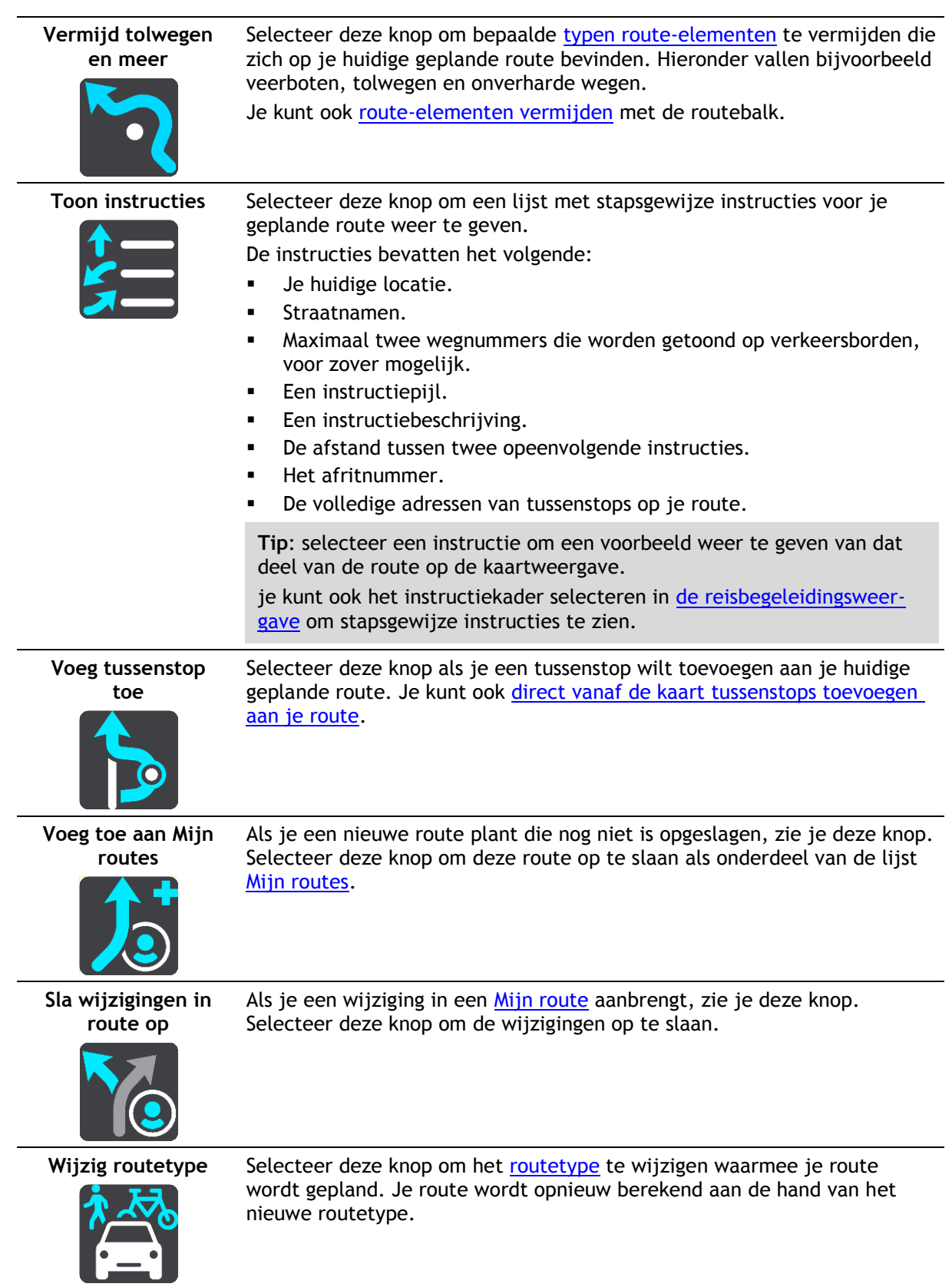

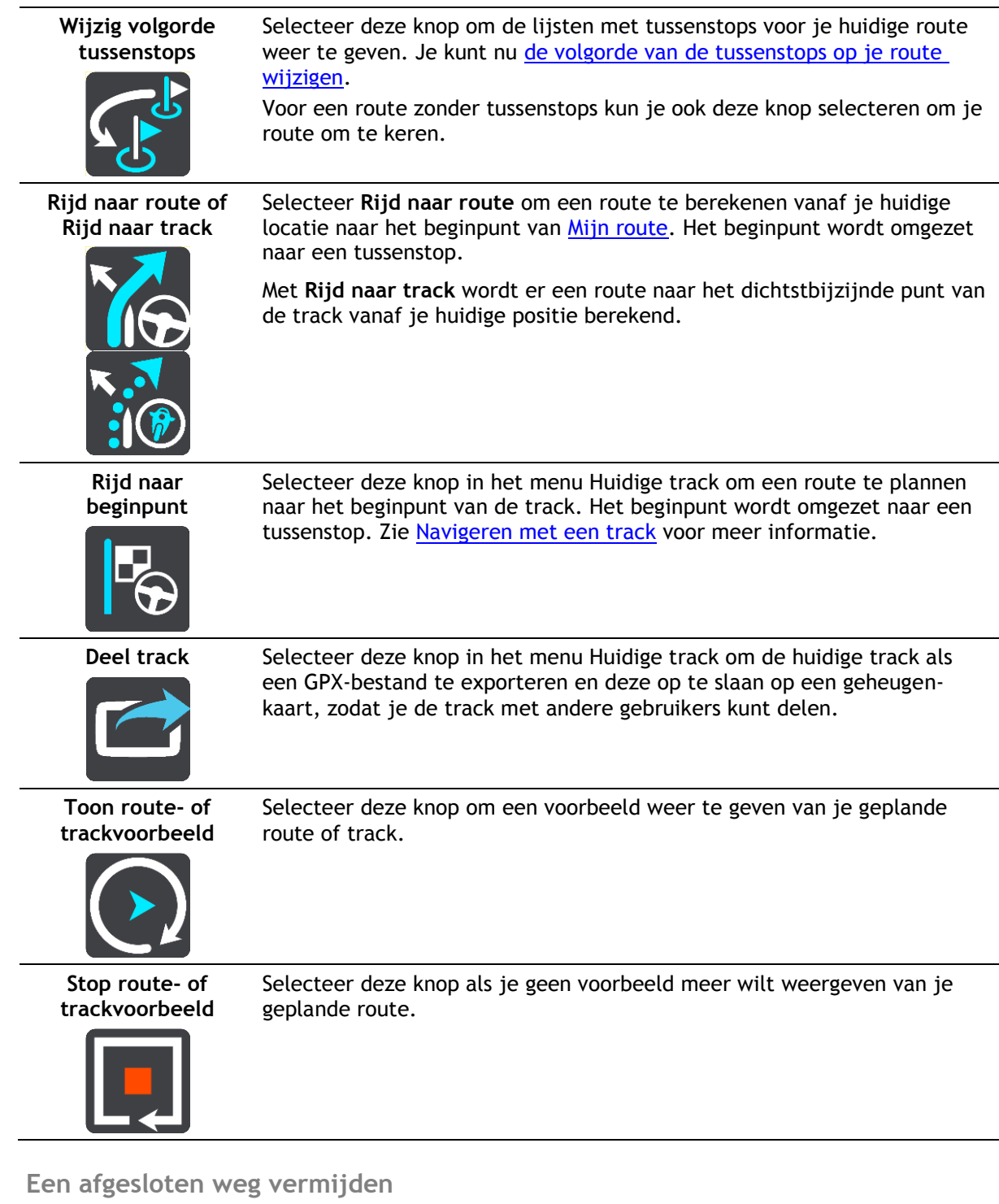

<span id="page-46-0"></span>Als er een afgesloten weg op je route ligt, kun je de route wijzigen om deze te vermijden.

1. In de [reisbegeleidingsweergave](#page-11-0) selecteer je het symbool voor de huidige locatie of het snelheidskader.

**Tip**: het snelheidskader wordt pas weergegeven als je bent begonnen met het rijden van je route.

2. Selecteer **Vermijd afgesloten weg**. Er wordt een nieuwe route gezocht die de afgesloten weg vermijdt. Afhankelijk van het wegennetwerk zie je mogelijk twee alternatieven van jouw locatie naar je bestemming.

De nieuwe route wordt weergegeven op de kaartweergave en het verschil in reistijd in een ballon.

**Let op**: als er geen afgesloten weg bestaat, is het wellicht niet mogelijk om een alternatieve route te vinden.

3. Selecteer de nieuwe route door de tijdballon te selecteren. De begeleiding naar je bestemming wordt hervat en de afgesloten weg wordt vermeden. Zodra je begint te rijden, wordt automatisch de reisbegeleidingsweergave getoond.

## <span id="page-47-0"></span>**Deel van een route vermijden**

Als een deel van de weg is versperd of als je een deel van een route wilt vermijden, kun je een specifiek gedeelte van de route selecteren om te vermijden.

1. Selecteer de hoofdmenuknop om het hoofdmenu te openen.

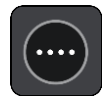

2. Selecteer **Huidige route**.

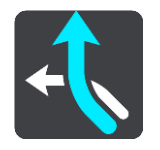

3. Selecteer **Vermijd deel van route**.

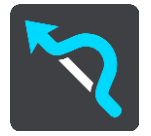

Er wordt een scherm geopend met een lijst van de delen waar je huidige route uit bestaat.

- 4. Selecteer het deel van de route dat je wilt vermijden.
	- Een voorbeeld op de kaart laat zien welk deel je hebt gekozen.
- 5. Selecteer **Vermijd**.

Er wordt een nieuwe route gezocht die het geselecteerde deel van de route vermijdt. De nieuwe route wordt getoond in de kaartweergave.

**Let op**: als er geen routedelen bestaan, is het wellicht niet mogelijk om een alternatieve route te vinden.

De begeleiding naar je bestemming wordt hervat en het geselecteerde deel van de route wordt vermeden. Zodra je begint te rijden, wordt automatisch de reisbegeleidingsweergave getoond.

## <span id="page-47-1"></span>**Routetypen**

Selecteer **Wijzig routetype** als je het type route wilt wijzigen dat je naar je huidige bestemming hebt gepland. Je route wordt opnieuw berekend aan de hand van het nieuwe routetype.

Je kunt uit de volgende routetypen kiezen:

- **Snelste route** de snelste route naar je bestemming. De route wordt constant gecontroleerd, waarbij rekening wordt gehouden met de verkeersomstandigheden.
- **Kortste route** de kortste route naar je bestemming. Het is mogelijk dat de reistijd bij deze route veel langer is dan bij de snelste route.
- **Milieuvriendelijkste route** de meest brandstofzuinige route.
	- **Vermijd snelwegen** alle snelwegen worden vermeden.

**Kronkelroute** - de route met de meeste bochten.

**Opmerking**: kronkelroutes zijn alleen beschikbaar op TomTom Rider-navigatiesystemen.

- **Wandelroute** de meest geschikte route voor wandelaars.
- **Fietsroute** de meest geschikte route voor fietsers.

Je kunt het standaardroutetype instellen in het menu [Instellingen.](#page-78-0)

## <span id="page-48-0"></span>**Route-elementen**

Je kunt ervoor kiezen om bepaalde elementen te vermijden die zich op je huidige geplande route bevinden. Je kunt de volgende route-elementen vermijden:

- **Tolwegen**
- **Veerboten en autotreinen**
- **Carpoolstroken**
- **Onverharde wegen**

**Let op**: carpoolstroken worden soms ook wel HOV-stroken (High Occupancy Vehicle) genoemd en zijn niet in elk land beschikbaar. Als je gebruik wilt maken van deze rijstroken, moet je auto bijvoorbeeld meer dan één inzittende hebben of milieuvriendelijke brandstof gebruiken.

Als je ervoor kiest een route-element te vermijden, wordt er een nieuwe route gepland.

Bij Routeplanning in het menu Instellingen kun je instellen hoe elk route-element wordt verwerkt wanneer er een nieuwe route wordt gepland.

## <span id="page-48-1"></span>**Een route-element op je route vermijden**

Je kunt een route-element op je route vermijden.

**Let op**: als er geen route-elementen bestaan, is het wellicht niet mogelijk om een alternatieve route te vinden.

- 1. Selecteer het symbool voor het route-element dat je wilt vermijden in de routebalk. Het route-element wordt weergegeven op de kaart.
- 2. Selecteer de knop voor het pop-upmenu.

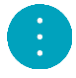

3. Selecteer **Vermijd** in het pop-upmenu. Er wordt een nieuwe route gezocht die het route-element vermijdt.

**Een tussenstop toevoegen aan je route via het menu Huidige route**

- 1. Selecteer **Huidige route** in het hoofdmenu.
- 2. Selecteer **Voeg tussenstop toe**.

De kaartweergave wordt getoond.

- 3. Als je een tussenstop wilt selecteren, voer je een van de volgende stappen uit:
	- Zoom in op de kaart en houd een locatie ingedrukt om deze te selecteren. Selecteer **Voeg toe aan huidige route** in het pop-upmenu.

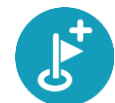

 Selecteer **Zoek** en zoek een locatie. Wanneer je een locatie hebt gevonden, selecteer je de knop **Voeg tussenstop toe**.

Je route wordt opnieuw berekend om je tussenstop op te nemen.

<span id="page-49-0"></span>**Een tussenstop toevoegen aan je route met behulp van de kaart**

- 1. Druk op de [weergaveknop](#page-9-1) om de kaart weer te geven. De volledige route wordt getoond op de kaart.
- 2. Zoom in op de kaart en houd een locatie ingedrukt om deze te selecteren.
- 3. Selecteer de knop voor het pop-upmenu.
- 4. Selecteer **Gebruik in route**.
- 5. Selecteer **Voeg toe aan huidige route**.

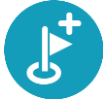

Je route wordt opnieuw berekend om je tussenstop op te nemen.

**Een tussenstop uit je route verwijderen**

- 1. Druk op de [weergaveknop](#page-9-1) om de kaart weer te geven. De volledige route wordt getoond op de kaart.
- 2. Druk op de [routebalk](#page-13-0) op de tussenstop die je wilt verwijderen. Er wordt ingezoomd op de tussenstop en er wordt een pop-upmenu getoond.

**Tip**: als je niet de juiste tussenstop hebt geselecteerd, druk je op de knop voor het vorige scherm om terug te gaan naar de kaart.

3. Selecteer **Verwijder deze tussenstop**. De tussenstop wordt verwijderd en je route wordt opnieuw berekend.

<span id="page-49-1"></span>**De volgende tussenstop op je route overslaan**

**Tip**: [verplaats de knop](#page-19-0) **Sla volgende tussenstop over** naar het eerste scherm van het hoofdmenu, zodat je snel een tussenstop kunt overslaan.

- 1. Selecteer **Huidige route** in het hoofdmenu.
- 2. Selecteer **Sla volgende tussenstop over**. De kaartweergave wordt getoond. De volgende tussenstop op je route wordt verwijderd en je route wordt opnieuw berekend.

<span id="page-49-2"></span>**De volgorde van tussenstops op een route wijzigen**

- 1. Selecteer **Huidige route** in het hoofdmenu.
- 2. Selecteer **Wijzig volgorde tussenstops**. De kaart wordt weergegeven met de route gewist. Het beginpunt, de bestemming en alle tussenstops worden weergegeven.
- 3. Selecteer een voor een de tussenstops in de volgorde waarin je ze aandoet. De symbolen veranderen in een vlag als je de tussenstops selecteert. De laatste tussenstop die je selecteert, wordt je bestemming.

Je route wordt opnieuw berekend met de tussenstops in de gewijzigde volgorde.

## <span id="page-50-0"></span>**Mijn routes**

## **Informatie over Mijn routes**

Met Mijn routes kun je gemakkelijk routes en tracks opslaan en ophalen.

Je kunt Mijn routes in een of meer van de volgende situaties gebruiken:

- **Tijdens je werk** voor je werk moet je dagelijks meerdere routes met meerdere tussenstops rijden. Je routes kunnen veranderen en je moet flexibel zijn en de volgorde van je tussenstops of de geplande route kunnen wijzigen.
- **Tijdens je vakantie**  je gaat op vakantie en je wilt een route plannen en opslaan. Je route bevat toeristische routes, tussenstops bij verschillende hotels en andere plaatsen, zoals toeristische attracties.
- **Tijdens het rijden** je wilt een tour volgen die je van internet hebt gedownload of die een andere gebruiker met je heeft gedeeld.
- **Op weg naar je werk**  je wilt een of twee vaste tussenstops toevoegen tussen je thuis- en werklocatie. Je route terug naar huis 's avonds is de omgekeerde route van de route naar je werk 's ochtends.

Je kunt routes aanmaken of opslaan op je START of in [MyDrive.](#page-20-0) Je kunt ook een tool als Tyre Pro gebruiken om routes en tracks te maken en te beweren.

#### **Informatie over routes en tracks**

De term 'route' omvat twee typen route van de ene plaats naar de andere:

 **Routes** hebben een beginpunt en een bestemming, en mogelijk een paar tussenstops. Je navigatiesysteem berekent het gewenste type route tussen al deze punten, bijvoorbeeld het snelste of het zuinigste. Je kunt een route bewerken door bijvoorbeeld tussenstops toe te voegen of het beginpunt te verplaatsen. Routes kunnen worden geïmporteerd, maar ze kunnen niet uit je navigatiesysteem worden geëxporteerd.

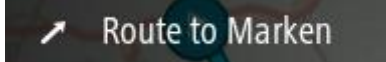

 **Tracks** hebben ook een beginpunt en een bestemming, maar ze hebben geen tussenstops. Je route volgt de track zo veel mogelijk en negeert je gewenste type route en de verkeerssituatie. Je kunt tracks alleen bewerken met hulpmiddelen als Tyre Pro. Tracks kunnen in je navigatiesysteem worden geïmporteerd en uit je navigatiesysteem worden geëxporteerd.

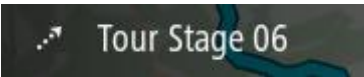

**Tip**: tracks hebben een gestippelde pijl!

**Informatie over GPX- en ITN-bestanden**

#### **GPX-bestanden (GPS exchange-indeling)**

GPX-bestanden bevatten een zeer gedetailleerde registratie van waar je op je route bent geweest, inclusief off-road locaties. GPX-bestanden worden tracks nadat ze zijn geïmporteerd.

## **GPX-bestanden gebruiken**

Met je GPX-bestand kun je verschillende dingen doen:

- Gebruik een hulpmiddel zoals Tyre Pro om je trackbestand te bekijken.
- Exporteer het bestand naar een geheugenkaart of rechtstreeks naar je computer en gebruik vervolgens je computer om het bestand weer te geven met software als Google Earth.

**Let op**: bij het bekijken van je opname kan het zijn dat je geregistreerde GPS-locaties niet altijd overeenkomen met de wegen. Dit kan verschillende redenen hebben. Ten eerste probeert je navigatiesysteem de bestanden klein te houden waardoor er een klein verlies aan gegevensnauwkeurigheid kan ontstaan. Ten tweede registreert je navigatiesysteem de daadwerkelijke gegevens van de GPS-chip voor een nauwkeurige weergave van waar je bent geweest, en niet wat je op je scherm te zien krijgt. Ten derde kan het zijn dat de software waarmee je de registratie bekijkt de kaarten onjuist interpreteert.

Exporteer het bestand om het te delen met vrienden.

**Opmerking:** tracks kunnen worden [geïmporteerd](#page-57-0) en [geëxporteerd.](#page-57-1)

## **ITN-bestanden (TomToms eigen reisplanbestandsindeling)**

Een ITN-bestand bevat minder details dan een GPX-bestand. Een ITN-bestand kan maximaal 255 locaties bevatten, en dat is voldoende om een route nauwkeurig opnieuw samen te stellen. ITN-bestanden worden routes nadat ze zijn geïmporteerd.

## **ITN-bestanden gebruiken**

Met je ITN-bestand kun je verschillende dingen doen:

- Je kunt een ITN-bestand importeren in je TomTom START, zodat je dezelfde route opnieuw kunt afleggen en navigatie-instructies kunt krijgen.
- Gebruik hulpmiddelen zoals Tyre Pro om je route te bekijken.

**Let op**: routes kunnen worden [geïmporteerd,](#page-57-0) maar niet geëxporteerd.

## <span id="page-51-0"></span>**Een route opslaan**

1. Bereid vooraf een route voor.

**Tip**: als je de geplande route niet kunt zien in de kaartweergave, selecteer je de knop voor het vorige scherm om de route weer te geven.

- 2. Selecteer de route.
- 3. Selecteer de pop-upmenuknop om het menu te openen.

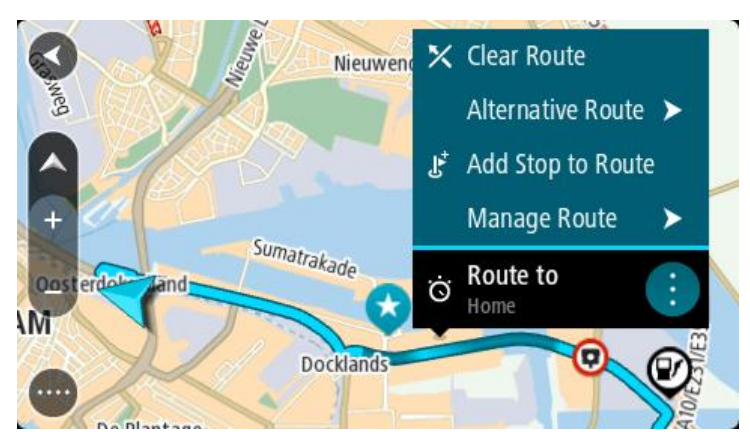

- 4. Selecteer **Beheer route**.
- 5. Selecteer **Voeg toe aan Mijn routes**. De naam van de route wordt weergegeven op het wijzigingsscherm.
- 6. Wijzig de naam van de route zodat je deze eenvoudig kunt herkennen.
- 7. Selecteer **Voeg toe** om de route op te slaan in de lijst Mijn plaatsen.

**Tip**: je kunt een route ook opslaan met de knop **Voeg toe aan Mijn routes** in het menu Huidige route.

## **Navigeren met een opgeslagen route**

Als je een eerder opgeslagen route wilt gebruiken, ga je als volgt te werk:

- 1. Selecteer **Mijn routes** in het hoofdmenu.
- 2. Selecteer een route in de lijst. De route wordt in de kaartweergave getoond.

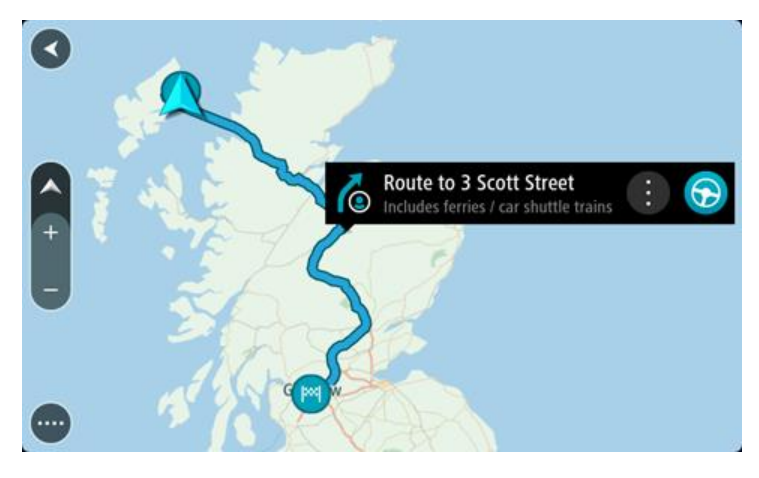

3. Om naar het begin van de opgeslagen route te navigeren, selecteer je **Rijd** op je navigatiesysteem

Het beginpunt van de opgeslagen route wordt omgezet in je eerste tussenstop en vervolgens wordt de route gepland. Je wordt vanaf je huidige locatie naar je bestemming geleid. Zodra je begint te rijden, wordt automatisch de reisbegeleidingsweergave getoond.

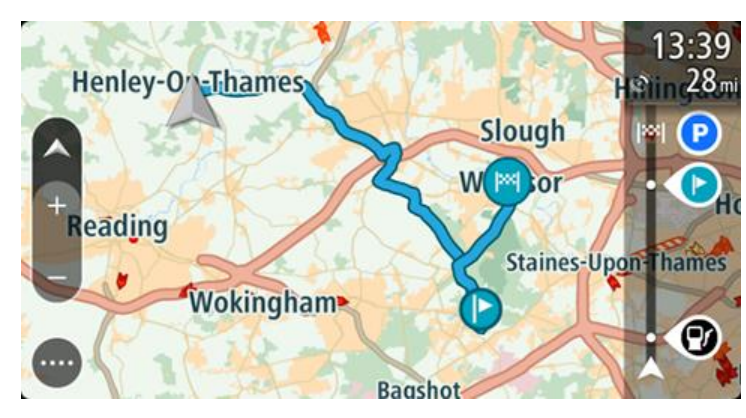

**Tip**: je kunt het navigatiesysteem op twee manieren gebruiken met een opgeslagen route: Selecteer het beginpunt van de route. Selecteer **Wijzig in tussenstop** wanneer het pop-upmenu wordt geopend.

Je kunt ook **Rijd naar route** selecteren in het menu Huidige route.

#### **Navigeren naar een tussenstop op een opgeslagen route**

Je kunt navigeren naar een tussenstop op je opgeslagen route vanaf je huidige locatie in plaats van vanaf het begin van de opgeslagen route. De tussenstop wordt dan het begin van je route. Je nieuwe beginpunt kan dichter bij je huidige locatie liggen of de route wat korter maken.

**Let op**: het routedeel vanaf het oorspronkelijke beginpunt tot het nieuwe beginpunt wordt verwijderd van de route.

**Let op**: je oorspronkelijke route in Mijn routes wordt niet gewijzigd. Als je de hele route wilt zien, selecteer je de route opnieuw in Mijn routes.

- 1. Selecteer **Mijn routes** in het hoofdmenu.
- 2. Selecteer een route in de lijst.

De route wordt in de kaartweergave getoond.

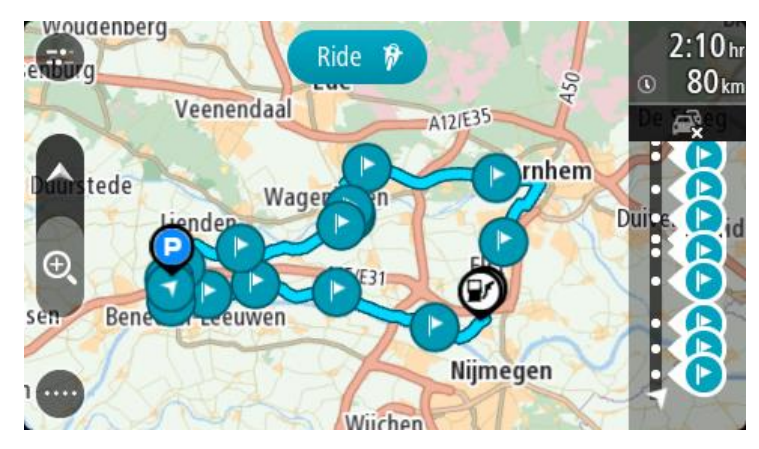

3. Selecteer de tussenstop die je wilt gebruiken als beginpunt en selecteer vervolgens de knop voor het pop-upmenu om het menu te openen.

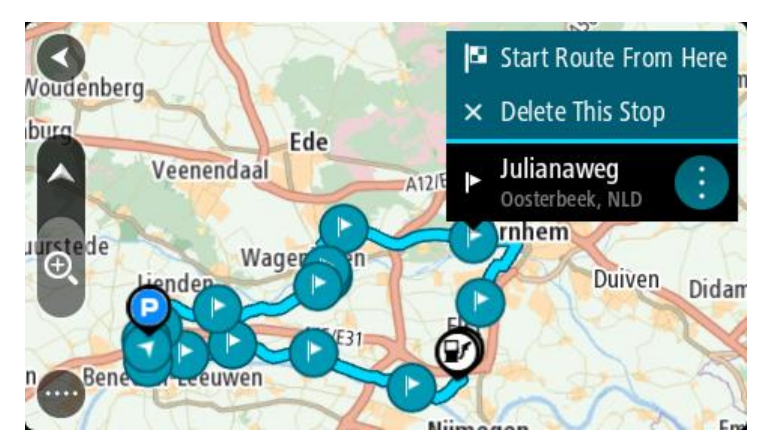

4. Selecteer **Start route vanaf hier**.

Je route wordt berekend vanaf het nieuwe beginpunt.

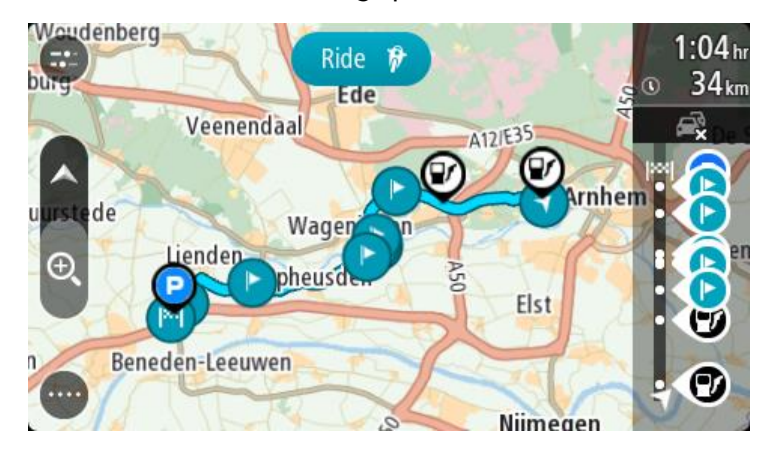

## 5. Selecteer **Rijd**.

Het beginpunt van je route wordt omgezet in je eerste tussenstop en vervolgens wordt de route gepland vanaf je huidige locatie. Je wordt vervolgens naar je bestemming geleid. Zodra je begint te rijden, wordt automatisch de reisbegeleidingsweergave getoond.

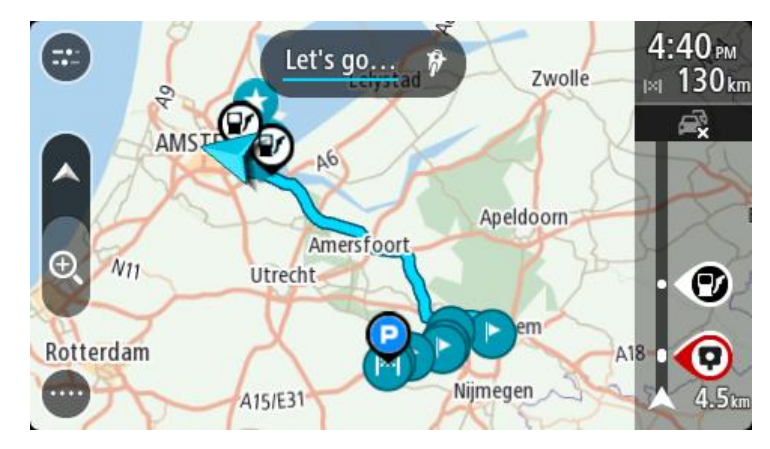

**Tip**: je kunt het navigatiesysteem op twee manieren gebruiken met een opgeslagen route: Selecteer het beginpunt van de route. Selecteer **Wijzig in tussenstop** wanneer het pop-upmenu wordt geopend.

Je kunt ook **Rijd naar route** selecteren in het menu Huidige route.

**Een tussenstop aan een opgeslagen route toevoegen met behulp van de kaart**

**Opmerking**: je kunt ook een locatie op de kaart ingedrukt houden en **Voeg toe aan huidige route** in het pop-upmenu selecteren.

- 1. Druk op de [weergaveknop](#page-9-1) om de kaart weer te geven. De volledige route wordt getoond op de kaart.
- 2. Selecteer de route.

3. Selecteer de pop-upmenuknop om het menu te openen.

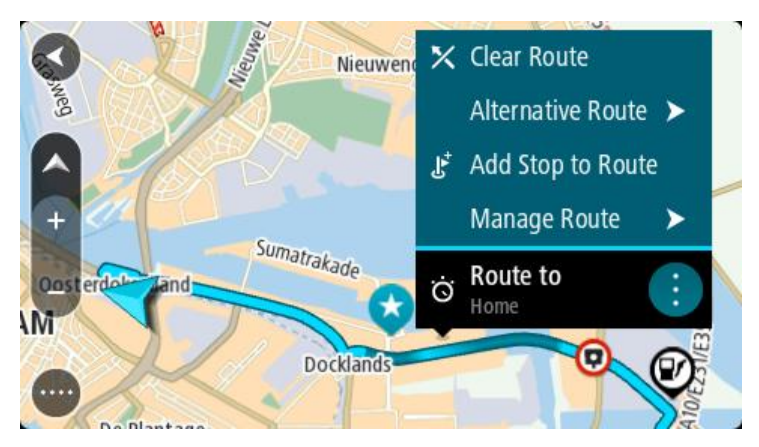

- 4. Selecteer **Beheer tussenstops**.
- 5. Selecteer **Voeg tussenstop toe**.
- 6. Selecteer de nieuwe tussenstop op de kaart.

**Tip**: als je de naam van de nieuwe tussenstop weet, kun je in plaats van de kaart **Zoek** gebruiken om de tussenstop te selecteren.

7. Selecteer de knop **Voeg tussenstop toe** om deze locatie als tussenstop toe te voegen. Je route wordt opnieuw berekend om je tussenstop op te nemen.

**Tip**: als je de opgeslagen route in de lijst Mijn routes met de wijzigingen wilt bijwerken, selecteer je de route op de kaart en selecteer je vervolgens **Sla wijzigingen in route op** in het pop-upmenu.

## **Een track registreren**

Je kunt tijdens het rijden een track registreren, met of zonder geplande route. Na het registreren kun je je track exporteren, zodat je deze kunt delen met vrienden of kunt bekijken via hulpmiddelen zoals Tyre Pro.

Ga als volgt te werk om een track te registreren:

1. Selecteer **Start registratie** in het hoofdmenu.

Er verschijnt een rode stip rechtsonder op het scherm, die in eerste instantie drie keer knippert om aan te geven dat registratie plaatsvindt. De stip blijft op het scherm staan totdat je de registratie stopt.

- 2. Selecteer **Stop registratie** in het hoofdmenu.
- 3. Voer een naam voor je track in of gebruik de voorgestelde combinatie van datum en tijd als naam.
- 4. Selecteer **Voeg toe** of **Voltooid** op je navigatiesysteem.
- 5. Je track wordt opgeslagen in Mijn routes.

**Let op**: je kunt [tracks exporteren](#page-57-1) als GPX-bestanden en ze opslaan op een geheugenkaart, zodat je ze met anderen kunt delen.

## <span id="page-55-0"></span>**Navigeren met een track**

Je kunt [tracks importeren](#page-21-0) op je START met [MyDrive.](#page-20-0) Als je een geïmporteerde track wilt gebruiken, ga je als volgt te werk:

- 1. Selecteer **Mijn routes** in het hoofdmenu.
- 2. Selecteer een track in de lijst.

De nieuwe track wordt getoond in de kaartweergave.

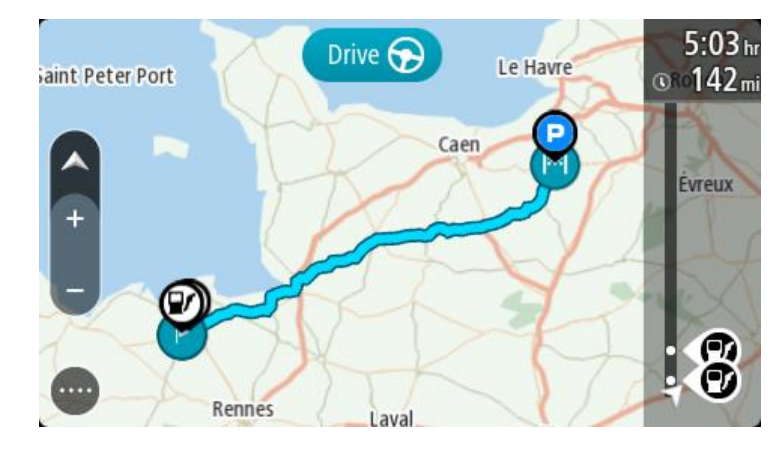

3. Selecteer de track en open het pop-upmenu.

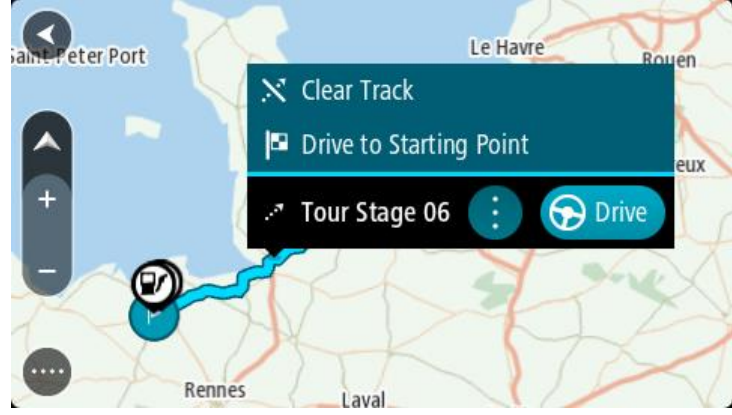

4. Selecteer **Rijd naar beginpunt**.

Het beginpunt van de track wordt omgezet in je eerste tussenstop en vervolgens wordt de route gepland. Je wordt vanaf je huidige locatie naar je bestemming geleid. Zodra je begint te rijden, wordt automatisch de reisbegeleidingsweergave getoond.

**Let op**: op de kaart zie je twee verschillende kleuren voor je route en je track. De route van je huidige locatie naar het beginpunt heeft een kleur, en de track heeft weer een andere kleur.

**Tip**: je kunt het navigatiesysteem op twee manieren gebruiken met een opgeslagen route: Selecteer het beginpunt van de route. Selecteer **Rijd naar beginpunt** wanneer het pop-upmenu wordt geopend.

Je kunt ook **Rijd naar beginpunt** of **Rijd naar route** selecteren in het menu Huidige track.

**Een route of track uit Mijn routes verwijderen**

- 1. Selecteer in het hoofdmenu **Mijn routes**.
- 2. Selecteer **Wijzig lijst**.
- 3. Selecteer de routes die je wilt verwijderen.
- 4. Selecteer **Verwijder**.

**De sleuf voor de geheugenkaart vinden**

De sleuf voor de geheugenkaart zit aan de onderkant van de houder.

Haal de houder van de START met de uitsparing voor je duim om de geheugenkaart te plaatsen. Steek de geheugenkaart in de sleuf. Klik de houder terug op het navigatiesysteem.

#### <span id="page-57-1"></span>**Tracks exporteren naar een geheugenkaart**

Je kunt tracks exporteren als GPX-bestanden en ze opslaan op een geheugenkaart, zodat je ze met andere gebruikers kunt delen.

Let op: je kunt op dit moment alleen tracks exporteren uit je START.

Ga als volgt te werk om een of meer tracks te exporteren:

- 1. Selecteer **Mijn routes** in het hoofdmenu.
- 2. Selecteer **Deel tracks**.

**Tip**: je kunt ook in de kaartweergave een track selecteren en **Deel tracks** selecteren in het pop-upmenu.

3. Selecteer een of meer tracks in je lijst om te exporteren.

**Tip**: als je alle routes voor export wilt selecteren of deselecteren, druk je op de pop-upmenuknop.

4. Selecteer **Deel** en vervolgens **Exporteer naar geheugenkaart**.

Je ziet het bericht **Bezig met opslaan**.

**Tip**: als je geheugenkaart niet genoeg ruimte heeft of als je kaart niet goed is geformatteerd, wordt op het scherm hulpinformatie weergegeven waarmee je het probleem kunt oplossen.

5. Als je een bericht ziet dat je tracks zijn geëxporteerd, kun je de geheugenkaart verwijderen en je tracks delen met andere gebruikers.

**Let op**: elke geëxporteerde route wordt opgeslagen als een GPX-bestand in de map **TomTom Routes** op je geheugenkaart.

#### <span id="page-57-0"></span>**Routes en tracks importeren van een geheugenkaart**

Je kunt twee soorten bestanden importeren van een geheugenkaart:

- GPX-bestanden deze worden tracks nadat ze zijn geïmporteerd.
- ITN-bestanden deze worden routes nadat ze zijn geïmporteerd.

ITN-bestanden zijn TomToms eigen reisplanbestanden. Andere gebruikers kunnen reisplanbestanden maken en met je delen, maar je kunt ook tools downloaden voor ITN- en GPX-bestanden, bijvoorbeeld Tyre Pro.

Ga als volgt te werk om een of meer routes en tracks van een geheugenkaart te importeren:

1. Plaats een geheugenkaart in de kaartsleuf van je TomTom START.

Wanneer routes worden aangetroffen, wordt dit bevestigd met een bericht.

- 2. Selecteer **Importeer routes**.
- 3. Selecteer een of meer routes in de lijst op je geheugenkaart om te importeren.
- 4. Selecteer **Importeer**. Het bericht **Tracks worden geïmporteerd** wordt weergegeven. Je routes worden geïmporteerd naar je navigatiesysteem.
- 5. Als je een bericht ziet dat je routes zijn geïmporteerd, kun je de geheugenkaart verwijderen.
- 6. Selecteer **Mijn routes** in het hoofdmenu om de geïmporteerde routes en tracks weer te geven.

## **Map Share**

## **Info over Map Share**

Je kunt kaartaanpassingen melden met behulp van Map Share. Deze kaartaanpassingen worden vervolgens gedeeld met andere gebruikers van het TomTom-systeem wanneer zij een kaartupdate ontvangen.

Je kunt op twee manieren een kaartaanpassing melden:

- Selecteer een locatie op de kaart en maak direct een aanpassingsrapport.
- Markeer een locatie en maak later een aanpassingsrapport.

Om je rapport met kaartaanpassingen naar TomTom te verzenden, moet je je STARTaansluiten op de computer en [MyDrive Connect](#page-90-0) gebruiken.

Alle kaartaanpassingen worden door TomTom gecontroleerd. Deze gecontroleerde wijzigingen worden opgenomen in de volgende kaartupdate die je ontvangt wanneer je het navigatiesysteem via een USB-verbinding op [MyDrive Connect](#page-90-0) aansluit.

**Tip**: als een wegafsluiting wordt gemeld met behulp van Map Share, wordt de wegafsluiting gecontroleerd en onmiddellijk door RDS-TMC Traffic weergegeven.

## **Een kaartaanpassingsrapport maken**

**Belangrijk**: om veiligheidsredenen moet je tijdens het rijden niet de volledige details van een kaartaanpassing invoeren. Je kunt altijd [de locatie markeren](#page-77-0) en het rapport later maken.

Ga als volgt te werk om een kaartaanpassingsrapport te maken:

- 1. Houd de locatie van de kaartaanpassing ingedrukt op de kaartweergave.
- 2. Selecteer de pop-upmenuknop om het menu te openen.
- 3. Selecteer **Meld kaartaanpassing** in het pop-upmenu.

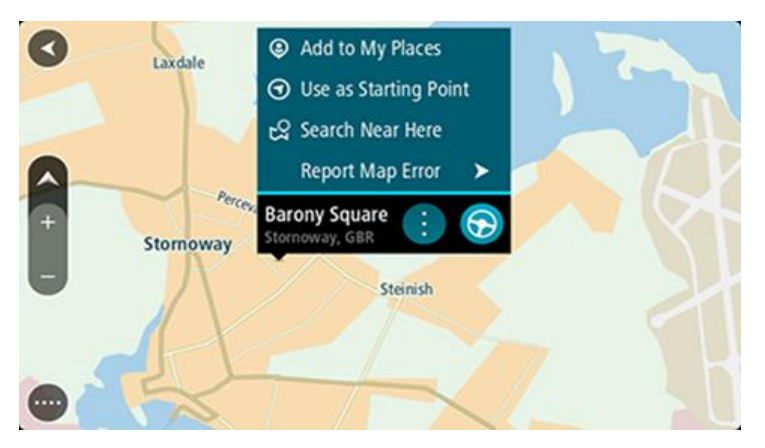

4. Selecteer het type kaartaanpassing dat je wilt toepassen.

**Let op**: als je een type kaartaanpassing wilt melden dat niet in het menu staat, gebruik je de [Map Share Reporter](http://www.tomtom.com/mapshare/tools/) op [tomtom.com.](http://www.tomtom.com/)

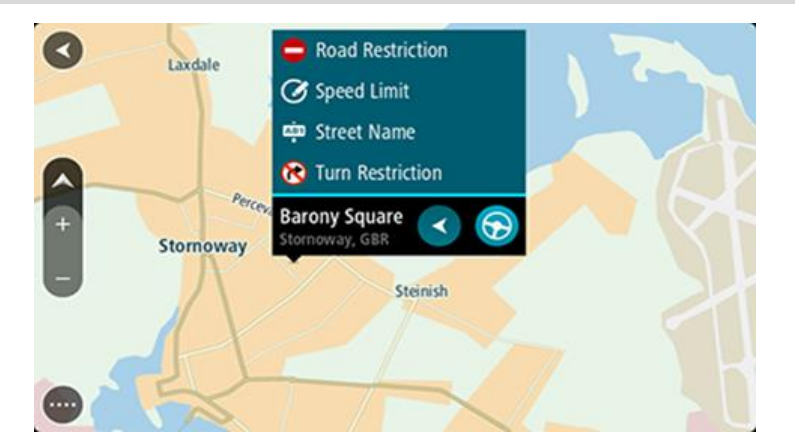

- 5. Volg de instructies voor het gewenste type kaartaanpassing.
- 6. Selecteer **Rapport**.
- 7. Verbind je START met [MyDrive Connect](#page-90-0) om je kaartaanpassingsrapport naar TomTom te verzenden en kaartaanpassingen van andere TomTom-gebruikers te ontvangen.

## **Een kaartaanpassingsrapport maken vanaf een gemarkeerde locatie**

Als je tijdens het rijden een kaartfout ziet, kun je de locatie hiervan markeren, zodat je de aanpassing later kunt melden.

**Tip**: je kunt je huidige locatie zelfs tijdens het rijden markeren.

**Belangrijk**: meld geen kaartaanpassingen tijdens het rijden.

- 1. In de [kaartweergave](#page-9-1) of [reisbegeleidingsweergave](#page-11-0) selecteer je het symbool voor de huidige locatie of het snelheidskader.
	- Het snelmenu wordt geopend.

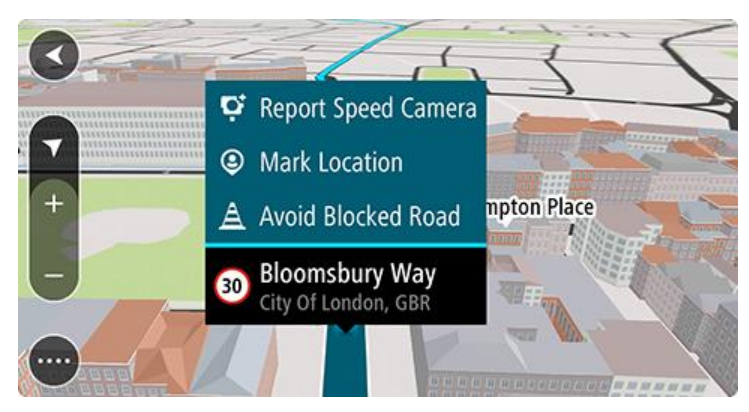

2. Selecteer **Markeer locatie**.

De gemarkeerde locatie wordt in Mijn plaatsen opgeslagen met de datum en tijd van opslaan.

- 3. Selecteer **Mijn plaatsen** in het hoofdmenu.
- 4. Open de map **Gemarkeerde locaties** en selecteer de gemarkeerde locatie. De gemarkeerde locatie wordt weergegeven op de kaart.
- 5. Selecteer **Meld kaartfout** in het pop-upmenu.
- 6. Selecteer het type kaartaanpassing dat je wilt toepassen.

**Let op**: als je een type kaartaanpassing wilt melden dat niet in het menu staat, gebruik je de [Map Share Reporter](http://www.tomtom.com/mapshare/tools/) op [tomtom.com.](http://www.tomtom.com/)

- 7. Volg de instructies voor het gewenste type kaartaanpassing.
- 8. Selecteer **Rapport**.
	- De markering voor de gemarkeerde locatie wordt verwijderd van de kaart.
- 9. Verbind je START met [MyDrive Connect](#page-90-0) om je kaartaanpassingsrapport naar TomTom te verzenden en kaartaanpassingen van andere TomTom-gebruikers te ontvangen.

#### **Typen kaartaanpassingen**

Er bestaan verschillende soorten kaartaanpassingen.

**Opmerking**: als je een type kaartaanpassing wilt melden dat niet hieronder wordt beschreven, gebruik je de [Map Share Reporter](http://www.tomtom.com/mapshare/tools/) op tomtom.com.

Voor alle onderstaande kaartaanpassingen, moet je je START verbinden met [MyDrive Connect](#page-90-0) om je kaartaanpassingsrapport naar TomTom te verzenden en kaartaanpassingen van andere Tom-Tom-gebruikers te ontvangen.

#### Wegbeperking

Selecteer deze optie om een straat te blokkeren of deblokkeren. Je kunt de straat in één of beide richtingen blokkeren of deblokkeren door het volgende te doen:

- 1. Houd de locatie van de kaartaanpassing ingedrukt op de kaartweergave.
- 2. Selecteer de pop-upmenuknop om het menu te openen.
- 3. Selecteer **Meld kaartfout** in het pop-upmenu.
- 4. Selecteer **Wegbeperking**.

Selecteer het verkeersbord aan een van de uiteinden van de straat om het te wijzigen van open naar gesloten of omgekeerd.

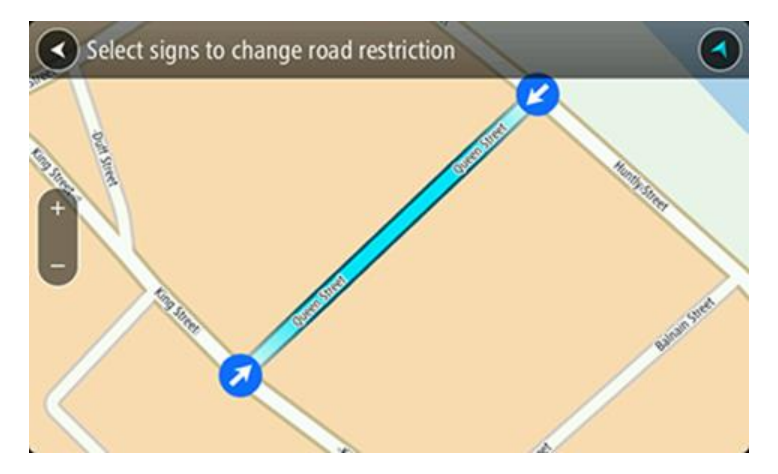

5. Selecteer **Rapport**.

#### **Straatnaam**

Selecteer deze optie om een onjuiste straatnaam te corrigeren.

- 1. Houd de locatie van de kaartaanpassing ingedrukt op de kaartweergave.
- 2. Selecteer de pop-upmenuknop om het menu te openen.
- 3. Selecteer **Meld kaartfout** in het pop-upmenu.
- 4. Selecteer **Straatnaam**.
- 5. Voer de juiste straatnaam in.

6. Selecteer **Rapport**.

## **Afslagbeperking**

Selecteer deze optie om onjuiste afslagbeperkingen van een straat te melden.

- 1. Houd de locatie van de kaartaanpassing ingedrukt op de kaartweergave.
- 2. Selecteer de pop-upmenuknop om het menu te openen.
- 3. Selecteer **Meld kaartfout** in het pop-upmenu.
- 4. Selecteer **Afslagbeperking**.
- 5. Als er een onjuiste kruising wordt weergegeven, selecteer je **Selecteer andere kruising**.
- 6. Selecteer de rijrichting. De kaart draait zodat de richting waar je vandaan komt, onder aan het scherm wordt weergegeven.
- 7. Selecteer de verkeersborden om de beurt om de afslagbeperkingen per straat te wijzigen op de kruising.

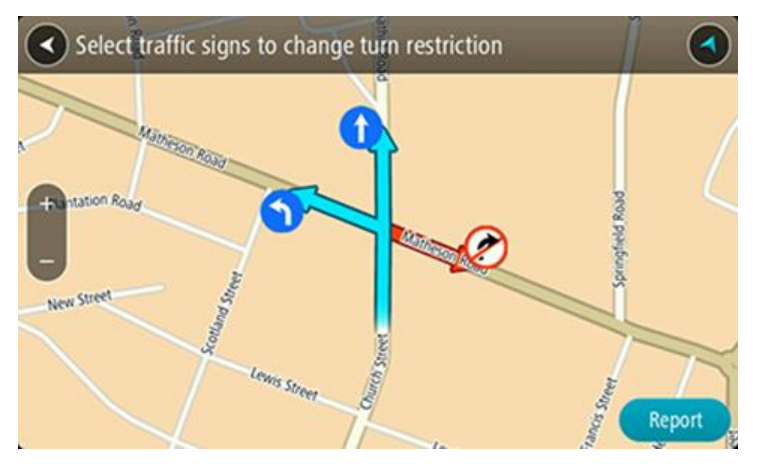

8. Selecteer **Rapport**.

## Maximumsnelheid

Selecteer deze optie om de maximumsnelheid op de kaart te corrigeren.

- 1. Houd de locatie van de kaartaanpassing ingedrukt op de kaartweergave.
- 2. Selecteer de pop-upmenuknop om het menu te openen.
- 3. Selecteer **Meld kaartfout** in het pop-upmenu.
- 4. Selecteer **Maximumsnelheid**.
- 5. Selecteer de juiste maximumsnelheid. Als de juiste maximumsnelheid niet wordt weergegeven, scroll je naar links of rechts door de beschikbare maximumsnelheden.
- 6. Selecteer **Rapport**.

## <span id="page-62-0"></span>**Verkeersinformatie**

## **Informatie over RDS-TMC**

Het Traffic Message Channel (TMC), ook wel bekend als RDS-TMC, zendt verkeersinformatie uit als een radiosignaal en is in veel landen gratis beschikbaar.

De service TMC is geen TomTom-service, maar is beschikbaar bij gebruik van een RDS-TMC-ontvanger voor verkeersinfo.

**Let op**: TMC is niet in alle landen beschikbaar. Om de beschikbaarheid van TMC-services in jouw land te controleren, ga je naar [tomtom.com/5826.](http://www.tomtom.com/5826)

TomTom is niet verantwoordelijk voor de beschikbaarheid of kwaliteit van de verkeersinformatie die via TMC wordt geleverd.

## <span id="page-62-1"></span>**De routebalk**

De routebalk wordt getoond wanneer je een route hebt gepland. Boven aan de routebalk bevindt zich een kader met aankomstinformatie en daaronder een balk met symbolen.

**Belangrijk**: als je een grotere routebalk wilt zien met meer informatie over de route, wijzig je de instelling voor [Route-informatie.](#page-80-0)

**Opmerking**: de [resterende afstand die wordt weergegeven met de routebalk](#page-14-0) is afhankelijk van de totale lengte van je route.

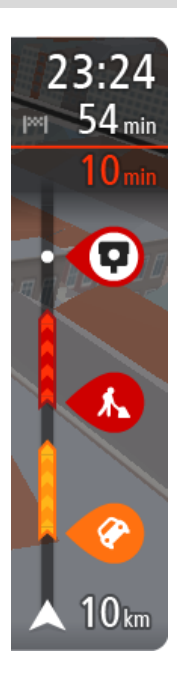

In het kader met aankomstinformatie wordt de volgende informatie getoond:

- De geschatte aankomsttijd op je bestemming.
- Hoelang het duurt om vanaf de huidige locatie naar de bestemming te rijden.
- Vlak bij de bestemmingsmarkering wordt een knop van een parkeergelegenheid getoond wanneer er in de buurt van je bestemming parkeergelegenheid is.

**Tip**: als je bestemming in een andere tijdzone ligt, zie je een plusteken (+) of een minteken (-) en het tijdsverschil in hele en halve uren in het [kader met aankomstinformatie.](#page-9-0) De verwachte aankomsttijd is de lokale tijd op je bestemming.

Als je [tussenstops](#page-44-0) aan je route hebt toegevoegd, selecteer je dit kader om te schakelen tussen informatie over de volgende tussenstop en je eindbestemming.

In het kader met aankomstinformatie kun je [kiezen welke informatie](#page-78-0) [wordt weergegeven.](#page-78-0)

**Verkeersstatus** - als je START geen verkeersinformatie ontvangt, wordt er onder het kader met aankomstinformatie een verkeersymbool met een kruis weergegeven.

Op de balk worden symbolen voor de volgende informatie gebruikt:

De volgende twee [tussenstops](#page-44-0) op je route.

**Tip**: als je snel een tussenstop wilt verwijderen, selecteer je deze

in de routebalk en gebruik je het menu.

- Benzinestations die zich op de route bevinden.
- **[RDS-TMC Traffic](#page-62-0) inclusief zware regenval of sneeuw.**
- **TomTom [Flitsers](#page-69-0) en [Gevarenzones.](#page-72-0)**
- **Stopplaatsen die op de route liggen.**
- Je kunt [kiezen welke informatie wordt weergegeven](#page-80-0) op de route.

De symbolen staan in de volgorde waarin ze voorkomen op de route. Bij verkeersincidenten geeft het symbool voor elk incident beurtelings het type incident en de vertraging in minuten aan. Selecteer een symbool om meer informatie weer te geven over een vertraging, een incident of een flitser. Als er een symbool boven op een ander symbool wordt weergegeven en je de symbolen selecteert, wordt er ingezoomd op de routebalk om elk symbool apart weer te geven. Vervolgens kun je een van de symbolen selecteren.

De totale vertraging als gevolg van files, het weer en andere incidenten op de route, inclusief informatie van IQ Routes, wordt boven de symbolen weergegeven.

Zie [Verkeersincidenten](#page-65-0) voor een volledige lijst met incidenttypen.

De onderzijde van de routebalk geeft je huidige locatie aan en toont de afstand tot het volgende incident op je route. Daarnaast kun je ervoor kiezen om de **huidige tijd** weer te geven door deze instelling in te schakelen.

**Tip**: om de leesbaarheid van de routebalk te verbeteren, worden sommige incidenten mogelijk niet weergegeven. Dit zijn altijd minder belangrijke incidenten die slechts weinig vertraging veroorzaken.

Op de routebalk staan ook berichten over de status, bijvoorbeeld **Zoeken naar snelste route** of **Routevoorbeeld wordt weergegeven**.

## **De verkeerssituatie bekijken op de kaart**

Verkeersincidenten worden op de kaart getoond. Als meerdere verkeersincidenten elkaar overlappen, wordt het incident met de hoogste prioriteit getoond. Zo heeft een wegafsluiting een hogere prioriteit dan wegwerkzaamheden of een afgesloten rijstrook.

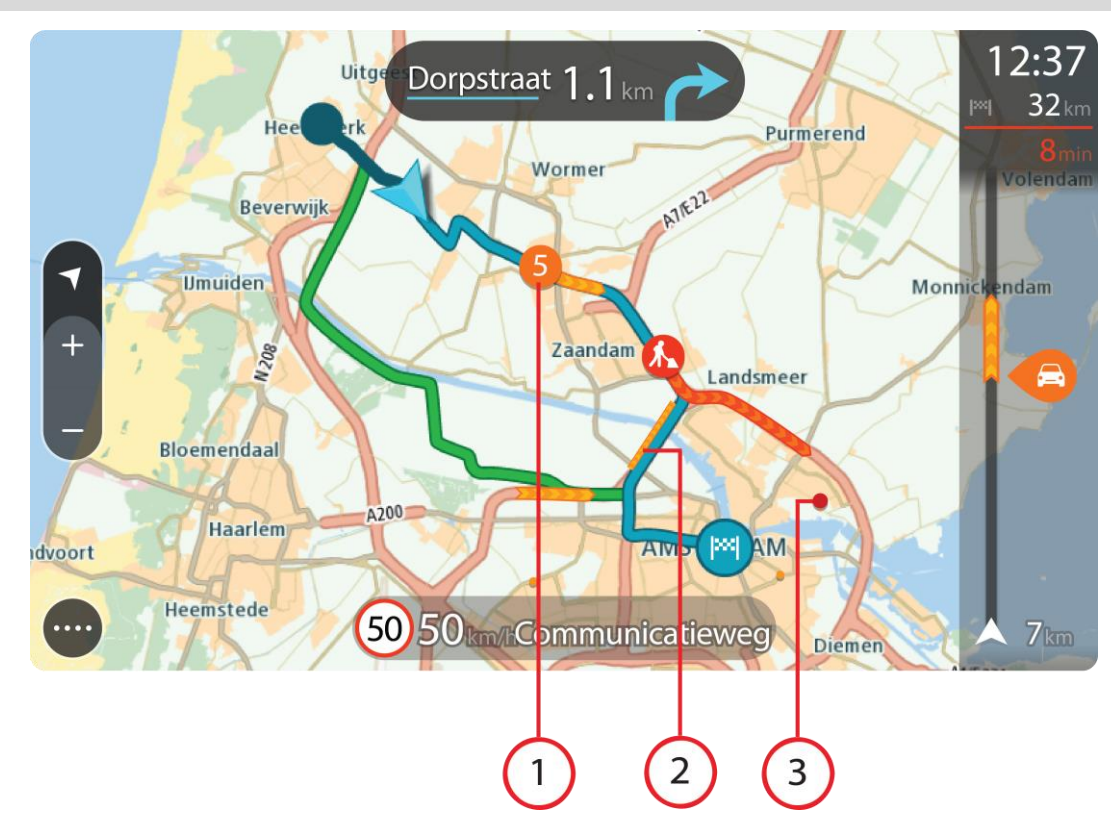

**Tip**: selecteer een incident op de kaart voor meer gedetailleerde informatie.

1. Verkeersincident dat van invloed is op je route in jouw rijrichting. Een symbool of nummer aan het begin van het incident geeft het type incident aan of de vertraging in minuten (bijvoorbeeld vijf minuten).

De kleur van het incident geeft de snelheid van het verkeer aan ten opzichte van de toegestane maximumsnelheid op die locatie, waarbij rood de laagste snelheid is. De strepen voor een file bewegen om de snelheid van het verkeer aan te geven, indien van toepassing.

Zie [Verkeersincidenten](#page-65-0) voor een volledige lijst met incidenttypen.

**Tip**: er worden weersymbolen op de kaart weergegeven bij slechte weersomstandigheden, zoals zware regenval of sneeuw.

- 2. Verkeersincident op je route, maar in de tegengestelde rijrichting.
- 3. Verkeersincidenten op wegen die bij het huidige zoomniveau niet zichtbaar zijn.

## **De verkeerssituatie op je route bekijken**

Informatie over verkeersincidenten op je route wordt getoond op de routebalk rechts van de kaart.

De [routebalk](#page-13-0) bevat informatie over vertragingen terwijl je aan het rijden bent. Er worden symbolen gebruikt om aan te geven waar elk verkeersincident zich bevindt op je route.

**Let op:** als je START geen verkeersinformatie ontvangt, wordt er onder het kader met aankomstinformatie een verkeersymbool met een kruis weergegeven.

**Tip**: om de leesbaarheid van de routebalk te verbeteren, worden sommige incidenten mogelijk niet weergegeven. Dit zijn altijd minder belangrijke incidenten die slechts weinig vertraging veroorzaken.

Selecteer een incident op de routebalk als je meer informatie wilt over dit incident. De kaart wordt geopend terwijl er is ingezoomd op het incident. Er wordt ook een informatiekader geopend met gedetailleerde informatie over het verkeersincident.

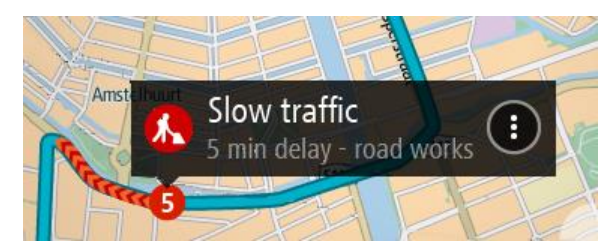

De getoonde informatie omvat het volgende:

- Het type verkeersincident algemeen, ongeluk, wegwerkzaamheden, gesloten rijstrook of weersomstandigheden zoals zware regenval of sneeuw.
- De ernst van het incident: langzaam rijdend verkeer, fileverkeer of stilstaand verkeer.
- **De vertraging.**
- De lengte van het incident.

Zie [Verkeersincidenten](#page-65-0) voor een volledige lijst met incidenttypen.

Selecteer de knop voor het vorige scherm om terug te gaan naar de reisbegeleidingsweergave.

## <span id="page-65-0"></span>**Verkeersincidenten**

Verkeersincidenten en weerberichten worden getoond in de kaartweergave en op de routebalk. Symbolen voor verkeersincidenten:

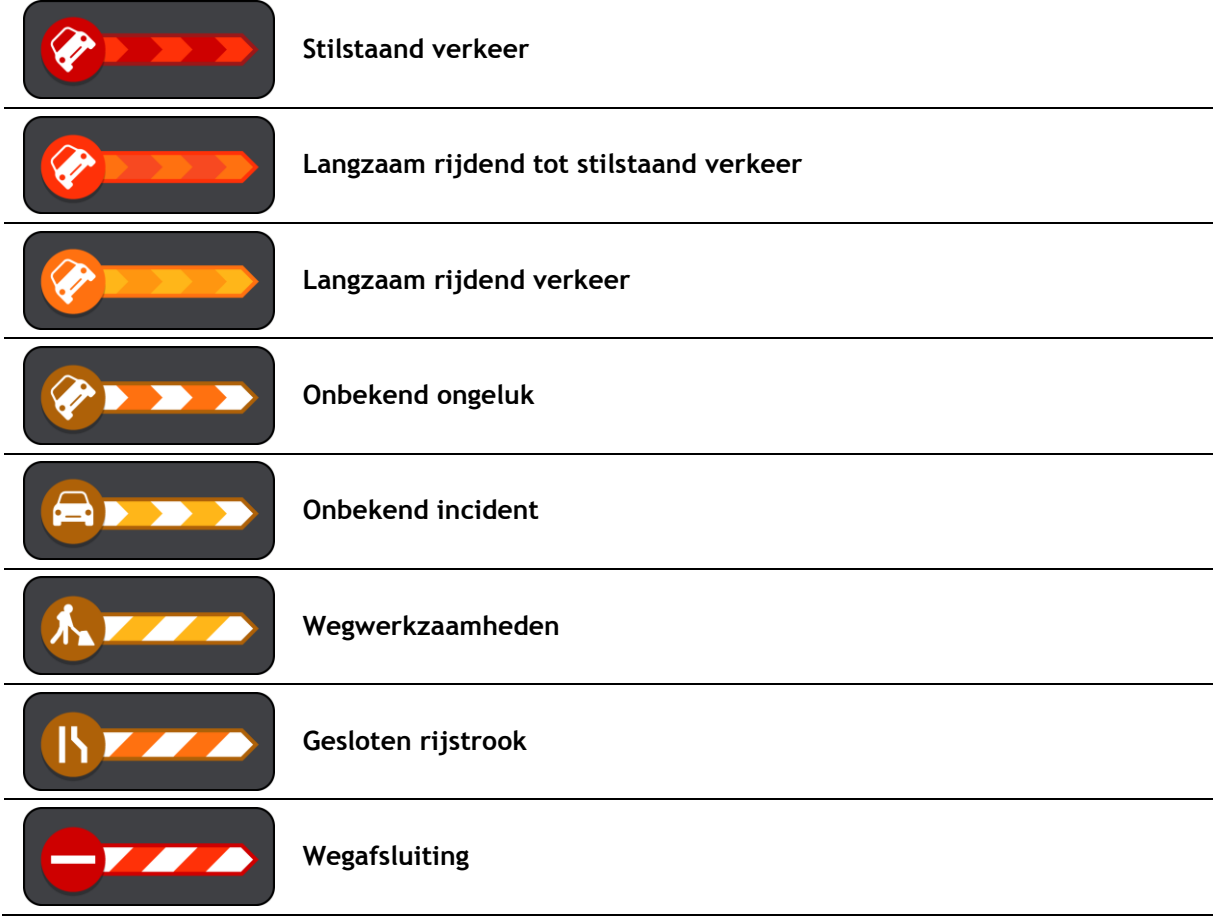

## Weersymbolen:

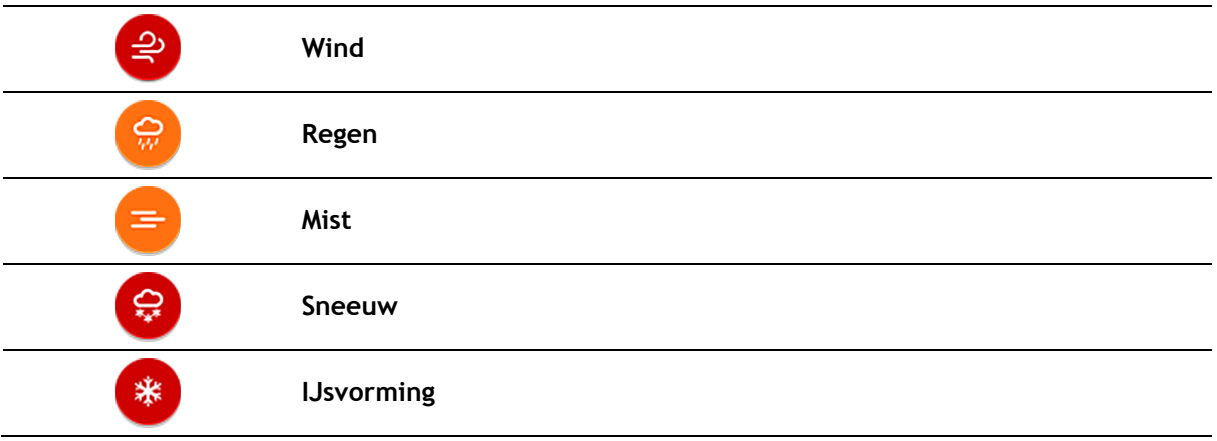

## **Waarschuwing wanneer je een file nadert**

Er wordt een waarschuwing gegeven wanneer je een file nadert. Je wordt op verschillende manieren gewaarschuwd:

- Er wordt een waarschuwingssymbool weergegeven op de [routebalk.](#page-62-1)
- De routebalk zoomt in op het begin van de file.
- De afstand tot het einde van de file wordt op de routebalk getoond.
- De kleur van de weg op de routebalk wordt oranje of rood, afhankelijk van de ernst van de file.
- De achtergrondkleur van de routebalk wordt rood als je een file te snel nadert.
- Je hoort een waarschuwingsgeluid.

Als je [de manier wilt wijzigen waarop je wordt gewaarschuwd,](#page-71-0) selecteer je **Geluiden en waar**schuwingen in het menu **Instellingen**.

## **Een file op je route vermijden**

Je kunt een file op je route vermijden.

**Let op**: soms is de route met de file nog steeds de snelste route. **Let op**: als er geen alternatieve route bestaat, is het wellicht niet mogelijk om de file te vermijden.

#### **Een file vermijden met de routebalk**

- 1. Selecteer het symbool voor de file die je wilt vermijden in de routebalk. De file wordt weergegeven op de kaart.
- 2. Selecteer de knop voor het pop-upmenu.

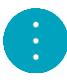

3. Selecteer **Vermijd** in het pop-upmenu. Er wordt een nieuwe route gezocht die de file vermijdt.

## **Een file vermijden met de kaart**

- 1. Zoom in op de kaartweergave en selecteer de file op je route. De file met een informatiekader wordt op de kaart weergeven.
- 2. Selecteer de knop voor het pop-upmenu.

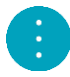

3. Selecteer **Vermijd**.

Er wordt een nieuwe route gezocht die de file vermijdt.

**Geavanceerd rijstrookadvies**

**Opmerking**: geavanceerd rijstrookadvies is niet voor alle knooppunten of in alle landen beschikbaar.

Geavanceerde rijstrookaanwijzingen helpen je je voor te bereiden op snelwegafritten en knooppunten door je de juiste rijstrook voor je geplande route te tonen.

Zodra je een afrit of knooppunt nadert, wordt jouw rijstrook op het scherm en in het instructiekader getoond.

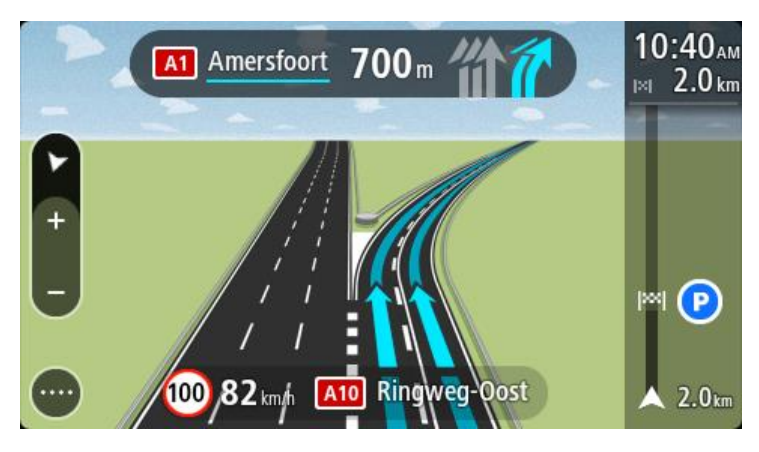

**Tip**: tik op een willekeurige plek op het scherm om de rijstrookafbeelding te sluiten.

Als je rijstrookafbeeldingen wilt uitschakelen, selecteer je de knop **Instellingen** in het hoofdmenu en selecteer je vervolgens **Uiterlijk**. Schakel de instelling **Toon afbeeldingen van snelwegafritten** uit.

## **Tijdgebonden maximumsnelheden**

Sommige maximumsnelheden veranderen afhankelijk van het tijdstip op de dag. De maximumsnelheid bij scholen is bijvoorbeeld 40 km/u in de ochtend tussen 08:00 en 09:00 uur en in de middag tussen 15:00 en 16:00 uur. Indien mogelijk, verandert de weergegeven maximumsnelheid in het snelheidskader zodat de variabele maximumsnelheden worden weergegeven.

Sommige maximumsnelheden veranderen afhankelijk van de rijomstandigheden. De maximumsnelheid daalt bijvoorbeeld bij druk verkeer of bij slechte weersomstandigheden. Deze variabele maximumsnelheden worden niet weergegeven in het snelheidskader. De snelheid die wordt weergegeven in het snelheidskader is de maximumsnelheid die is toegestaan bij goede rijomstandigheden.

**Belangrijk**: de maximumsnelheid die wordt weergegeven in het snelheidskader is slechts een indicatie. Je moet je altijd aan de actuele maximumsnelheid houden voor de weg waarop je rijdt en voor de rijomstandigheden.

## <span id="page-69-0"></span>**Flitsers**

## **Informatie over flitsers**

De service Flitsers waarschuwt je voor de volgende flitslocaties:

- Vaste flitsers.
- **Trajectcontroles.**
- Zones met snelheidshandhaving.
- Roodlichtcamera's.
- Flitsers bij verkeersbeperkingen.

De service Flitsers waarschuwt je ook voor de volgende gevaren:

Verkeersonveilige locaties.

**Let op**: op je nieuwe TomTom START zijn standaard flitslocaties geïnstalleerd. Verbind je START regelmatig met TomTom [MyDrive](#page-90-0) om deze flitslocaties en gevaarlijke locaties up-to-date te houden.

## **Naar een ander gebied of land rijden**

Als je naar een ander gebied of land rijdt waarin waarschuwingen voor flitsers niet zijn toegestaan, schakelt je START de flitserservice uit. Je ontvangt in die gebieden of landen geen waarschuwingen voor flitsers.

Sommige gebieden of landen staan beperkte waarschuwingen voor flitsers toe, zoals alleen waarschuwingen voor vaste flitsers of waarschuwingen voor risicozones. Je START schakelt automatisch over op beperkte waarschuwingen als je over de grens naar die gebieden of landen gaat.

## **Waarschuwingen voor flitsers**

Als je het navigatiesysteem voor het eerst gebruikt, wordt er een waarschuwingsgeluid weergegeven voor de meest voorkomende typen flitsers. Als je [de manier wilt wijzigen waarop je wordt](#page-71-0)  [gewaarschuwd](#page-71-0) voor flitsers, selecteer je **Geluiden en waarschuwingen** in het menu Instellingen.

Er worden waarschuwingen gegeven wanneer je een flitser nadert. Je wordt op verschillende manieren gewaarschuwd:

- Er wordt een symbool getoond op de routebalk en op je route op de kaart.
- De afstand tot de flitser wordt op de [routebalk](#page-13-0) getoond.
- Je hoort een waarschuwingsgeluid als je de flitser nadert.
- Je snelheid wordt gecontroleerd als je een flitser nadert of in een zone met trajectcontrole rijdt. Als je meer dan 5 km/u sneller rijdt dan de maximumsnelheid, wordt de routebalk rood. Als je minder dan 5 km/u sneller rijdt dan de maximumsnelheid, wordt de routebalk oranje.

Tip: in de [kaartweergave](#page-9-1) of [reisbegeleidingsweergave](#page-11-0) kun je in de routebalk een flitsersymbool selecteren om het type flitser, de maximumsnelheid en ook de lengte van een zone met trajectcontrole weer te geven. In de kaartweergave kun je ook een flitser selecteren die wordt weergegeven op je route.

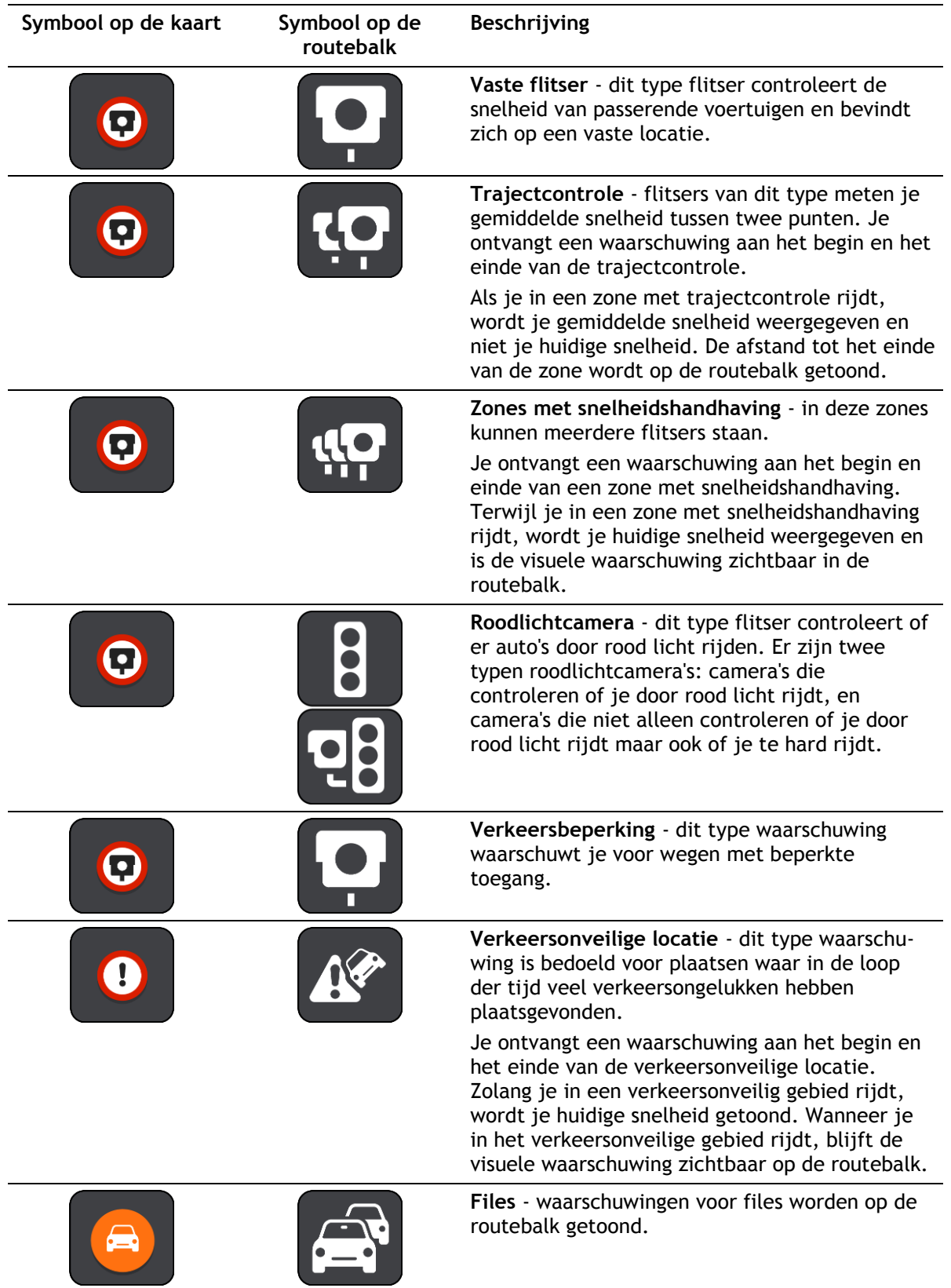

## <span id="page-71-0"></span>**De manier wijzigen waarop je wordt gewaarschuwd**

Als je de manier wilt wijzigen waarop je wordt gewaarschuwd voor flitsers, selecteer je de knop **Geluiden en waarschuwingen** in het menu Instellingen.

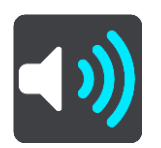

Je kunt dan instellen hoe je wilt worden gewaarschuwd voor de verschillende typen flitsers en gevaren. Je kunt instellen dat je altijd wilt worden gewaarschuwd, dat je nooit wilt worden gewaarschuwd of dat je alleen wilt worden gewaarschuwd als je te hard rijdt.

Als je bijvoorbeeld wilt wijzigen hoe je wordt gewaarschuwd voor een vaste flitser, ga je als volgt te werk:

- 1. Selecteer **Geluiden en waarschuwingen** in het menu **Instellingen**.
- 2. Selecteer **Flitsers**.
- 3. Selecteer **Vaste flitsers**.
- 4. Selecteer een van de volgende waarschuwingsopties:
	- **Altijd**.
	- **Alleen bij te snel rijden**.
	- **Nooit**.
- 5. Selecteer de knop voor het vorige scherm.

**Tip**: als je alle hoorbare waarschuwingen wilt uitschakelen, selecteer je **Instellingen** en **Geluiden en waarschuwingen** en schakel je vervolgens **Waarschuwingen voor flitsers** uit.

## **Locaties voor flitsers en gevaren bijwerken**

De locaties van de flitsers kunnen regelmatig veranderen. Zo kunnen er zonder waarschuwing nieuwe flitsers verschijnen en ook de locaties van andere gevaren kunnen veranderen, zoals verkeersonveilige locaties.

Op je nieuwe TomTom START zijn standaard flitslocaties geïnstalleerd. Verbind je START regelmatig met TomTom [MyDrive](#page-90-0) om deze flitslocaties en gevaarlijke locaties up-to-date te houden.
# <span id="page-72-0"></span>**Gevarenzones**

#### **Informatie over gevarenzones**

De service Gevarenzones waarschuwt je voor gevarenzones op je route als je in Frankrijk bent.

Sinds 3 januari 2012 is het in Frankrijk verboden om waarschuwingen te ontvangen over de locatie van vaste of mobiele flitsers. Om tegemoet te komen aan deze wijziging in de Franse wetgeving, worden flitslocaties nu niet langer gemeld, maar worden er gevarenzones aangegeven.

**Belangrijk**: buiten Frankrijk ontvang je waarschuwingen voor flitsers. Binnen Frankrijk ontvang je waarschuwingen voor gevarenzones. Als je de grens overgaat, verandert het type waarschuwing dat je ontvangt.

Een gevarenzone wordt door de Franse wetgeving gespecificeerd. De service Gevarenzones waarschuwt je voor gevarenzones.

In gevarenzones kunnen zich al dan niet een of meerdere flitsers of diverse andere gevaren bevinden:

- Er worden geen specifieke locaties aangegeven. In plaats hiervan zie je het pictogram voor gevarenzones wanneer je de zone nadert.
- De minimale lengte van de zone is afhankelijk van het wegtype en bedraagt 300 m voor wegen in de bebouwde kom, 2000 m (2 km) voor secundaire wegen en 4000 m (4 km) voor snelwegen.
- De een of meerdere aanwezige flitsers kunnen zich overal binnen de zone bevinden.
- Als twee gevarenzones zich dicht bij elkaar bevinden, kunnen de waarschuwingen hiervoor worden gecombineerd tot één langere zone.

Informatie over de locatie van zones wordt voortdurend bijgewerkt door TomTom en andere gebruikers.

**Let op**: je kunt een gevarenzone niet verwijderen.

**Let op**: op je nieuwe TomTom START zijn standaard zonelocaties geïnstalleerd. Verbind je START regelmatig met TomTom [MyDrive](#page-90-0) om deze zones up-to-date te houden.

### **Naar een ander gebied of land rijden**

Als je naar een ander gebied of land rijdt waarin waarschuwingen voor flitsers niet zijn toegestaan, schakelt je START de flitserservice uit. Je ontvangt in die gebieden of landen geen waarschuwingen voor flitsers.

Sommige gebieden of landen staan beperkte waarschuwingen voor flitsers toe, zoals alleen waarschuwingen voor vaste flitsers of waarschuwingen voor risicozones. Je START schakelt automatisch over op beperkte waarschuwingen als je over de grens naar die gebieden of landen gaat.

#### **Waarschuwingen voor gevarenzones**

10 seconden voordat je de gevarenzone bereikt, worden waarschuwingen weergegeven. Je wordt op verschillende manieren gewaarschuwd:

- Er wordt een symbool getoond op de routebalk en op je route op de kaart.
- De afstand tot het einde van de zone wordt op de [routebalk](#page-13-0) getoond.
- Je hoort een waarschuwingsgeluid als je in de buurt van de zone komt.
- Je snelheid wordt gecontroleerd als je een zone nadert of in een zone rijdt. Als je meer dan 5 km/u sneller rijdt dan de maximumsnelheid, wordt de routebalk rood. Als je minder dan 5 km/u sneller rijdt dan de maximumsnelheid, wordt de routebalk oranje.
- Als je in een zone rijdt, wordt je afstand tot het einde van de zone op de routebalk weergegeven.

Als je [de manier wilt wijzigen waarop je wordt gewaarschuwd](#page-71-0) voor gevarenzones, selecteer je **Geluiden en waarschuwingen** in het menu **Instellingen**.

Als je het navigatiesysteem voor het eerst gebruikt, worden er waarschuwingsgeluiden weergegeven voor de volgende typen zones:

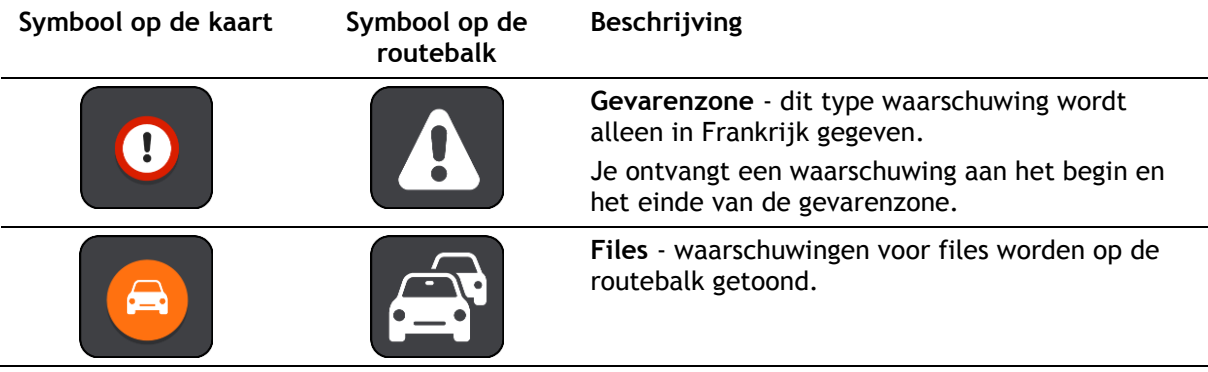

**De manier wijzigen waarop je wordt gewaarschuwd**

Als je de manier wilt wijzigen waarop je wordt gewaarschuwd voor gevarenzones, selecteer je de knop **Geluiden en waarschuwingen** in het menu [Instellingen.](#page-78-0)

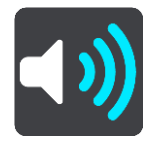

Je kunt wijzigen of je wordt gewaarschuwd of niet.

Als je bijvoorbeeld wilt wijzigen hoe je wordt gewaarschuwd voor een gevarenzone, ga je als volgt te werk:

- 1. Selecteer **Geluiden en waarschuwingen** in het menu **Instellingen**.
- 2. Selecteer **Waarschuwingen**.
- 3. Selecteer **Gevarenzones**.
- 4. Selecteer een van de volgende waarschuwingsopties:
	- **Altijd**.
	- **Alleen bij te snel rijden**.
	- **Nooit**.
- 5. Selecteer de knop voor het vorige scherm.

**Tip**: als je alle hoorbare waarschuwingen wilt uitschakelen, selecteer je **Instellingen** en **Geluiden en waarschuwingen** en schakel je vervolgens **Waarschuwingsgeluiden** uit.

# **Locaties voor gevarenzones bijwerken**

De locaties van de gevarenzones veranderen regelmatig. Er kunnen ook nieuwe zones zijn zonder waarschuwing.

Op je nieuwe TomTom START zijn standaard zonelocaties geïnstalleerd. Verbind je START regelmatig met TomTom [MyDrive](#page-90-0) om deze zones up-to-date te houden.

# **Mijn plaatsen**

# **Informatie over Mijn plaatsen**

Met Mijn plaatsen kun je eenvoudig een locatie selecteren zonder dat je de locatie elke keer moet zoeken. Je kunt Mijn plaatsen gebruiken om een verzameling nuttige of favoriete adressen te maken.

**Tip**: de termen 'Favoriet' en 'Plaats' betekenen hetzelfde: favorieten zijn plaatsen waar je vaak naartoe gaat.

De volgende items bevinden zich altijd in Mijn plaatsen:

- **Thuis** je thuislocatie kan je thuisadres zijn of een plaats waar je vaak moet zijn. Met deze functie kun je daar eenvoudig naartoe navigeren.
- **Werk** je werklocatie kan je werkadres zijn of een plaats waar je vaak moet zijn. Met deze functie kun je daar eenvoudig naartoe navigeren.
- **Recente bestemmingen** selecteer deze knop om je bestemming te selecteren in een lijst met locaties die je onlangs als bestemming hebt gebruikt. Hieronder vallen ook je tussenstops.
- **Gemarkeerde locaties** je kunt een locatie markeren en deze tijdelijk toevoegen aan Mijn plaatsen.

Je kunt in [Mijn plaatsen](#page-76-0) direct een locatie toevoegen door [een locatie te selecteren](#page-76-1) op de kaart, door [een locatie te zoeken](#page-77-0) of door [een locatie te markeren.](#page-77-1)

Je thuislocatie, werklocatie, gemarkeerde locaties en de locaties die je hebt toegevoegd, worden weergegeven in een lijst in Mijn plaatsen. Bovendien is elke locatie gemarkeerd op de [kaart.](#page-9-0)

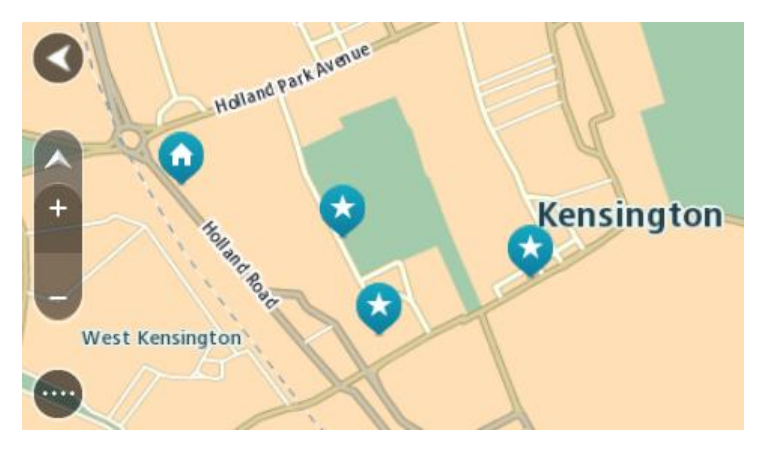

# **Je thuis- en werklocaties instellen**

Je kunt je thuis- en werklocaties op de volgende manieren instellen:

#### **Je thuis- en werklocaties instellen met Mijn plaatsen**

- 1. Selecteer **Mijn plaatsen** in het hoofdmenu.
- 2. Selecteer **Voeg Thuis toe** of **Voeg Werk toe**.
- 3. Als je een thuis- of werklocatie wilt selecteren, kun je dat op een van de volgende manieren doen:

 Zoom op de kaart in op de locatie die je wilt selecteren. Houd de locatie ingedrukt om deze te selecteren en selecteer vervolgens het symbool voor thuis- of werklocatie.

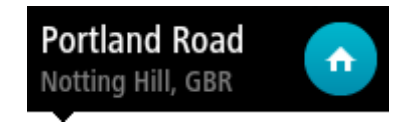

 Selecteer de knop Zoeken en zoek een locatie. Selecteer een locatie die je wilt instellen als thuis- of werklocatie. Selecteer **Stel thuislocatie in** of **Stel werklocatie in**.

### **Je thuis- of werklocaties instellen met de kaart**

- 1. In de [kaartweergave](#page-9-0) verplaats je de kaart en zoom je in tot je je thuis- of werklocatie kunt zien.
- 2. Selecteer de locatie door je vinger ongeveer een seconde op het scherm te houden. In een pop-upmenu wordt het dichtstbijzijnde adres getoond.
- 1. Open het pop-upmenu en selecteer **Voeg plaats toe**.
- 2. Voer in de naambalk de naam 'Thuis' of 'Werk' in.

**Let op**: 'Thuis' moet met een hoofdletter T worden geschreven en 'Werk' met een hoofdletter W.

3. Selecteer **Voeg toe**.

Je thuis- of werklocatie wordt weergegeven op de kaart.

### **Je thuislocatie wijzigen**

Je kunt je thuislocatie op de volgende manieren wijzigen.

#### **Je thuislocatie wijzigen via Mijn plaatsen**

- 1. Selecteer **Mijn plaatsen** in het hoofdmenu.
- 2. Selecteer **Thuis**.

Je thuislocatie wordt met een pop-upmenu op de kaart getoond.

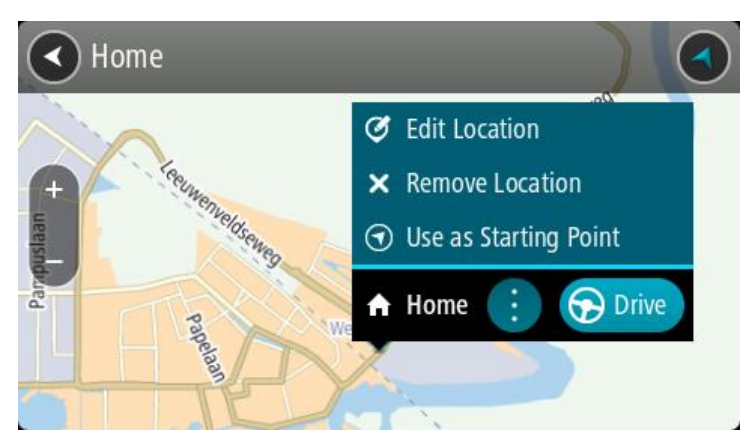

- 3. Selecteer **Wijzig locatie**.
- 4. Als je een nieuwe thuislocatie wilt selecteren, ga je op een van de volgende manieren te werk:
	- Zoom op de kaart in op de locatie die je wilt selecteren. Houd de locatie ingedrukt en selecteer vervolgens het symbool voor het toevoegen van een thuislocatie.
	- Selecteer de knop **Zoek** en zoek een locatie. Selecteer een locatie die je wilt instellen als thuislocatie. Selecteer **Stel thuislocatie in**.

### **Je thuislocatie wijzigen via de kaart**

1. In de [kaartweergave](#page-9-0) verplaats je de kaart en zoom je in tot je je nieuwe thuislocatie kunt zien.

- 2. Selecteer de locatie door je vinger ongeveer een seconde op het scherm te houden. In een pop-upmenu wordt het dichtstbijzijnde adres getoond.
- 1. Open het pop-upmenu en selecteer **Voeg plaats toe**.
- 2. Voer in de naambalk de naam 'Thuis' in.

**Let op**: 'Thuis' moet met een hoofdletter T worden geschreven.

3. Selecteer **Voeg toe**.

Je thuislocatie wordt gewijzigd in de nieuwe locatie.

# <span id="page-76-0"></span>**Een locatie toevoegen vanuit Mijn plaatsen**

- 1. Selecteer **Mijn plaatsen** in het hoofdmenu.
- 2. Selecteer **Voeg nieuwe plaats toe**.
- 3. Als je een locatie wilt selecteren, ga je op een van de volgende manieren te werk:
	- Zoom op de kaart in op de locatie die je wilt selecteren. Houd de locatie ingedrukt en selecteer vervolgens het symbool voor het toevoegen van een locatie.
	- Zoek een locatie. Selecteer **Toon op kaart** en selecteer vervolgens het symbool voor het toevoegen van een locatie.

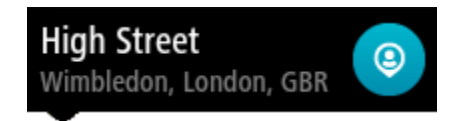

De naam van de locatie wordt getoond in het wijzigingsscherm.

- 4. Wijzig de naam van de locatie zodat je deze eenvoudig kunt herkennen.
- 5. Selecteer **OK** om de locatie op te slaan in de lijst Mijn plaatsen.

<span id="page-76-1"></span>**Een locatie toevoegen aan Mijn plaatsen vanaf de kaart**

- 1. Verplaats de kaart en zoom in totdat je de bestemming ziet waar je naartoe wilt navigeren.
- 2. Houd de locatie ingedrukt om deze te selecteren.

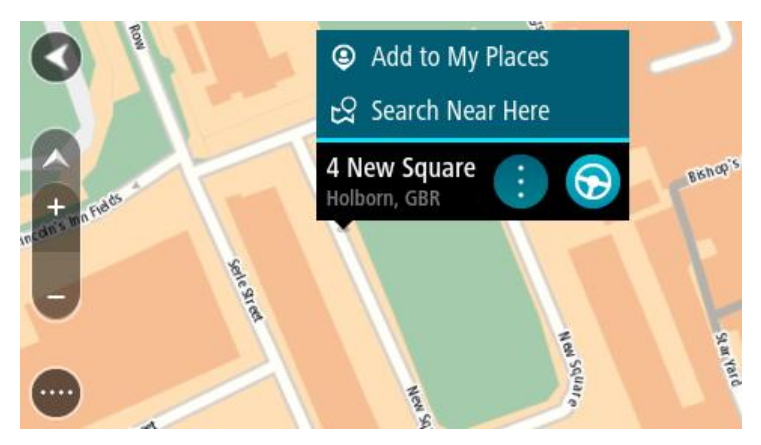

3. Selecteer de pop-upmenuknop.

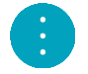

4. Selecteer **Voeg plaats toe**.

De naam van de locatie wordt weergegeven op het wijzigingsscherm.

- 5. Wijzig de naam van de locatie zodat je deze eenvoudig kunt herkennen.
- 6. Selecteer **OK** om de locatie op te slaan in de lijst Mijn plaatsen.

De locatie die je hebt toegevoegd, wordt op de kaart gemarkeerd.

<span id="page-77-0"></span>**Een locatie toevoegen aan Mijn plaatsen met behulp van de zoekfunctie**

- 1. Selecteer **Zoek** in het hoofdmenu.
- 2. Zoek een locatie.
- 3. Selecteer de locatie en selecteer vervolgens **Toon op kaart**.
- 4. Wanneer de locatie wordt getoond op de kaart, selecteer je de knop voor het pop-upmenu.

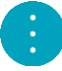

5. Selecteer **Voeg plaats toe**.

De naam van de locatie wordt getoond in het wijzigingsscherm.

- 6. Wijzig de naam van de locatie zodat je deze eenvoudig kunt herkennen.
- 7. Selecteer **OK** om de locatie op te slaan in de lijst Mijn plaatsen.

# <span id="page-77-1"></span>**Een locatie toevoegen aan Mijn plaatsen door deze te markeren**

Om een locatie te markeren en tijdelijk toe te voegen aan Mijn plaatsen, ga je als volgt te werk:

- 1. Zorg dat je huidige locatie de locatie is die je wilt markeren.
- 2. Selecteer het symbool van de huidige locatie of het snelheidskader in de [reisbegeleiding](#page-11-0)[sweergave](#page-11-0) om het [snelmenu](#page-14-0) te openen.
- 3. Selecteer **Markeer locatie**.
- 4. Zodra de locatie is gemarkeerd, wordt deze opgeslagen in Mijn plaatsen in de lijst Gemarkeerde locaties.

Als je een gemarkeerde locatie permanent wilt opslaan, voeg je deze als volgt toe aan Mijn plaatsen:

- 1. Selecteer in het hoofdmenu **Mijn plaatsen**.
- 2. Selecteer **Gemarkeerde locaties** en kies je locatie in de lijst. De locatie wordt weergegeven op de kaart.
- 3. Selecteer **Voeg plaats toe** in het pop-upmenu. De naam van de locatie wordt getoond in het wijzigingsscherm.
- 4. Wijzig de naam van de locatie zodat je deze eenvoudig kunt herkennen.
- 5. Selecteer **Voeg toe**.

# **Een recente bestemming verwijderen uit Mijn plaatsen**

- 1. Selecteer in het hoofdmenu **Mijn plaatsen**.
- 2. Selecteer **Recente bestemmingen**.
- 3. Selecteer **Wijzig lijst**.
- 4. Selecteer de bestemmingen die je wilt verwijderen.
- 5. Selecteer **Verwijder**.

# **Een locatie verwijderen uit Mijn plaatsen**

- 1. Selecteer **Mijn plaatsen** in het hoofdmenu.
- 2. Selecteer **Wijzig lijst**.
- 3. Selecteer de locaties die je wilt verwijderen.
- 4. Selecteer **Verwijder**.

# <span id="page-78-0"></span>**Instellingen**

# **Uiterlijk**

Selecteer **Instellingen** in het hoofdmenu en selecteer vervolgens **Uiterlijk**.

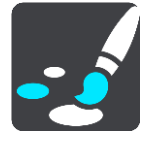

In dit scherm kun je de volgende instellingen wijzigen:

**Scherm**

Selecteer [Scherm](#page-78-1) om het uiterlijk van het scherm te wijzigen.

**Routebalk**

Selecteer [Routebalk](#page-79-0) om de informatie die wordt weergegeven op de routebalk te wijzigen.

**Reisbegeleidingsweergave**

Selecteer [Reisbegeleidingsweergave](#page-81-0) om de informatie die wordt weergegeven in de reisbegeleidingsweergave te wijzigen.

**Automatisch zoomen**

Selecteer [Automatisch zoomen](#page-81-1) om te wijzigen hoe een afslag tijdens het rijden wordt weergegeven.

**Automatisch schakelen naar kaartweergave**

De functie voor het automatisch wijzigen van de weergave is standaard ingeschakeld. Dit betekent bijvoorbeeld dat de kaartweergave wordt getoond op je START wanneer er een alternatieve route wordt voorgesteld, samen met verschillende andere soorten omstandigheden. Verder wordt bijvoorbeeld op je START ook de reisbegeleidingsweergave getoond wanneer je begint te rijden en je tempo versnelt. Selecteer deze instelling als je de functie voor het automatisch schakelen tussen de reisbegeleidingsweergave en de kaartweergave wilt uitschakelen.

# **Toon afbeeldingen van snelwegafritten**

Selecteer deze instelling als je het voorbeeld op het volledige scherm wilt aanpassen wanneer je een snelwegafrit nadert.

# <span id="page-78-1"></span>**Scherm**

Selecteer **Instellingen** in het hoofdmenu en selecteer vervolgens **Uiterlijk**.

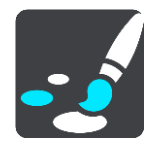

**Themakleur** 

Selecteer **Themakleur** om de kleur voor de menu's, knoppen en pictogrammen en op de kaart te wijzigen.

**Tip**: het symbool voor de huidige locatie en de route krijgen ook de geselecteerde kleur. Je kunt altijd de oorspronkelijke kleur weer instellen.

#### Helderheid

Selecteer **Helderheid** als je de volgende instellingen wilt wijzigen:

**Daghelderheid**

Verplaats de schuifregelaar als je het helderheidsniveau van het scherm wilt aanpassen voor overdag.

**Nachthelderheid**

Verplaats de schuifregelaar als je het helderheidsniveau van het scherm wilt aanpassen voor 's nachts.

Selecteer **Schakel naar nachtkleuren als het donker wordt** als je wilt dat er automatisch wordt overgeschakeld naar nachtkleuren wanneer het donker wordt.

#### Grootte van tekst en knoppen

Selecteer **Grootte van tekst en knoppen** om de grootte van tekst en knoppen op het scherm te wijzigen.

**Let op**: deze functie is alleen beschikbaar op navigatiesystemen met een scherm van 6 inch of groter.

Sleep de schuifbalk om de grootte van de tekst en knoppen te wijzigen naar klein, normaal of groot en selecteer vervolgens **Pas deze wijziging toe**. Je START wordt opnieuw opgestart en de wijziging wordt toegepast.

# <span id="page-79-0"></span>**Routebalk**

Selecteer **Instellingen** in het hoofdmenu en selecteer vervolgens **Uiterlijk**.

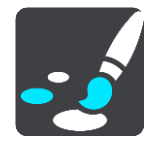

Selecteer [Aankomstinformatie](#page-80-0) om de aankomstinformatie die wordt weergegeven in de routebalk te wijzigen.

Selecteer [Route-informatie](#page-80-1) om de route-informatie die wordt weergegeven in de routebalk te wijzigen.

#### Toon huidige tijd

Selecteer deze instelling om de huidige tijd in de reisbegeleidingsweergave weer te geven. Als je de weergave hebt ingeschakeld, wordt de huidige tijd onder aan [de routebalk](#page-62-0) weergegeven.

Geef brede routebalk weer indien mogelijk

De brede routebalk wordt niet standaard weergegeven. Je kunt deze instelling selecteren om over te schakelen op de brede routebalk in de [reisbegeleidingsweergave.](#page-11-0)

**Let op**: de brede routebalk kan alleen worden weergegeven als het scherm breed genoeg is.

Wanneer de brede routebalk wordt weergegeven, zie je meer informatie over de route. Je ziet bijvoorbeeld de tijd en afstand tot files en meer.

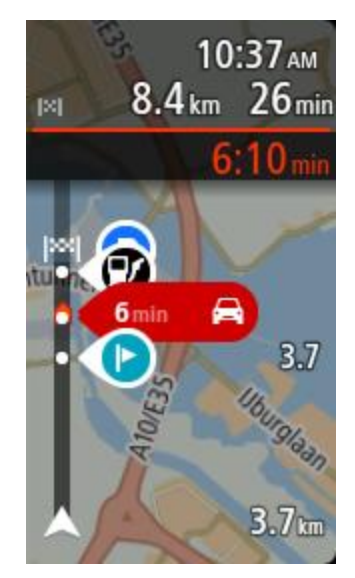

# <span id="page-80-0"></span>**Aankomstinformatie**

Selecteer **kader met aankomstinformatie** als je de volgende instellingen wilt wijzigen:

**Toon resterende afstand**

Selecteer deze instelling als je tijdens de navigatie de resterende reisafstand wilt weergeven in het kader met aankomstinformatie.

**Toon resterende tijd**

Selecteer deze instelling als je tijdens de navigatie de resterende reistijd wilt weergeven in het kader met aankomstinformatie.

**Schakel automatisch tussen afstand en tijd**

Selecteer deze optie als je de instellingen voor het automatisch schakelen tussen de resterende afstand en de resterende tijd in het kader met aankomstinformatie wilt aanpassen.

# **Toon aankomstinformatie voor**

Gebruik deze instellingen als je wilt bepalen of in het kader met aankomstinformatie informatie te zien is over de bestemming of de volgende tussenstop.

**Tip**: zie [Inhoud van het scherm](#page-9-1) als je wilt weten waar de verschillende panelen zich bevinden in de reisbegeleidingsweergave of de kaartweergave.

# <span id="page-80-1"></span>**Route-informatie**

Je kunt ervoor kiezen de volgende opties weer te geven op de routebalk:

**Parkeren**

Selecteer deze instelling om parkeerplaatsen te zien.

**Benzinestations**

Selecteer deze instelling om benzinestations op de route te zien.

- **Tussenstops** Selecteer deze instelling om tussenstops op de route te zien.
- **Stopplaatsen** Selecteer deze instelling om stopplaatsen op de route te zien.
- **Tolzones**

Selecteer deze instelling om tolzones op de route te zien.

# **Veerboten en autotreinen**

Selecteer deze instelling als je veerboten en autotreinen op je route wilt zien.

# <span id="page-81-0"></span>**Reisbegeleidingsweergave**

Selecteer **Instellingen** in het hoofdmenu en selecteer vervolgens **Uiterlijk**.

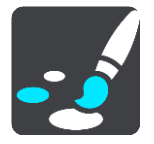

### **Toon huidige straatnaam**

Met deze instelling wordt de naam van de straat waar je rijdt in de reisbegeleidingsweergave weergegeven.

**Reisbegeleidingsweergave**

Selecteer deze instelling als je wilt kiezen tussen de 3D- en 2D-versie van de reisbegeleidingsweergave. Zowel de 2D- als de 3D-reisbegeleidingsweergave beweegt in je reisrichting.

# <span id="page-81-1"></span>**Automatisch zoomen**

Selecteer **Instellingen** in het hoofdmenu en selecteer vervolgens **Uiterlijk**.

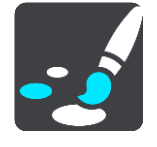

Selecteer **Automatisch zoomen** om de instellingen voor automatisch zoomen in de reisbegeleidingsweergave te wijzigen wanneer je een afslag of kruising nadert. Inzoomen kan het gemakkelijker maken om een afslag of kruising te nemen.

**Zoom in op volgende afslag**

Alle afslagen en kruisingen op je route worden maximaal ingezoomd.

**Op basis van wegtype**

De afslagen en kruisingen op je route worden ingezoomd op het standaardniveau voor het type weg waarop je rijdt.

**Geen**

Geen van de afslagen en kruisingen worden ingezoomd weergegeven.

# **Stemmen**

Selecteer **Instellingen** in het hoofdmenu en selecteer vervolgens **Stemmen**.

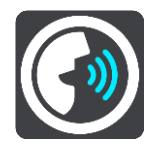

#### **Een stem kiezen**

Selecteer **Kies een stem** als je de stem wilt wijzigen die gesproken rij-instructies en andere route-instructies geeft.

Je kunt kiezen uit een uitgebreide reeks stemmen. Zo zijn er computerstemmen die straatnamen en andere informatie rechtstreeks vanaf de kaart kunnen oplezen, en er zijn stemmen die zijn opgenomen door acteurs.

**Let op**: computerstemmen zijn niet in alle talen beschikbaar.

Als je een computerstem nodig hebt en je taal is niet beschikbaar, wordt je gevraagd een keuze te maken uit een lijst met geïnstalleerde computerstemmen die beschikbaar zijn voor het land waarin je je bevindt.

#### **Instructie-instellingen**

#### **Lees aankomsttijd voor**

Gebruik deze instelling als je wilt dat de aankomsttijd wordt voorgelezen.

### **Lees vroege instructies voor**

Als je bijvoorbeeld deze instelling inschakelt, hoor je vroege instructies, zoals "Neem na 2 km de afslag rechts" of "Verderop links afslaan".

**Opmerking**: wanneer je een opgenomen stem hebt gekozen, zie je deze instelling alleen omdat opgenomen stemmen geen wegnummers, verkeersborden, enzovoort kunnen voorlezen.

#### **Lees wegnummers voor**

Gebruik deze instelling om te bepalen of je wilt dat wegnummers worden voorgelezen als onderdeel van de navigatie-instructies. Wanneer wegnummers bijvoorbeeld worden voorgelezen, hoor je "Sla linksaf naar de A10".

#### **Lees verkeersborden voor**

 Gebruik deze instelling om te bepalen of je wilt dat verkeersborden worden voorgelezen als onderdeel van de navigatie-instructies. Bijvoorbeeld "Sla linksaf de A302 Brugstraat op richting Leiden."

# **Lees straatnamen voor**

Gebruik deze instelling om te bepalen of je wilt dat straatnamen worden voorgelezen als onderdeel van de navigatie-instructies. Wanneer straatnamen bijvoorbeeld worden voorgelezen, hoor je "Sla linksaf de Graafseweg op richting Nijmegen".

#### **Lees buitenlandse straatnamen voor**

Gebruik deze instelling om te bepalen of je wilt dat buitenlandse straatnamen worden voorgelezen als onderdeel van de navigatie-instructies, zoals "Sla rechts af naar de Champs Élysées". Een Engelse computerstem kan bijvoorbeeld Franse straatnamen lezen en uitspreken, maar de uitspraak is mogelijk niet geheel nauwkeurig.

#### **Kaarten**

Selecteer **Instellingen** in het hoofdmenu en selecteer vervolgens **Kaarten**.

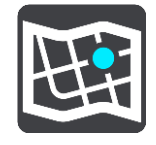

#### **De kaart wijzigen**

Selecteer **Wijzig kaart** als je de kaart wilt wijzigen die je gebruikt.

Je kunt kiezen voor een kaart die is opgeslagen in het interne geheugen of op een geheugenkaart, als je START een sleuf voor geheugenkaarten heeft.

**Let op**: hoewel je meerdere kaarten op je START kunt installeren, kun je slechts één kaart tegelijk gebruiken voor planning en navigatie.

# **Routeplanning**

Selecteer **Instellingen** in het hoofdmenu en selecteer vervolgens **Routeplanning**.

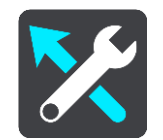

#### **Stel bestemmingen voor**

Als er geen route is gepland, kan je systeem je dagelijkse rijgewoonten naar opgeslagen favoriete bestemmingen leren en bestemmingen voorstellen als je het systeem uit de slaapstand haalt wanneer je bijvoorbeeld 's ochtends naar je werk rijdt.

Schakel deze functie in om suggesties voor de bestemming te krijgen of uit als je geen suggesties voor de bestemming wilt ontvangen.

**Let op**: deze functie wordt alleen weergegeven als **Bewaar reisgeschiedenis op dit systeem voor optionele functies** is ingeschakeld in [Instellingen](#page-78-0) > Systeem > **Je gegevens en privacy**.

### **Als een snellere route beschikbaar is**

Als er onderweg een snellere route wordt gevonden, kan RDS-TMC Traffic je reis opnieuw plannen zodat de snellere route wordt gebruikt. Selecteer een van de volgende opties:

- **Neem altijd de snelste route**
- **Vraag het me zodat ik kan kiezen**
- **Vraag het me niet**

### **Plan altijd dit type route**

Je kunt een keuze maken uit de volgende routetypen:

- **Snelste route** de route die de minste tijd kost.
- **Kortste route** de kortste afstand tussen de ingestelde locaties. Dit is niet altijd de snelste route, vooral niet wanneer de kortste route door een dorp of stad loopt.
- **Milieuvriendelijkste route** de meest brandstofzuinige route voor je rit.
- **Kronkelroute**  de route met de meeste bochten.

**Opmerking**: kronkelroutes zijn alleen beschikbaar op TomTom Rider-navigatiesystemen.

- **Vermijd snelwegen** bij dit type route worden alle snelwegen vermeden.
- **Wandelroute** een route wanneer je te voet bent.
- **Fietsroute** een route wanneer je met de fiets bent.

#### **Vermijd op iedere route**

Je kunt ervoor kiezen om veerboten, autotreinen, tolwegen, carpoolstroken en onverharde wegen te vermijden. Stel in hoe je START elk van deze onderdelen moet verwerken bij het berekenen van een route.

Carpoolstroken worden soms ook wel HOV-stroken (High Occupancy Vehicle) genoemd en zijn niet in elk land beschikbaar. Als je gebruik wilt maken van deze rijstroken, moet je auto bijvoorbeeld meer dan één inzittende hebben of milieuvriendelijke brandstof gebruiken.

# **Geluiden en waarschuwingen**

Selecteer **Instellingen** in het hoofdmenu en selecteer vervolgens **Geluiden en waarschuwingen**.

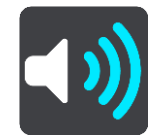

Op dit scherm kun je de instellingen voor geluid en waarschuwingen aanpassen.

**Tip**: waarschuwingsgeluiden zijn standaard uitgeschakeld. Als je waarschuwingsgeluiden wilt inschakelen, selecteer je achtereenvolgens Instellingen, Geluiden en waarschuwingen en Type waarschuwing, en schakel je Waarschuwingsgeluiden in.

# **Type waarschuwing**

# Type waarschuwing

Je kunt kiezen welk type waarschuwingen je wilt horen tijdens het rijden:

- **Lees voor**
	- Je krijgt gesproken waarschuwingen en waarschuwingsgeluiden te horen.
- **Geluiden**

Je krijgt alleen waarschuwingsgeluiden te horen.

**Geen**

Je krijgt geen waarschuwingsgeluiden te horen.

# **Waarschuwingen voor flitsers**

Selecteer **Instellingen** in het hoofdmenu en selecteer vervolgens **Geluiden en waarschuwingen**.

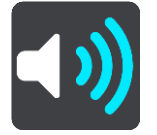

Schakel **Waarschuwingen voor flitsers** in om tijdens het rijden flitsermeldingen te zien en horen.

# **Flitsers**

Selecteer **Instellingen** in het hoofdmenu en selecteer vervolgens **Geluiden en waarschuwingen**.

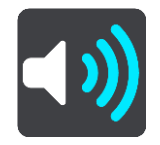

Selecteer **Flitsers** om te bepalen hoe je voor de verschillende typen flitsers gewaarschuwd wilt worden. Je kunt instellen dat je altijd wilt worden gewaarschuwd, dat je nooit wilt worden gewaarschuwd of dat je alleen wilt worden gewaarschuwd als je te hard rijdt.

**Tip**: als **Waarschuwingen voor flitsers** is uitgeschakeld in Instellingen > Geluiden en waarschuwingen, dan is deze optie niet zichtbaar.

# **Waarschuwingen**

Selecteer **Instellingen** in het hoofdmenu en selecteer vervolgens **Geluiden en waarschuwingen**.

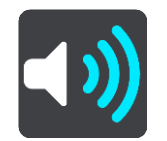

Selecteer **Veiligheidswaarschuwingen**. Je kunt nu instellen hoe je wilt worden gewaarschuwd voor de verschillende typen gevarenzones en gevaren. Je kunt instellen dat je altijd wilt worden gewaarschuwd, dat je nooit wilt worden gewaarschuwd of dat je alleen wilt worden gewaarschuwd als je te hard rijdt.

**Gevarenzones**

Waarschuwingen van dit type worden alleen in Frankrijk gegeven, omdat je hier uitsluitend kunt worden gewaarschuwd voor [gevarenzones.](#page-72-0)

**Verkeersonveilige locaties**

Dit type waarschuwing is bedoeld voor plaatsen waar in de loop der tijd veel verkeersongelukken hebben plaatsgevonden.

**Risicozones**

Waarschuwingen van dit type worden alleen in Frankrijk gegeven, omdat je hier uitsluitend kunt worden gewaarschuwd voor [gevarenzones.](#page-72-0)

**Bij te snel rijden**

Deze waarschuwing wordt gegeven zodra je de maximumsnelheid overschrijdt met meer dan 5 km/u. Wanneer je de maximumsnelheid overschrijdt, wordt het snelheidskader in de reisbegeleidingsweergave ook rood.

# **Aanraakgeluiden van scherm**

Selecteer **Instellingen** in het hoofdmenu en selecteer vervolgens **Geluiden en waarschuwingen**.

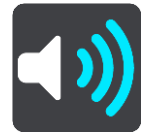

Schakel **Aanraakgeluiden van scherm** in om een klikgeluid te horen wanneer je een item selecteert of een knop aanraakt. Het klikgeluid betekent dat je selectie of aanraking is begrepen.

# **Taal en eenheden**

Selecteer **Instellingen** in het hoofdmenu en selecteer vervolgens **Taal en eenheden**.

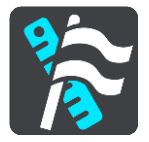

In dit scherm kun je de volgende instellingen wijzigen:

**Taal**

Je kunt in dit scherm zien welke taal momenteel is geselecteerd. Selecteer deze instelling om de taal te wijzigen die wordt gebruikt voor alle knoppen en berichten op je START. Wanneer je de taalinstellingen wijzigt, wordt de stem automatisch gewijzigd en worden de eenheden ingesteld op Automatisch.

**Land** 

Je kunt in dit scherm zien welk land momenteel is geselecteerd. Selecteer deze instelling om het land te wijzigen. Wanneer je het land wijzigt, worden automatisch ook de tijd-/datumnotatie, de afstandseenheden en de stem gewijzigd. De lijst bevat de landen van de kaarten die momenteel zijn geïnstalleerd op je navigatiesysteem.

# **Toetsenborden**

Selecteer deze instelling als je wilt kiezen uit een lijst met beschikbare toetsenborden. Je gebruikt het toetsenbord om namen en adressen in te voeren, bijvoorbeeld bij het plannen van een route of het zoeken naar de naam van een plaats of een plaatselijk restaurant.

### **Eenheden**

Selecteer deze instelling om de eenheden te kiezen die op je navigatiesysteem worden gebruikt voor functies zoals routeplanning. Als je wilt dat de eenheden worden ingesteld door het GPS, selecteer je **Automatisch**.

### **Tijd en datum**

De tijd en de datum worden automatisch ingesteld door satellietklokken, maar je kunt wel de notatie van zowel de datum als de tijd wijzigen met behulp van deze instellingen.

# <span id="page-86-0"></span>**Systeem**

Selecteer **Instellingen** in het hoofdmenu en selecteer vervolgens **Systeem**.

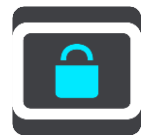

In dit scherm kun je de volgende instellingen wijzigen:

**Info**

Dit is een informatiescherm, geen instelling. Hier is informatie te vinden over je TomTom START. Als je belt met de klantenservice van TomTom, kan er worden gevraagd of je naar dit scherm wilt gaan. Of je moet mogelijk gegevens uit dit scherm invoeren wanneer je de TomTom Shop gebruikt.

De informatie omvat het volgende: serienummer, versie van applicatie, geïnstalleerde kaarten, productcertificeringen, [TomTom-accountgegevens](#page-90-1) vrije ruimte, copyright en licenties.

# **Je gegevens en privacy**

Een aantal functies vereist dat gegevens naar TomTom worden gestuurd of worden opgeslagen op je systeem. Je krijgt de volgende vragen:

 **Gebruik mijn locatie en de gegevens die ik invoer om TomTom-services te ontvangen** Als je hier toestemming voor geeft, kun je de volgende functies gebruiken indien deze door je navigatiesysteem worden ondersteund:

[TomTom MyDrive](#page-20-0) **[Traffic](#page-62-1)** [Flitslocaties](#page-69-0) downloaden [Snel zoeken](#page-23-0) [Flitsers](#page-69-0) melden

# **Voorgestelde bestemmingen**

Als je hier toestemming voor geeft, stelt je navigatiesysteem bestemmingen voor indien deze functie door je systeem wordt ondersteund. Als je later deze toestemming intrekt, wordt de historische route-informatie verwijderd. Dat betekent dat als je voorgestelde bestemming later weer wilt gaan gebruiken, deze functie opnieuw moet leren van je rijgedrag voordat er weer bestemmingen kunnen worden voorgesteld.

# **Batterij-instellingen**

Selecteer deze instelling als je de opties voor energiebesparing wilt configureren voor je START.

**Formatteer geheugenkaart**

Als je navigatiesysteem een sleuf voor een geheugenkaart heeft, kun je een geheugenkaart formatteren zodat deze kan worden gebruikt voor TomTom-kaarten en andere TomTom-inhoud.

**Reset**

Selecteer deze instelling als je alle opgeslagen plaatsen en instellingen wilt verwijderen en de standaardfabrieksinstellingen wilt herstellen op je TomTom START. Dit geldt voor de taal, steminstellingen, waarschuwingsinstellingen en het thema.

Dit is geen software-update en heeft geen invloed op de versie van de softwareapplicatie op je START.

# **Help**

Selecteer **Help** in het hoofdmenu of in het menu **Instellingen**.

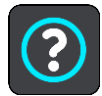

In dit scherm kun je de volgende informatie vinden:

**Rondleiding**

Selecteer deze optie voor een korte tutorial over het gebruik van je navigatiesysteem indien deze functie door je navigatiesysteem wordt ondersteund.

**Info**

Zie [Systeem.](#page-86-0)

#### **Meer hulp**

Ga voor meer hulp naar [tomtom.com/support.](http://www.tomtom.com/support)

Ga voor informatie over de garantie en privacy naar [tomtom.com/legal.](http://www.tomtom.com/legal)

# **Om hulp vragen**

# **Help**

Selecteer **Help** in het hoofdmenu of in het menu **Instellingen**.

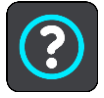

In dit scherm kun je de volgende informatie vinden:

**Rondleiding**

Selecteer deze optie voor een korte tutorial over het gebruik van je navigatiesysteem indien deze functie door je navigatiesysteem wordt ondersteund.

**Info**

Zie [Systeem.](#page-86-0)

# **Meer hulp**

Ga voor meer hulp naar [tomtom.com/support.](http://www.tomtom.com/support)

Ga voor informatie over de garantie en privacy naar [tomtom.com/legal.](http://www.tomtom.com/legal)

# **Productcertificering**

# **Productcertificering zoeken op je navigatiesysteem**

Als je informatie over de productcertificering wilt zoeken, zoals het door de ICASA goedgekeurde certificeringsnummer, ga je op je START als volgt te werk:

- 1. Selecteer **Instellingen** in het hoofdmenu.
- 2. Selecteer **Systeem**.

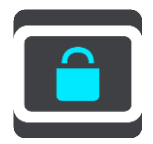

- 3. Selecteer **Info**.
- 4. Selecteer **Juridische informatie**.
- 5. Selecteer **Certificaten**.
- 6. Je ziet nu de relevante informatie over de productcertificering voor je START, bijvoorbeeld ICASA.

# <span id="page-90-0"></span>**Bijwerken met MyDrive Connect**

# **Over MyDrive Connect**

MyDrive Connect is een offlinetoepassing waarmee je de inhoud en services van je TomTom START kunt beheren. Je kunt MyDrive Connect bijvoorbeeld gebruiken om kaartupdates of software-updates te krijgen, of om je TomTom-account te beheren.

Het is een goed idee om regelmatig verbinding te maken tussen je START en MyDrive Connect zodat je altijd over de nieuwste updates beschikt.

**Tip**: we raden je aan een breedbandinternetverbinding te gebruiken wanneer je verbinding maakt tussen je START en MyDrive Connect.

**Tip**: als je een geschikt navigatiesysteem hebt, kun je [TomTom MyDrive](#page-20-0) ook gebruiken om een bestemming in te stellen, locaties en favorieten te delen en je persoonlijke navigatiegegevens op te slaan.

# <span id="page-90-1"></span>**TomTom-account**

Je hebt een TomTom-account nodig om content te downloaden en TomTom Services te gebruiken.

Je kunt op een van de volgende manieren een account aanmaken op je computer:

- Door de knop **Maak account aan** te selecteren op [tomtom.com.](http://www.tomtom.com/)
- Door de groene knop **MyTomTom** te selecteren op [tomtom.com.](http://www.tomtom.com/)
- Door naar [tomtom.com/getstarted](http://www.tomtom.com/getstarted) te gaan.

**Belangrijk**: let goed op bij het kiezen van een land wanneer je een account aanmaakt. Je moet het juiste land kiezen als je iets koopt in de TomTom Shop en je kunt het land niet meer wijzigen nadat het account is aangemaakt.

**Let op**: als je meer dan een TomTom-navigatiesysteem hebt, heb je voor elk navigatiesysteem een apart account nodig.

# **MyDrive Connect instellen**

Als je MyDrive Connect voor het eerst wilt gebruiken, ga je als volgt te werk:

Open een webbrowser op je computer en ga naar [tomtom.com/getstarted.](http://www.tomtom.com/getstarted)

- 1. Klik op **Aan de slag**.
- 2. Klik op **Download MyDrive Connect**.
- 3. Volg de instructies op het scherm.
- 4. Wanneer je hierom wordt gevraagd, sluit je je START met de meegeleverde USB-kabel aan op de computer en schakel je vervolgens je START in.

**Let op**: gebruik UITSLUITEND de USB-kabel die werd meegeleverd bij je START. Andere USB-kabels werken mogelijk niet naar behoren.

**Let op**: je kunt de houder niet gebruiken om je START aan te sluiten op de computer.

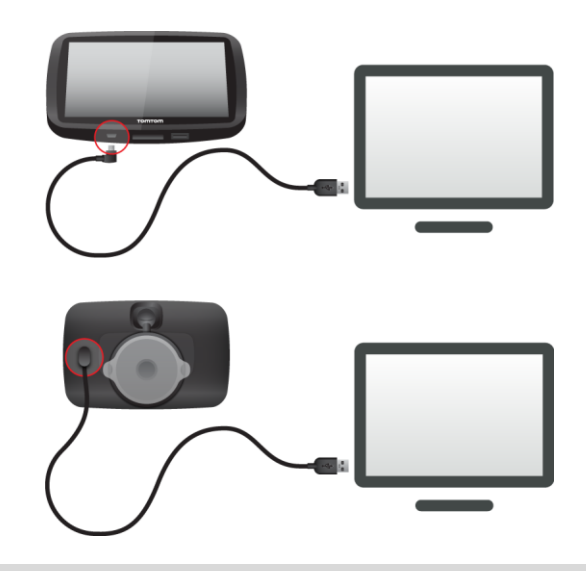

**Opmerking**: verbind de USB-kabel rechtstreeks met de computer en niet met een USB-hub of een USB-poort op het toetsenbord of de monitor.

5. Voer de gevraagde informatie voor het aanmaken van het account in, met inbegrip van je land. Wanneer het instellen is voltooid, wordt er een TomTom-account aangemaakt en wordt je START gekoppeld aan dat account.

Je hebt nu toegang tot MyDrive Connect vanuit het systeemvak op de computer.

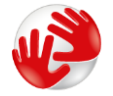

MyDrive Connect wordt automatisch gestart nadat het account is aangemaakt.

**Tip**: wanneer je je START op je computer aansluit, geeft MyDrive aan of er updates beschikbaar zijn voor je START.

# **Addendum**

#### **Belangrijke veiligheidsmededelingen en -waarschuwingen**

#### **Global Positioning System (GPS) en Global Navigation Satellite System (GLONASS)**

Global Positioning System (GPS) en Global Navigation Satellite System (GLONASS) zijn systemen die met behulp van satellieten wereldwijd plaats- en tijdsinformatie verstrekken. Het GPS-systeem functioneert en wordt beheerd door de overheid van de Verenigde Staten, die alleen verantwoordelijk is voor de beschikbaarheid en nauwkeurigheid van het systeem. GLONASS functioneert en wordt beheerd door de overheid van Rusland, die alleen verantwoordelijk is voor de beschikbaarheid en nauwkeurigheid van het systeem. Wijzigingen in de beschikbaarheid en nauwkeurigheid van het GPS- of GLONASS-systeem of in de omgevingsomstandigheden kunnen de werking van dit systeem beïnvloeden. TomTom wijst alle aansprakelijkheid af voor de beschikbaarheid en nauwkeurigheid van het GPS- of GLONASS-systeem.

Λ

#### **Veiligheidsberichten**

#### **Zorgvuldig gebruik**

Het gebruik van TomTom-producten ontslaat je niet van de plicht om voorzichtig en oplettend te rijden.

Je systeem is bedoeld als rijhulpmiddel en je bent er zelf verantwoordelijk voor om voorzichtig en oplettend te rijden. Houd je altijd aan de geplaatste verkeersborden en geldende wetten. Het kan zeer gevaarlijk zijn als je tijdens het rijden wordt afgeleid. Bedien dit apparaat niet op zodanige wijze dat de aandacht van de bestuurder wordt afgeleid van de weg en er onveilige situaties ontstaan. TomTom raadt aan om waar mogelijk handsfree systemen te gebruiken en te stoppen op een veilige locatie om het systeem te bedienen.

#### **Opmerking voor grotere voertuigen en bedrijfsauto's**

Als er geen vrachtwagenkaart op dit product is geïnstalleerd, dan is dit product uitsluitend bedoeld voor gebruik in auto's en lichte bedrijfsauto's zonder aanhanger, omdat het product geen juiste routes geeft voor grotere voertuigen, bedrijfsauto's, bussen of campers. Als je een van deze voertuigtypen bestuurt, ga dan naar [tomtom.com](http://www.tomtom.com/) om een geschikt product te vinden met kaarten waarop rekening wordt gehouden met hoogte- en gewichtsbeperkingen.

#### **Vliegtuigen en ziekenhuizen**

In de meeste vliegtuigen, in veel ziekenhuizen en op vele andere plaatsen is het gebruik van apparaten met een antenne verboden. Je mag dit navigatiesysteem niet gebruiken in een dergelijke omgeving.

#### **Veiligheidsberichten**

Lees het volgende belangrijke veiligheidsadvies goed door:

- Controleer regelmatig je bandenspanning.
- Geef je voertuig regelmatig een onderhoudsbeurt.
- Het gebruik van medicatie kan je rijgedrag of rijvermogen nadelig beïnvloeden.
- Draag altijd een veiligheidsgordel, indien aanwezig.
- Rijd niet onder de invloed van alcohol.
- De meeste ongelukken gebeuren op minder dan 5 km van huis.
- Houd je aan de verkeersregels.
- Geef altijd richting aan.
- **Neem elke 2 uur minstens 10 minuten pauze.**
- Houd je gordel om.
- Blijf op veilige afstand van het voertuig voor je.
- Maak je helm goed vast voordat je wegrijdt.
- Draag tijdens het motorrijden altijd beschermende kleding.
- Wees tijdens het motorrijden extra alert en rijd defensief.

# **Nominale spanning: gelijkstroom 5 volt, 1,2 ampère**

### **Hoe TomTom je gegevens gebruikt**

Informatie over het gebruik van persoonlijke gegevens vind je op [tomtom.com/privacy.](http://www.tomtom.com/privacy)

# **Batterij**

Dit product maakt gebruik van een lithium-ionbatterij.

Niet gebruiken in een vochtige, natte en/of corrosieve omgeving. Plaats of bewaar je product niet op een warme plaats, in sterk direct zonlicht, in of nabij een warmtebron, in een magnetron of in een drukvat, en stel het niet bloot aan temperaturen van meer dan 50 °C. Als je deze richtlijnen niet opvolgt, kan de batterij zuur lekken, warm worden, exploderen of ontbranden en letsel en/of schade veroorzaken. Je mag de batterij niet doorboren, openen of uit elkaar halen. Als de batterij lekt en je in aanraking komt met de gelekte vloeistof, moet je jezelf grondig afspoelen met water en onmiddellijk een arts raadplegen. Uit veiligheidsoverwegingen en om de levensduur van de batterij te verlengen, moet je het product uit je voertuig verwijderen als je niet rijdt en het op een koele, droge plaats bewaren. Het is niet mogelijk de batterij op te laden bij lage temperaturen (onder 0 °C) of hoge temperaturen (boven 45 °C).

Temperaturen: standaardbereik voor gebruik: 0 °C tot 45 °C; korte opslag: -20 °C tot 50 °C; langdurige opslag: -20 °C tot 35 °C.

Belangrijk**: laat het navigatiesysteem ten minste 1 uur acclimatiseren aan het standaard operationeel temperatuurbereik voordat je het navigatiesysteem inschakelt. Gebruik het navigatiesysteem niet buiten dit temperatuurbereik.**

Waarschuwing: als de batterij wordt vervangen door een verkeerd type batterij bestaat er kans op ontploffing.

De batterij mag niet door de gebruiker worden vervangen; probeer dit dan ook niet. Als je problemen hebt met de batterij, neem dan contact op met de klantenservice van TomTom.

DE BATTERIJ IN DIT PRODUCT MOET WORDENGERECYCLED OF OP GEPASTE WIJZE WORDEN VERWIJDERD VOLGENS DE PLAATSELIJKE WET- EN REGELGEVING EN MAG NIET ALS ONGESORTEERD HUISHOUDELIJK AFVAL WORDEN AFGEVOERD. OP DEZE MANIER LEVER JE EEN POSITIEVE BIJDRAGE AAN HET MILIEU. GEBRUIK JE TOMTOM-NAVIGATIESYSTEEM ALLEEN MET HET MEEGELEVERDE DC-SNOER (AUTO-OPLADER/ACCUKABEL), AC-ADAPTER (THUISOPLADER) IN EEN GOEDGEKEURDE HOUDER OF DOOR DE MEEGELEVERDE USB-KABEL AAN TE SLUITEN OP EEN COMPUTER OM DE BATTERIJ OP TE LADEN.

Als voor je navigatiesysteem een oplader nodig is, gebruik het dan met de meegeleverde oplader. Wanneer je oplader moet worden vervangen, ga je naar [tomtom.com](http://www.tomtom.com/) voor meer informatie over goedgekeurde opladers voor je navigatiesysteem.

De genoemde gebruiksduur van de batterij is de maximale gebruiksduur. De maximale gebruiksduur kan alleen worden behaald onder bepaalde atmosferische omstandigheden. De geschatte maximale gebruiksduur is gebaseerd op het profiel van de gemiddelde gebruiker.

Raadpleeg deze Veelgestelde vragen: [tomtom.com/batterytips](http://www.tomtom.com/batterytips) voor tips over het verlengen van de gebruiksduur van de batterij.

### **CE-keurmerk**

Dit product voldoet geheel aan de vereisten voor het CE-keurmerk bij gebruik in een huiselijke, bedrijfs- of licht industriële omgeving, en voldoet tevens aan alle van toepassing zijnde bepalingen van de betreffende EU-wetgeving.

Modelnummer: 4AA43, 4AA53, 4AA63

### **R&TTE-richtlijn**

TomTom verklaart hierbij dat de navigatiesystemen en accessoires van TomTom voldoen aan alle essentiële vereisten en overige relevante bepalingen van de EU-richtlijn 1999/5/EG. De conformiteitsverklaring vind je hier: [tomtom.com/legal.](http://www.tomtom.com/legal)

#### **AEEA-richtlijn**

Met het vuilnisbaksymbool op het product of de bijbehorende verpakking wordt aangegeven dat dit product niet mag worden verwerkt als huishoudelijk afval. Conform EU-richtlijn 2012/19/EU voor afgedankte elektrische en elektronische apparatuur (AEEA), mag dit elektrische product niet worden afgevoerd als ongesorteerd gemeentelijk afval. Voor een correcte afvalverwerking moet dit product worden teruggebracht naar het verkooppunt of naar het lokale gemeentelijke inzamelpunt voor recycling. Op deze manier lever je een positieve bijdrage aan het milieu.

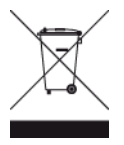

#### **Pacemakers**

Fabrikanten van pacemakers doen de aanbeveling om een afstand van minimaal 15 cm tussen een handheld draadloos navigatiesysteem en een pacemaker in acht te nemen, dit om eventuele storing van de pacemaker te voorkomen. De aanbevelingen zijn in overeenstemming met onafhankelijk onderzoek door en aanbevelingen van Wireless Technology Research.

#### **Richtlijnen voor personen met een pacemaker**

- Houd het navigatiesysteem altijd minstens 15 cm van de pacemaker af.
- Draag het systeem niet in een borstzak.

#### **Andere medische apparatuur**

Bij gebruik van andere, persoonlijke medische apparatuur dient een arts of de fabrikant van de apparatuur te worden geraadpleegd om te bepalen of de werking van het draadloze product storing kan veroorzaken in de medische apparatuur.

#### **Overeenstemming met Europese SAR-limieten (Specific Absorption Rate)**

DIT DRAADLOZE MODEL VOLDOET AAN DE OVERHEIDSVEREISTEN VOOR BLOOTSTELLING AAN RADIOGOLVEN WANNEER GEBRUIKT ZOALS AANGEGEVEN IN DEZE SECTIE

Dit GPS-navigatiesysteem is een radiozender en -ontvanger. Het navigatiesysteem is zodanig ontworpen en vervaardigd dat het niet de limieten overschrijdt voor blootstellingen aan RF-energie (radiofrequentie) die zijn opgesteld door de Raad van de Europese Unie.

De SAR-limiet die wordt aanbevolen door de Raad van de Europese Unie is gemiddeld 2,0 W/kg per 10 g weefsel voor het lichaam (gemiddeld 4,0 W/kg per 10 g weefsel voor de handen, polsen, enkels en voeten). Tests voor SAR worden uitgevoerd voor de standaardbedieningsposities die zijn gespecificeerd door de Raad van de Europese Unie, waarbij het navigatiesysteem op het hoogste gecertificeerde vermogen in alle geteste frequenties uitzendt.

#### **Limieten voor stralingsblootstelling**

Dit apparaat voldoet aan de vastgestelde limieten voor stralingsblootstelling in een ongecontroleerde omgeving. Om te voorkomen dat de radiofrequente straling de blootstellingslimieten overschrijdt, moeten personen bij normaal gebruik altijd minstens 20 cm afstand houden tot de antenne.

**Triman-logo**

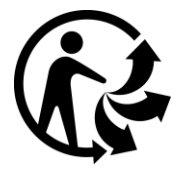

#### **Dit document**

Dit document is met de grootste zorg samengesteld. Het kan zijn dat door de continue productontwikkeling bepaalde informatie niet meer helemaal actueel is. De informatie in dit document kan zonder voorafgaande kennisgeving worden gewijzigd.

TomTom aanvaardt geen aansprakelijkheid voor technische of redactionele fouten of omissies in dit document, noch voor incidentele schade of gevolgschade voortvloeiend uit de prestaties of het gebruik van dit document. Dit document bevat informatie die wordt beschermd door copyright. Niets uit dit document mag op welke wijze dan ook worden gefotokopieerd of gereproduceerd zonder voorafgaande schriftelijk toestemming van TomTom N.V.

#### **Modelnamen**

4AA43, 4AA53, 4AA63

# **Kennisgevingen over copyright**

© 1992 - 2016 TomTom. Alle rechten voorbehouden. TomTom en het "twee-handenlogo" zijn geregistreerde handelsmerken van TomTom N.V. of een van haar dochterondernemingen. Ga naar [tomtom.com/legal](http://www.tomtom.com/legal) voor beperkte garantie en licentieovereenkomsten voor eindgebruikers die van toepassing zijn op dit product.

© 1992 - 2016 TomTom. Alle rechten voorbehouden. Dit materiaal is eigendom van en onderhevig aan bescherming onder auteursrechten en/of databankenrechten en/of andere rechten voor intellectueel eigendom van TomTom of diens leveranciers. Het gebruik van dit materiaal is onderhevig aan de voorwaarden van een licentieovereenkomst. Onbevoegd kopiëren of publiceren van dit materiaal leidt tot strafrechtelijke en civielrechtelijke aansprakelijkheid.

De in dit product geïntegreerde software bevat software die auteursrechtelijk beschermd is onder de GPL. Een kopie van die licentie is te vinden in de sectie Licentie. De desbetreffende broncode is in zijn geheel bij ons verkrijgbaar gedurende een periode van drie jaar na onze laatste verzending van dit product. Voor meer informatie ga je naar [tomtom.com/gpl](http://www.tomtom.com/gpl) of neem je contact op met je plaatselijke klantenservice van TomTom via [tomtom.com/support.](http://www.tomtom.com/support) Op aanvraag kunnen we je een cd met de desbetreffende broncode sturen.